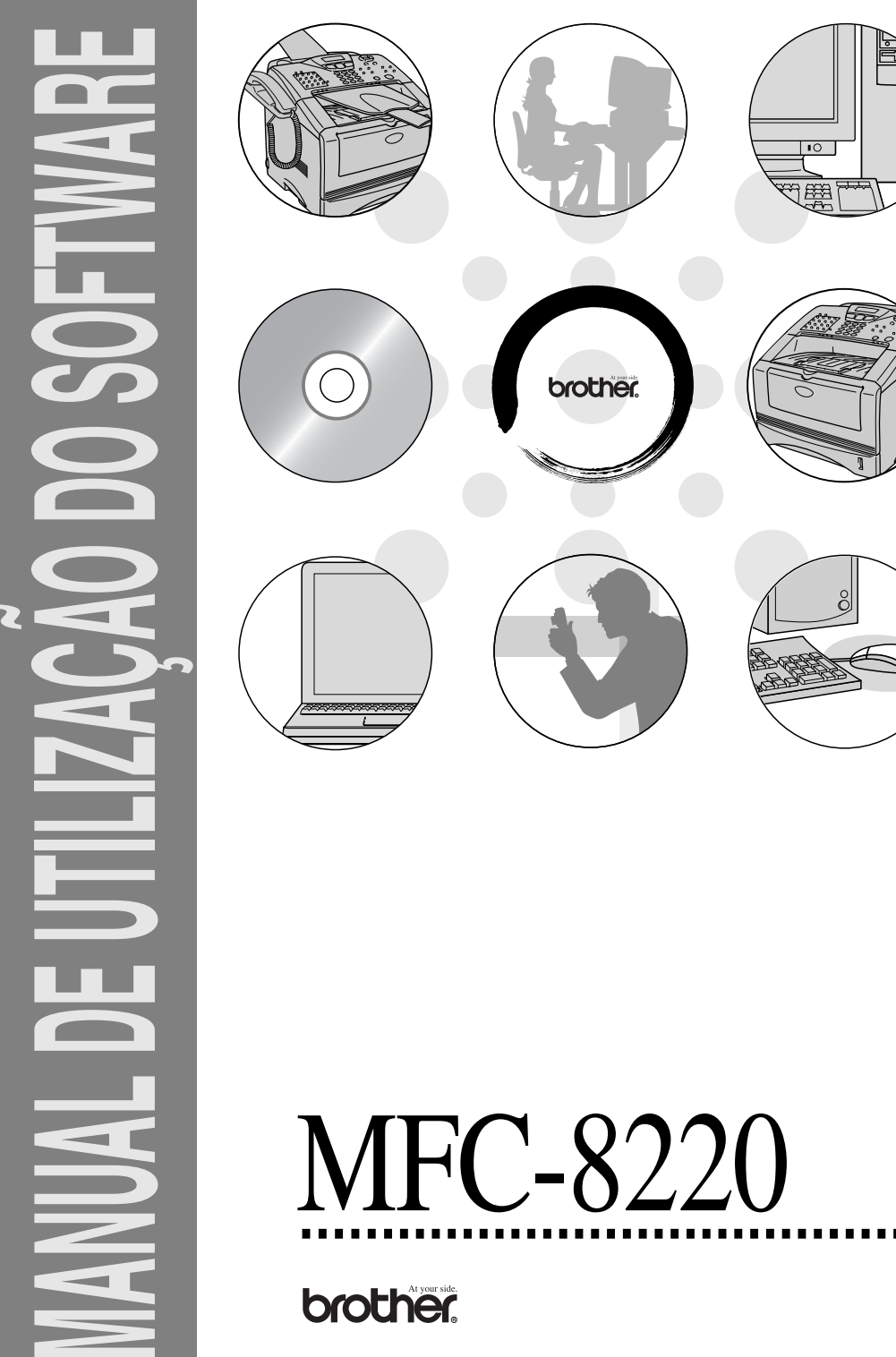

## **Índice**

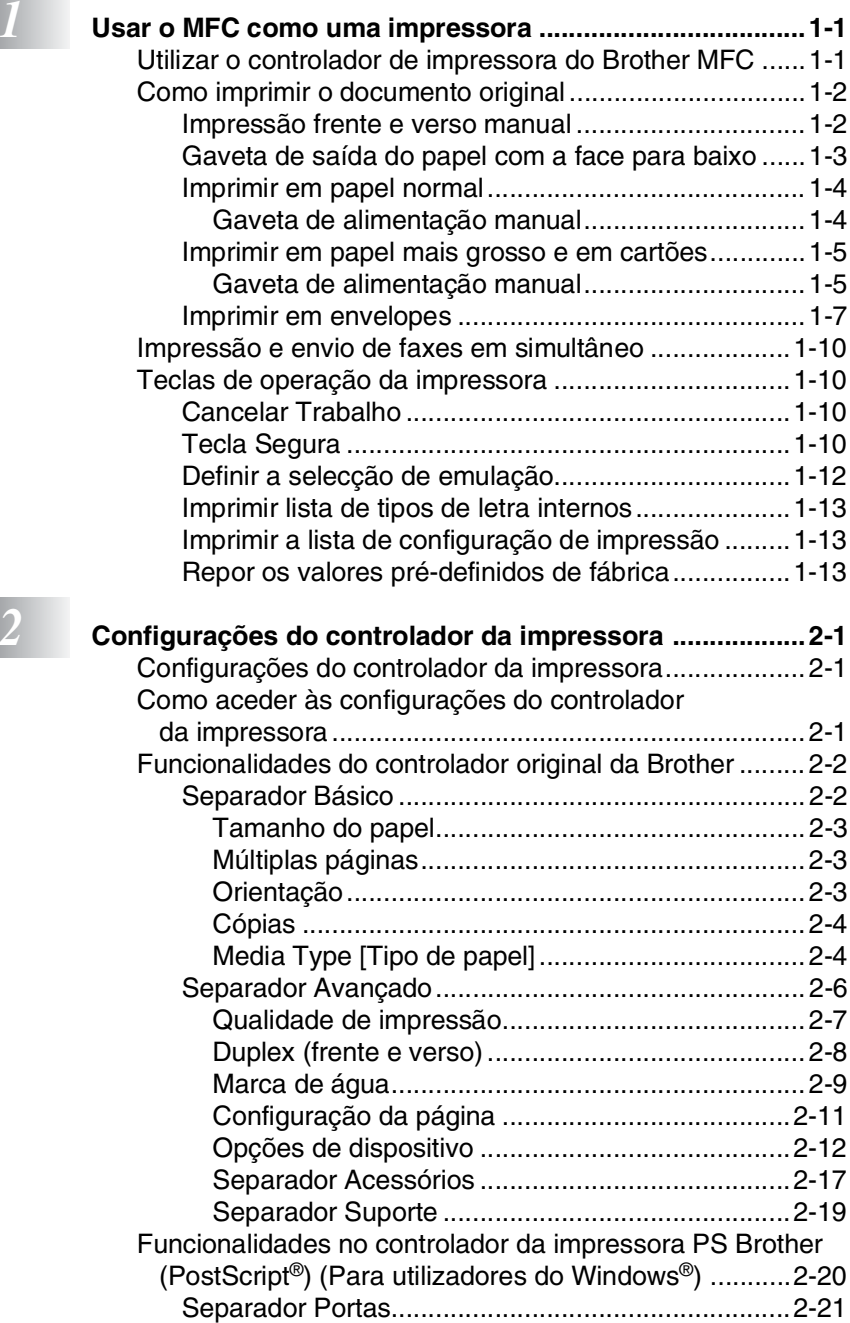

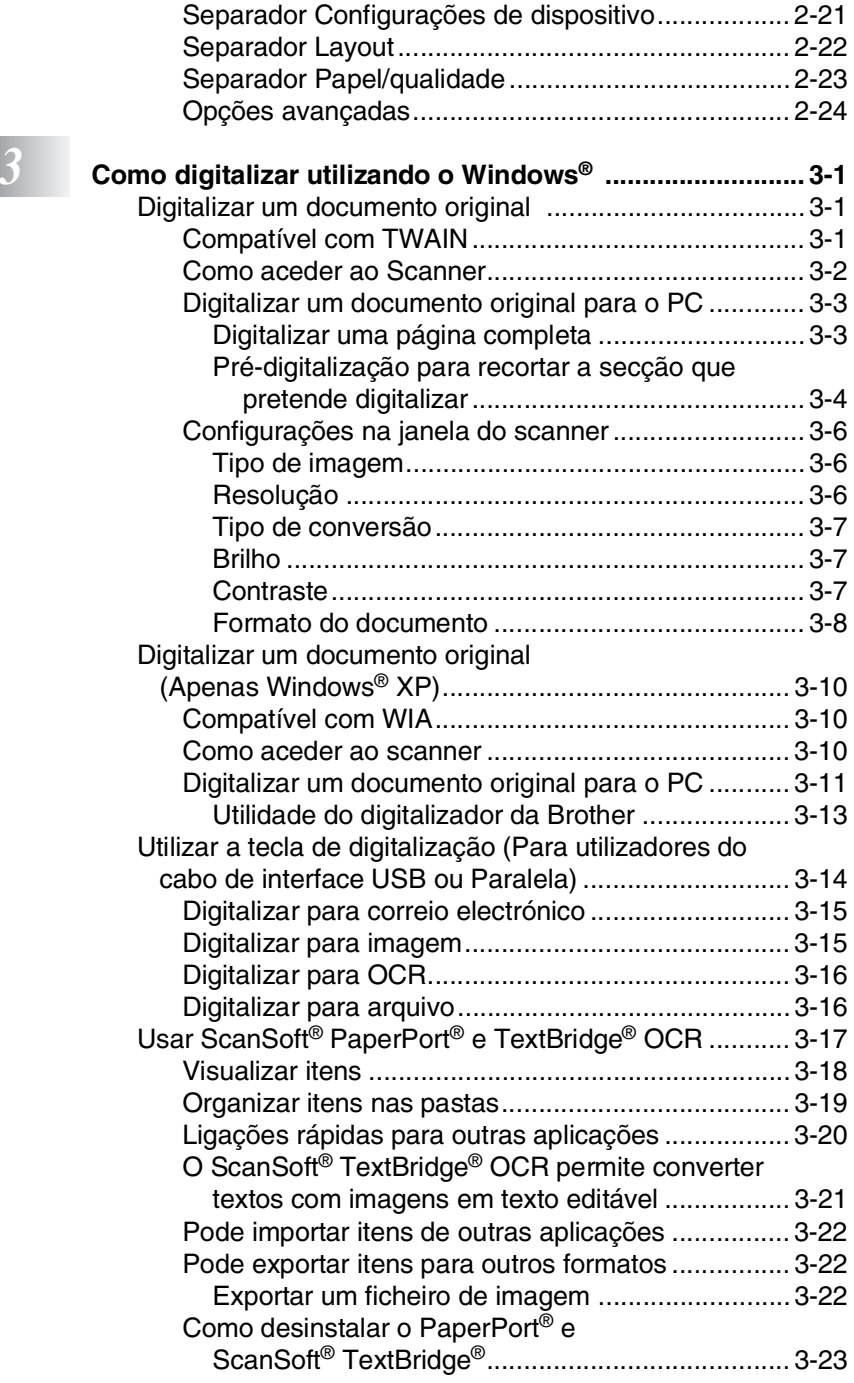

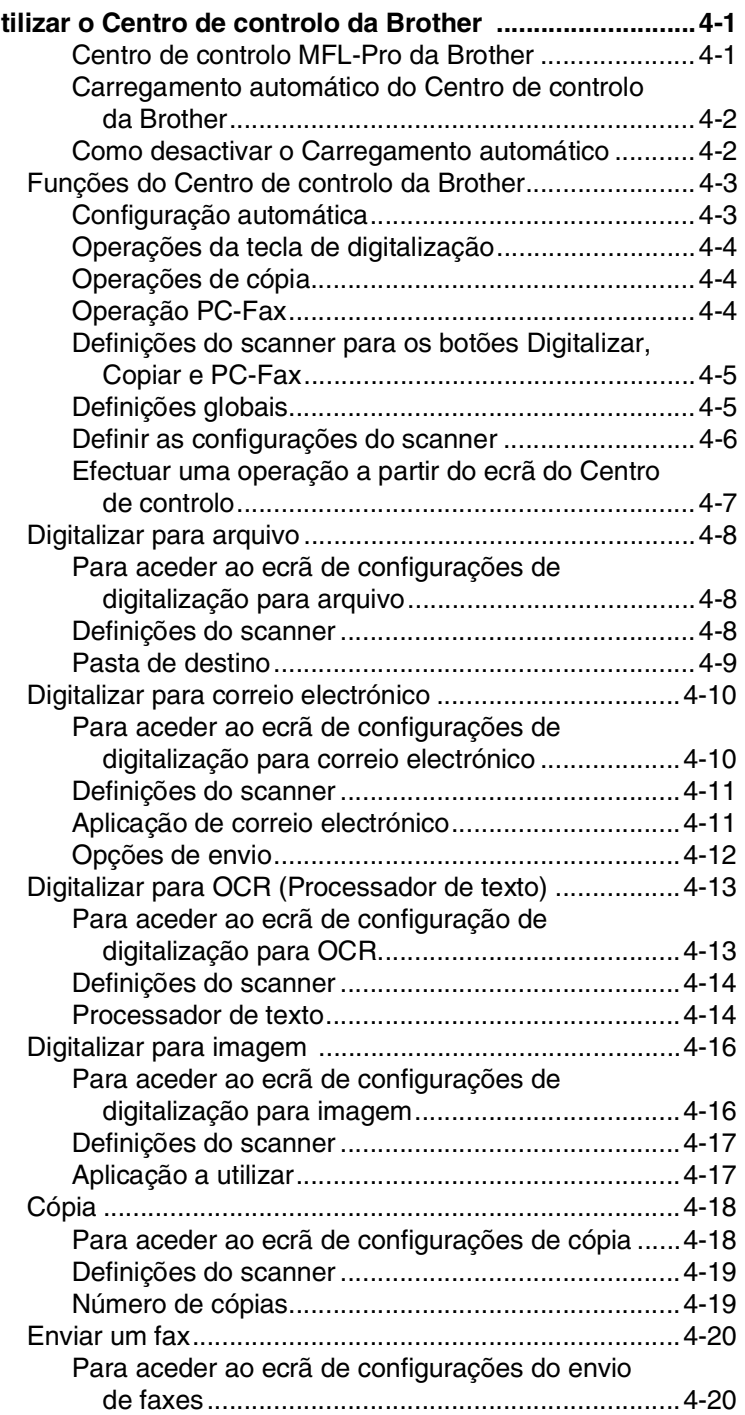

**1** Utilizar ...

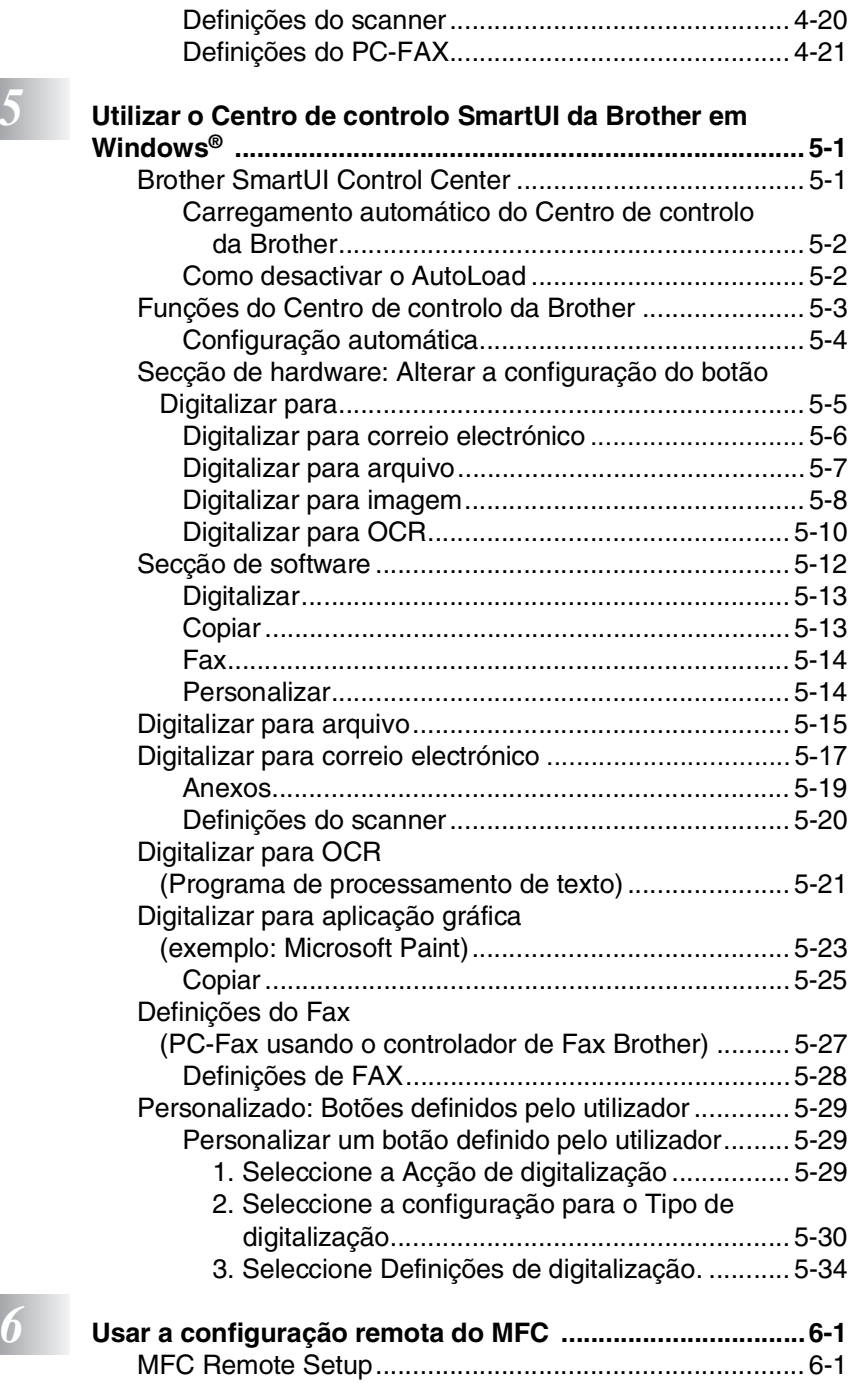

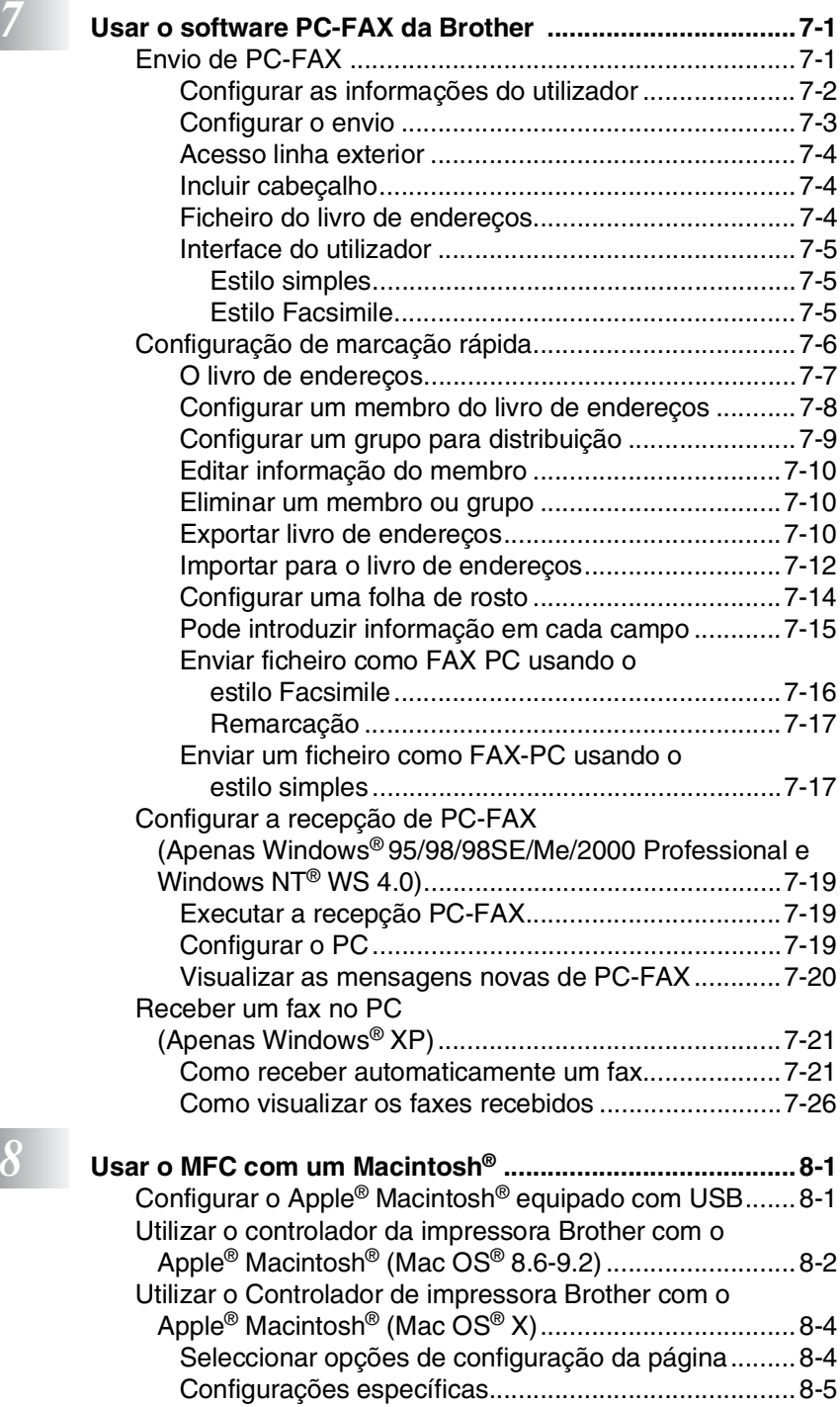

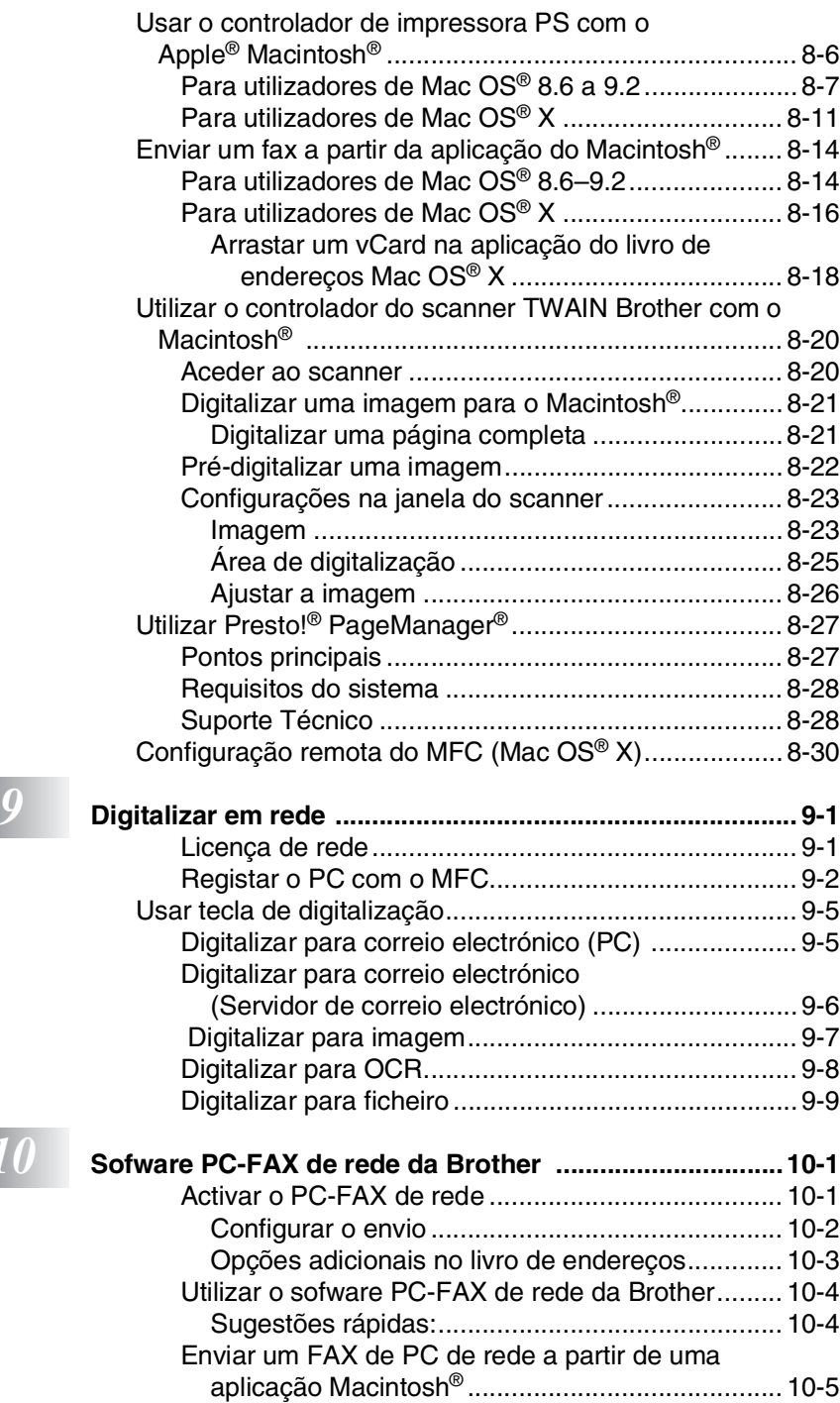

**10** 

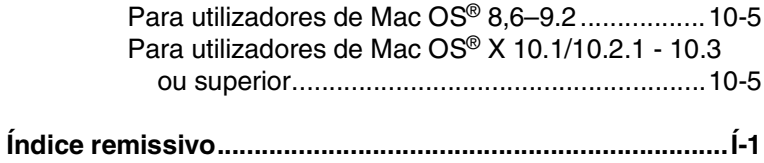

## <span id="page-8-0"></span>*1* **Usar o MFC como uma impressora**

## <span id="page-8-1"></span>**Utilizar o controlador de impressora do Brother MFC**

O controlador de impressora é um software que traduz os dados do formato usado pelo computador para o formato necessário a uma impressora específica, usando um código de comandos de impressora ou um código de descrição de página.

Os controladores da impressora estão incluídos no CD-ROM. Instale primeiro os controladores de impressora seguindo o Guia de configuração rápida. Os controladores mais actualizados também podem ser transferidos a partir do Brother Solutions Center em:

## **<http://solutions.brother.com>**

### **Impressão no Windows®**

O controlador da impressora dedicada e os tipos de letra TrueType™ compatíveis com o Microsoft® Windows® 95/98/98SE/Me/2000 Professional/XP e Windows NT® workstation 4.0 estão disponíveis no CD-ROM fornecido com o MFC. Pode instalá-los facilmente no sistema Windows® usando o programa de instalação. O controlador suporta o nosso modo de compressão único para aumentar a velocidade de impressão em aplicações do Windows® e permite-lhe definir várias configurações de impressora, incluindo o modo de poupança de impressão e o tamanho de papel personalizado.

## **Suporte de emulação da impressora normal**

O MFC suporta o modo de emulação de impressão da HP LaserJet (PCL nível 6) e BR-Script® 3™. Se utiliza o software de aplicação DOS, pode utilizar o modo de emulação HP LaserJet (PCL nível 6) e BR-Script (PostScript® 3™) em operações de impressão.

## <span id="page-9-0"></span>**Como imprimir o documento original**

Quando o MFC recebe dados do computador, começa a impressão seleccionando o papel na gaveta do papel. A gaveta do papel pode suportar vários tipo de papel e envelopes.

- *1* A partir do computador, seleccione o comando Print [Imprimir]. Se o computador também estiver ligado a outras impressoras, seleccione **Impressora MFC-8220 (USB)** ou **Impressora MFC-8220 da Brother** como controlador de impressora no menu Print [Imprimir] ou Print Settings [Configurações de Impressão] no software e depois clique em OK para começar a imprimir.
- *2* O computador envia o comando de impressão e os dados para o MFC.
- *3* A iluminação do LCD muda para laranja e o MFC começa a imprimir.

Pode seleccionar o tamanho e orientação do papel, através da aplicação de software.

Se a aplicação não suportar o tamanho de papel personalizado, seleccione o tamanho de papel maior seguinte.

Depois, ajuste a área de impressão, alterando as margens da esquerda e da direita através da aplicação.

## <span id="page-9-1"></span>**Impressão frente e verso manual**

O MFC imprime primeiro todas as páginas pares num dos lados da folha.

Depois, os controladores do Windows® pedem para inserir de novo o papel (através de uma mensagem instantânea). Antes de reinserir o papel, estique-o bem para evitar bloqueios. Não

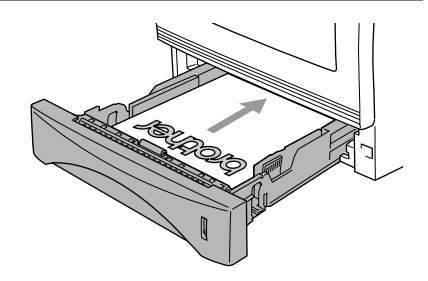

é aconselhável a utilização de papel muito fino ou espesso.

Recomendamos papel de 75 a 90 g/m2.

## <span id="page-10-0"></span>**Gaveta de saída do papel com a face para baixo**

O MFC ejecta o papel com as páginas impressas com a *face para baixo* na gaveta do papel na parte frontal do MFC. Abra o suporte do papel para colocar as páginas impressas.

Quando imprimir transparências, retire cada uma delas do suporte de papel depois de sair do MFC.

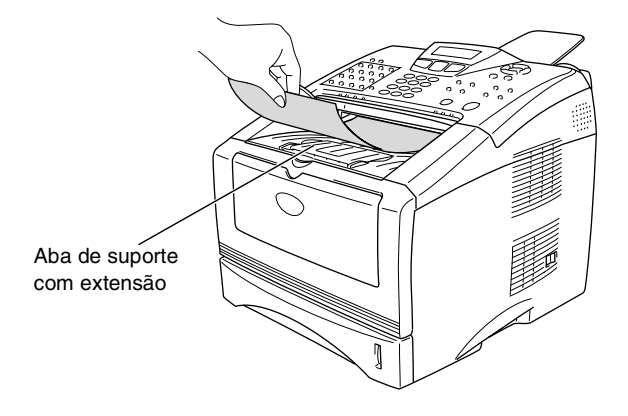

**1 - 3** USAR O MFC COMO UMA IMPRESSORA

## <span id="page-11-0"></span>**Imprimir em papel normal**

#### <span id="page-11-1"></span>**Gaveta de alimentação manual**

O MFC activa automaticamente o modo Alimentação manual quando coloca o papel na gaveta de alimentação manual.

- *1* Seleccione o **Tamanho do papel**, **Tipo de papel**, **Origem do papel** e outras configurações no controlador da impressora. **Tipo de papel**: Papel normal **Origem de papel**: Manual
- *2* Abra a gaveta de alimentação manual. Faça deslizar as guias do papel para se ajustarem ao tamanho do papel.
- *3* Com as duas mãos, coloque o papel na bandeja de alimentação manual com a face para cima até que o rebordo dianteiro do papel toque no rolo de alimentação do papel e a MFC agarre o papel.

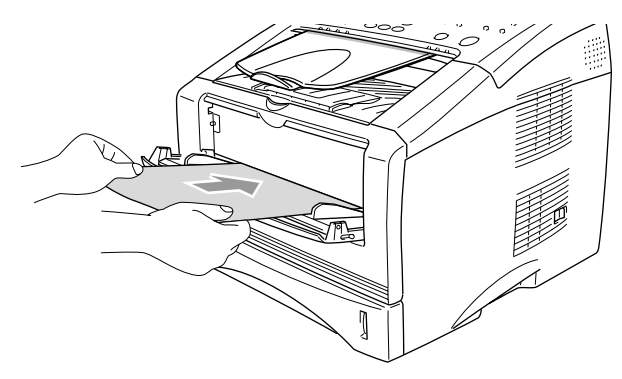

- Certifique-se de que o papel está direito e na posição correcta na gaveta de alimentação manual. Se não estiver, o papel pode não ser puxado da forma correcta, o que resulta numa impressão de má qualidade ou num bloqueio do papel.
	- Não coloque mais de uma folha de papel na gaveta de alimentação manual ao mesmo tempo, ou pode dar origem a um bloqueio do papel.
- *4* Envie os dados de impressão para o MFC.
- *5* Quando a página impressa sair do MFC, coloque a próxima folha de papel tal como fez na fase 3 acima. Repita para cada página que deseja imprimir.

## <span id="page-12-0"></span>**Imprimir em papel mais grosso e em cartões**

Quando a gaveta de saída da parte posterior do aparelho estiver para baixo, o MFC passa directamente a partir da gaveta de alimentação manual para a parte posterior do MFC. Utilize esta alimentação do papel e o método de saída quando pretender imprimir num papel mais grosso ou num cartão.

## <span id="page-12-1"></span>**Gaveta de alimentação manual**

- *1* Seleccione o **Tamanho do papel**, **Tipo de papel**, **Origem do papel** e outras configurações no controlador da impressora. **Tipo de papel**: Papel grosso ou Papel mais grosso **Origem de papel**: Manual
- *2* Abra a gaveta de saída posterior.

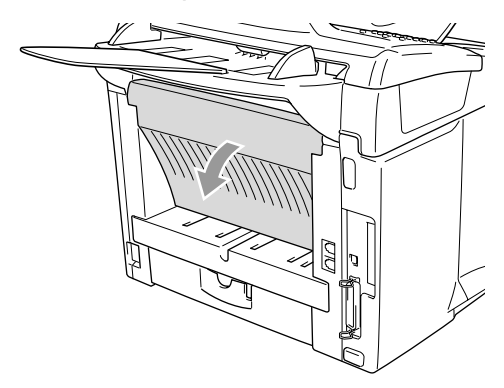

- *3* Abra a gaveta de alimentação manual. Faça deslizar as guias do papel para se ajustarem ao tamanho do papel.
- *4* Com as duas mãos, coloque o papel na bandeja de alimentação manual com a face para cima até que o rebordo dianteiro do papel toque no rolo de alimentação do papel e a MFC agarre o papel.
- Certifique-se de que o papel está direito e na posição correcta na gaveta de alimentação manual. Se não estiver, o papel pode não ser puxado da forma correcta, o que resulta numa impressão de má qualidade ou num bloqueio do papel.
	- Não coloque mais de uma folha de papel na gaveta de alimentação manual ao mesmo tempo, ou pode dar origem a um bloqueio do papel.
- **1 5** USAR O MFC COMO UMA IMPRESSORA
- *5* Envie os dados de impressão para o MFC.
- *6* Quando a página impressa sair do MFC, coloque a próxima folha de papel tal como fez na fase 4 acima. Repita para cada página que deseja imprimir.
- *7* Quando terminar o trabalho de impressão, feche a gaveta de saída traseira.

#### **Cuidado**

Retire cada folha imediatamente a seguir à impressão. Se empilhar as folhas pode provocar um bloqueio do papel ou o papel pode ficar enrolado.

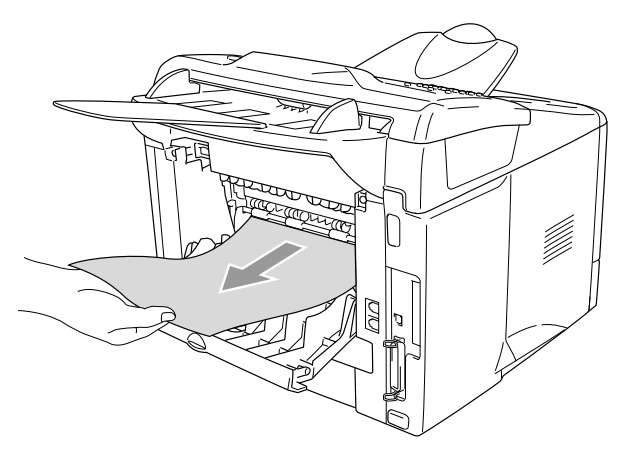

## <span id="page-14-0"></span>**Imprimir em envelopes**

Para imprimir envelopes use a gaveta de alimentação manual

- 
- O MFC activa automaticamente o modo Alimentação manual quando coloca o papel na gaveta de alimentação manual.
	- Todos os lados devem estar correctamente dobrados sem estarem amarrotados ou vincados.
	- *1* Seleccione o **Tamanho do papel**, **Tipo de papel**, **Origem do papel** e outras configurações no controlador da impressora.

**Tipo de papel**: Envelope, Env.Fino ou Env.Grosso

*2* Abra a gaveta de saída posterior.

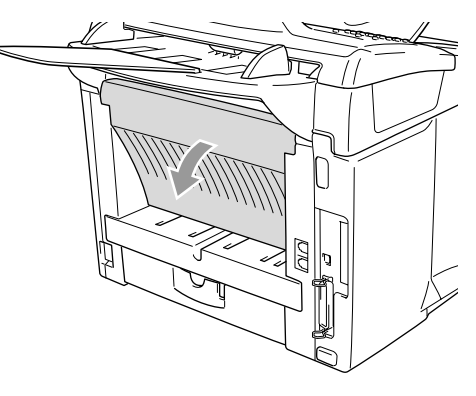

*3* Abra a gaveta de alimentação manual. Faça deslizar as guias do papel para se ajustarem ao tamanho do envelope.

Se os envelopes estiverem vincados depois da impressão: Na parte posterior do MFC, abra a gaveta de saída posterior e puxe as patilhas azuis que estão no lado direito e no lado esquerdo (tal como ilustrado na imagem da seguinte página). Quando terminar a impressão dos envelopes, feche a gaveta de saída traseira para colocar as duas patilhas azuis na sua posição original.

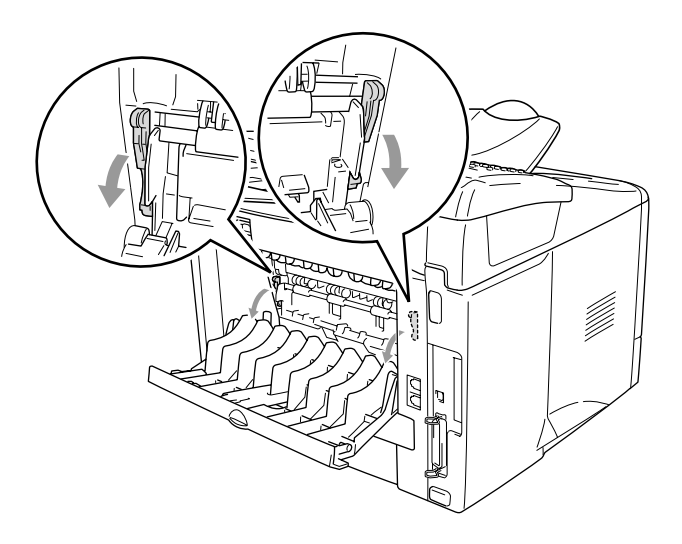

*4* Com as duas mãos, coloque o envelope na bandeja de alimentação manual com a face para cima até que o rebordo dianteiro do envelope toque no rolo de alimentação do papel e a MFC agarre o envelope.

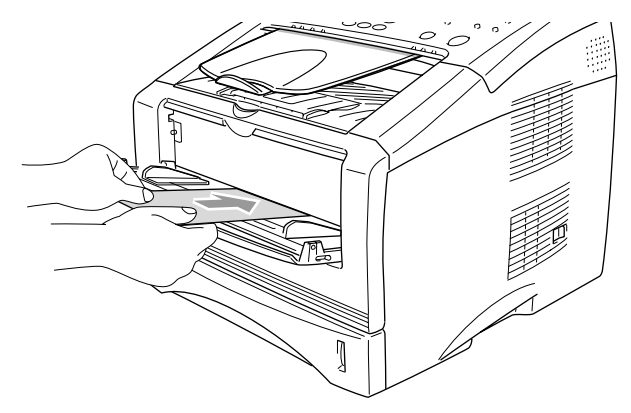

- Certifique-se de que o envelope está direito à medida que o coloca na gaveta de alimentação manual. Se não estiver, o envelope pode não ser puxado da forma correcta, o que resulta numa impressão de má qualidade ou num bloqueio do papel.
	- Não coloque mais de um envelope na gaveta de alimentação manual ao mesmo tempo, ou pode dar origem a um bloqueio do papel.
	- Coloque o envelope na gaveta de alimentação manual e verifique se o lado a ser impresso está virado para cima.
- *5* Envie os dados de impressão para o MFC.
- *6* Quando o envelope impresso sair do MFC, o MFC vai esperar que coloque o próximo envelope. Repita a fase 4 para cada envelope que pretender imprimir.
- *7* Quando terminar o trabalho de impressão, feche a gaveta de saída traseira.

## <span id="page-17-0"></span>**Impressão e envio de faxes em simultâneo**

O MFC permite imprimir dados do computador durante o envio ou recepção de faxes ou durante a digitalização de um documento original para o computador. O envio de faxes não é interrompido durante a impressão através do PC.

## <span id="page-17-1"></span>**Teclas de operação da impressora**

## <span id="page-17-2"></span>**Cancelar Trabalho**

Pode limpar os dados da memória premindo a tecla **Cancelar Trabalho**.

## <span id="page-17-4"></span><span id="page-17-3"></span>**Tecla Segura**

Os dados seguros estão protegidos por uma palavra-passe. Apenas os indivíduos que conhecerem a palavra-passe podem imprimir os dados. O MFC não vai imprimir dados seguros enquanto a palavra-passe não for introduzida. Após a impressão do documento original, os dados vão ser eliminados da memória. Para utilizar esta configuração tem de definir a palavra-passe na caixa de diálogo do controlador da impressora. (Consulte *[Opções de dispositivo](#page-32-1)* na [página 2-12.](#page-32-1))

- A função da tecla Segura não está disponível quando utilizar o controlador Brother BR-Script (Modo de emulação PostScript® 3™).
- *1* Prima **Segura**.
- 2 Prima  $\bullet$  ou  $\bullet$  para seleccionar o nome do utilizador.

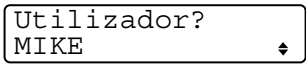

**Imprimir** 

Segura

Cancelar<br>Trabalho

Prima **Set**. O LCD apresenta as selecções de trabalhos.

O LCD indica Sem dados ! se não existirem dados seguros na memória.

 $3$  Prima  $\sim$  ou  $\sim$  para seleccionar o trabalho.

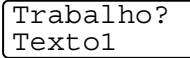

Prima **Set**. O LCD pede-lhe para

introduzir uma palavra-passe de quatro dígitos.

*4* Introduza a palavra-passe utilizando o painel de controlo. Prima **Set**.

Texto1 Palav-passe:XXXX

 $\bullet$ 

*5* Prima  $\bullet$  ou  $\bullet$  para seleccionar Imprimir.

Prima **Set**. O MFC imprime os dados.

—**OU**—

Se pretende eliminar os dados seguros, prima  $\implies$  ou para seleccionar Apagar e prima **Set**.

- Se desligar o MFC, os dados seguros guardados na memória vão ser eliminados.
- Depois de imprimir os dados seguros, estes vão ser apagados da memória.

## <span id="page-19-0"></span>**Definir a selecção de emulação**

O seu MFC recebe os comandos para imprimir no idioma da impressora ou emulação. Diferentes sistemas operativos e aplicações enviam comandos de impressão em diferentes idiomas. O seu MFC pode receber comandos numa variedade de modos de emulação. Este MFC possui uma configuração de Selecção de emulação automática. Quando o MFC recebe informações do PC, este escolhe automaticamente o modo de emulação. Esta definição está pré-definida para AUTO.

Pode alterar o modo de emulação pré-definido manualmente através do painel de controlo.

- *1* Prima **Menu**, **4**, **1**.
- 2 Prima  $\rightarrow$  ou  $\rightarrow$  para seleccionar Auto, HP LaserJet ou BR-Script 3.

Prima **Set**.

*3* Prima **Parar/Sair**.

Recomendamos a configurar a definição de emulação com o seu software da aplicação ou servidor de rede. Se a configuração não funcionar correctamente, seleccione o modo de emulação manualmente usando os botões do painel do MFC.

Impressora 1.Emulação

## **1 - 13** USAR O MFC COMO UMA IMPRESSORA

## <span id="page-20-0"></span>**Imprimir lista de tipos de letra internos**

Pode imprimir uma lista dos tipos de letra internos (ou residentes) do MFC para ver o aspecto de cada um deles antes de seleccionar um em particular.

- *1* Prima **Menu**, **4**, **2**, **1**.
- *2* Prima **Iniciar**. O MFC imprime a lista.
- *3* Prima **Parar/Sair**.

## <span id="page-20-1"></span>**Imprimir a lista de configuração de impressão**

Pode imprimir uma lista das configurações actuais da impressora.

- *1* Prima **Menu**, **4**, **2**, **2**.
- *2* Prima **Iniciar**. O MFC imprime as configurações.
- 2.Configuração

Opções impres.

*3* Prima **Parar/Sair**.

## <span id="page-20-2"></span>**Repor os valores pré-definidos de fábrica**

Pode repor os valores pré-definidos de fábrica originais do MFC. Os tipos de letra e macros das configurações temporárias são eliminados.

- *1* Prima **Menu**, **4**, **3**.
- *2* Prima **1** para repor os valores pré-definidos.

—**OU**—

Prima **2** para sair sem fazer alterações.

*3* Prima **Parar/Sair**.

 $\ell$  Apenas as configurações da impressora vão ser repostas para os valores pré-definidos.

Opções impres. 1.Fonte interna

Impressora 3.Reincia impre.

# <span id="page-21-0"></span>*2* **Configurações do controlador da impressora**

(Apenas Windows®)

## <span id="page-21-1"></span>**Configurações do controlador da impressora**

Pode alterar as seguintes configurações da impressora quando imprimir dados do computador.

- **Tipo de suporte**
- **Páginas múltiplas**
- **Marca de água**\*1\*2
- **Dimensionamento**<sup>\*2</sup>
- **Imprimir data e hora**\*<sup>1\*2</sup>
- **Configuração rápida de impressão**\*1\*2
- **Impressão segura**\*<sup>1</sup>
- \*1 Estas configurações não estão disponíveis no controlador BR-Script (Idioma de emulação PostScript® 3™).
- \*2 Estas configurações não estão disponíveis no controlador de impressora universal.

## <span id="page-21-2"></span>**Como aceder às configurações do controlador da impressora**

- *1* Seleccione **Imprimir** no menu **Ficheiro** na aplicação de software.
- *2* Seleccione **Brother MFC-8220 (USB) Printer** ou **Brother MFC-8220** como sua impressora e clique sobre **Preferências** no Windows® 2000/XP (**Propiedades** no Windows® 95/98/98SE e Me e 2000, **Predefinição do documento** no Windows NT® 4.0). A caixa de diálogo **preferências de impressão** apresentada:

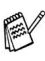

A forma como acede às configurações do controlador da impressora depende do sistema operativo e aplicações de software.

ra Os ecrãs apresentados nesta secção são do Windows® XP. Os ecrãs no seu computador podem ser diferentes em função do seu sistema operativo Windows®.

## <span id="page-22-0"></span>**Funcionalidades do controlador original da Brother**

O controlador original da Brother é um controlador de impressora desenvolvido exclusivamente pela Brother. Este controlador incluir mais funcionalidades que o controlador de impressora universal do Microsoft® Windows®.

## <span id="page-22-1"></span>**Separador Básico**

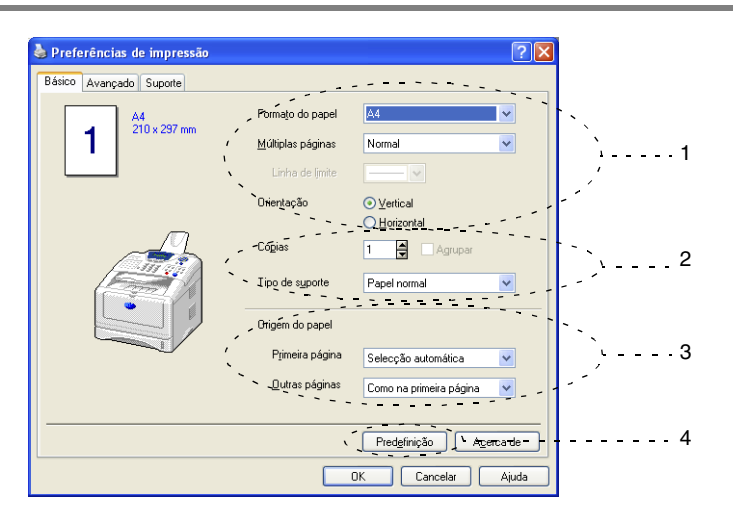

- *1* Seleccione **Tamanho do papel**, **Múltiplas páginas**, **Linha de limite** (se existir) e **Orientação**.
- *2* Seleccione o número de **Cópias** e o **Tipo de papel**.
- *3* Seleccione **Origem do papel** (**Primeira página** e **Outras páginas**).

**Selecção automática** permite ao controlador da impressora seleccionar automaticamente a gaveta adequada para o **Tamanho do papel**.

Pode configurar o tamanho do papel para cada gaveta no separador Accessories. (Consulte *[Separador Acessórios](#page-37-0)* na [página 2-17.](#page-37-0))

*4* Para repor os valores predefinidos, faça clique no botão **Predefinição**.

## <span id="page-23-0"></span>**Tamanho do papel**

A partir da caixa pendente, seleccione o Tamanho do papel que está a usar.

## <span id="page-23-1"></span>**Múltiplas páginas**

A selecção Múltiplas páginas permite reduzir o tamanho da imagem de uma página para permitir a impressão de várias páginas numa folha ou aumentar o tamanho da imagem para imprimir uma página em várias folhas de papel.

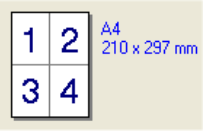

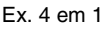

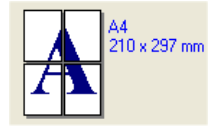

Ex. 4 em 1 Ex. 1 em  $2 \times 2$  páginas

### **Linha de limite**

Quando imprimir múltiplas páginas numa folha com a função Múltiplas páginas, pode optar por incluir um contorno sólido, pontilhado ou nenhum contorno em cada página da folha.

## <span id="page-23-2"></span>**Orientação**

A opção Orientação selecciona a posição de impressão do documento (**Vertical** ou **Horizontal**).

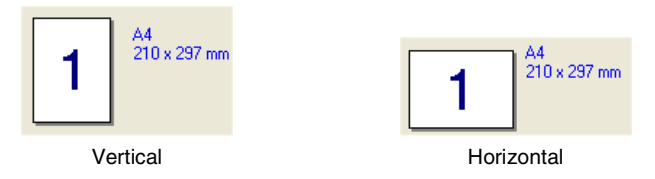

## <span id="page-24-0"></span>**Cópias**

A opção de cópias permite definir o número de cópias a imprimir.

## **Agrupar**

Quando seleccionar a caixa de verificação **Agrupar** é impressa uma cópia completa do documento original e depois é repetido o número de vezes seleccionado. Se não seleccionar a caixa de verificação **Agrupar**, então cada página é impressa no número de cópias seleccionado antes de a próxima página do documento original ser imprimida.

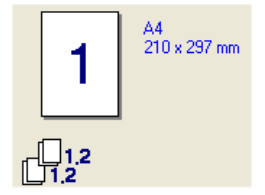

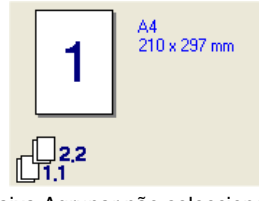

Caixa Agrupar seleccionada Caixa Agrupar não seleccionada

## <span id="page-24-1"></span>**Media Type [Tipo de papel]**

Pode usar os seguintes tipo de papel no seu MFC. Para obter a melhor qualidade de impressão, seleccione o tipo de papel que pretende usar.

**Papel normal Papel fino Papel grosso Papel mais grosso Papel bond Transparências Envelopes Env. grosso Env. fino**

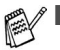

Quando utilizar papel normal (de 70 a 95  $q/m^2$ ), seleccione **Papel normal**. Quando usar papel mais pesado, envelopes ou papel menos suave, seleccione **Papel grosso** ou **Papel mais grosso**. Para papel bond, seleccione **Papel bond** e para transparências OHP, seleccione **Transparências**.

■ Quando usar envelopes, seleccione **Envelopes**. Se o toner não se fixar no envelope correctamente quando seleccionar **Envelopes**, seleccione **Env. grosso**. Se o envelope estiver amarrotado quando seleccionar **Envelopes**, seleccione **Env. fino.**

## <span id="page-26-0"></span>**Separador Avançado**

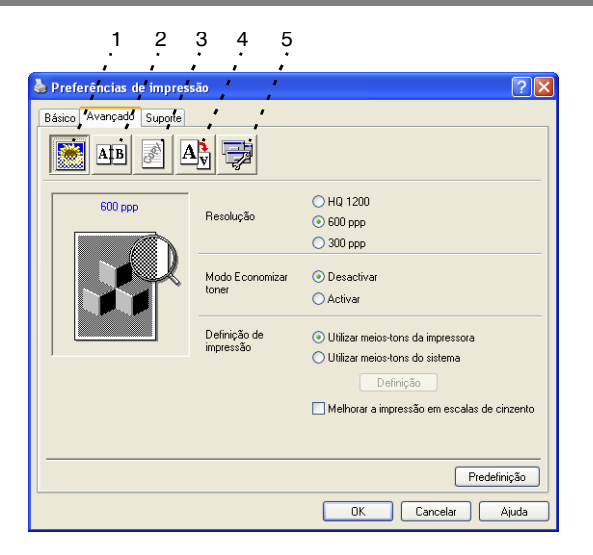

Para repor os valores predefinidos, faça clique no botão **Predefinição**.

Altere as configurações do separador seleccionando um dos seguintes ícones:

- 1 **Qualidade de impressão**
- 2 **Duplex**
- 3 **Marca de água**
- 4 **Configuração da página**
- 5 **Opções de dispositivo**

## <span id="page-27-0"></span>**Qualidade de impressão**

Se seleccionar o ícone **Qualidade de impessão** vê as funções da Qualidade de impessão disponíveis.

## **Resolução**

Permite alterar a resolução do seguinte modo:

- HQ 1200
- 600 ppp
- 300 ppp

## **Modo Economizar toner**

Pode poupar os custos de impressão, activando o Modo Economizar toner que reduz a densidade da impressão.

## **Difinição de impressão**

## *Apenas para Windows® 95/98/98SE/Me*

A opção Configuração de impressão é usada para optimizar a qualidade da impressão relativamente ao tipo de documento original a imprimir (fotos, gráficos ou imagens digitalizadas). Quando seleccionar **Auto (Recomendado)**, a impressora imprime automaticamente usando a configuração mais adequada.

Quando configurar a opção Configuração da Impressora para Manual, pode alterar manualmente as opções Brilho, Constraste e Qualidade Gráfica.

*Para Windows® 2000/XP/NT® WS 4.0*

- Seleccione **Utilizar meios-tons da impressora** para imprimir com meios-tons.
- Seleccione a opção **Utilizar meios-tons do sistema** para imprimir com meios-tons do sistema. Para alterar a configuração, prima **Definição**.
- Se o meio-tom não for impresso correctamente, seleccione a opção **Melhorar a impressão em escalas de cinzentos**.

## <span id="page-28-0"></span>**Duplex (frente e verso)**

A impressão duplex permite-lhe imprimir documentos em ambos os lados do papel o que reduz o volume de papel usado na impressão. Ao seleccionar o ícone **Impressão frente e verso** são apresentadas as funcionalidades Duplex disponíveis.

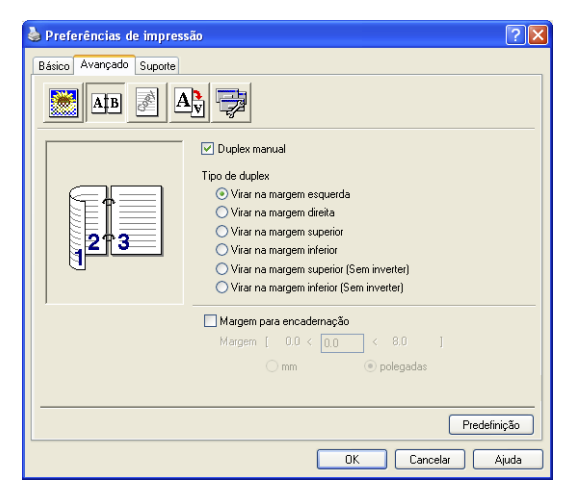

## **Duplex manual**

Seleccione a caixa **Duplex manual**. Neste modo, o MFC imprime primeiro todas as páginas pares. Depois, a impressora pára e apresenta as instruções necessárias para voltar a colocar o papel. Quando clicar em OK as páginas ímpares são impressas.

#### **Tipo de duplex**

Pode seleccionar **Tipo de duplex**. Existem seis tipos de direcções de frente e verso disponíveis para cada orientação.

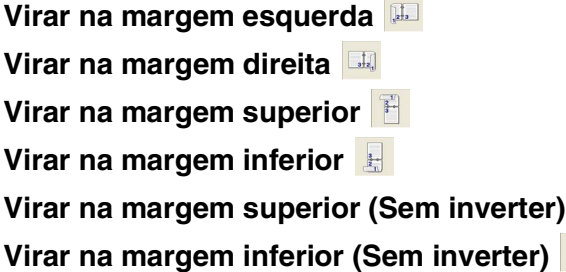

#### **Margem para encadernação**

Se seleccionar a opção Margem para encadernação pode especificar o valor para a encadernação em polegadas ou em milímetros (0 - 8 polegadas) [0 - 203,2 mm].

#### <span id="page-29-0"></span>**Marca de água**

Ao seleccionar o ícone **Marca de água** são apresentadas as funcionalidades da marca de água disponíveis.

Pode colocar um símbolo ou texto no documento original como uma marca de água. Pode seleccionar uma das marcas de água pré-definidas ou usar um ficheiro bitmap ou ficheiro de texto criado por si.

Seleccione **Utilizar marca de água** e depois seleccione a marca de água que pretende usar.

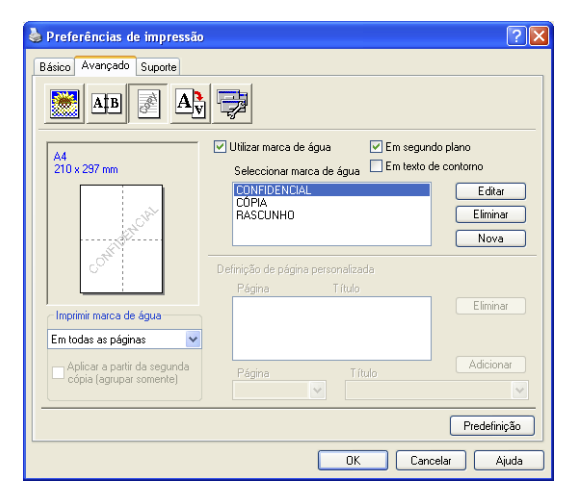

#### **Em segundo plano**

Seleccione **Em segundo plano** para imprimir a imagem da marca de água no fundo do documento original. Se não seleccionar esta função, então a marca de água é impressa por cima do documento original.

#### **Em texto de contorno**

#### **(Apenas para Windows® 2000 Professional/XP/NT® WS 4.0)**

Seleccione **Em texto de contorno** se pretender imprimir apenas o contorno da marca de água.

**Imprimir marca de água**

A função **Imprimir marca de água** permite usar as seguintes opções:

- **Em todas as páginas**
- **Apenas na primeira página**
- **A partir da segunda página**
- **Personalizar**
- **Aplicar a partir de la segunda cópia (apenas intercalar)** (Para Windows® 2000/XP/Windows NT® WS 4.0)

### **Difinição da marca de água**

Pode alterar o tamanho e posição da marca de água na página, seleccionando a marca de água e clicando no botão **Editar**. Se pretender adicionar uma nova marca de água, clique no botão **Nova** e, depois, **Texto** ou **Mapa de bits** em **Estilo da marca de água**.

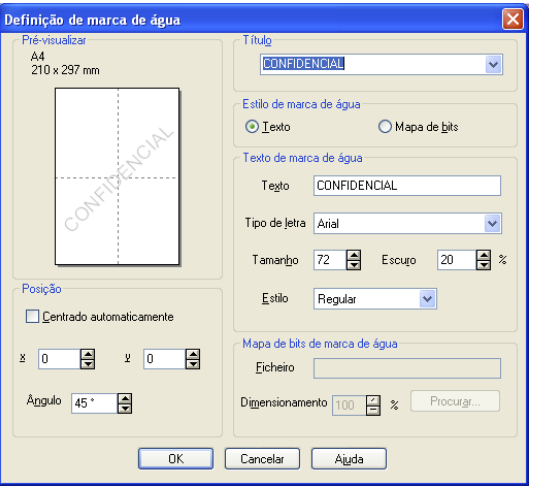

## ■ **Título**

Pode seleccionar **CONFIDENCIAL**, **CÓPIA** ou **RASCUNHO** como o título standard ou introduzir o título que pretender no campo.

#### ■ **Texto da marca de água**

Introduza o texto da marca de água na caixa de **Texto** e seleccione o **Tipo de letra**, **Tamanho**, **Escuro** e **Estilo**.

#### ■ Mapa de bits de marca de água

Introduza o nome de ficheiro e localização da imagem bitmap na caixa **Ficheiro** ou use **Procurar** para localizar o ficheiro. Também pode definir o tamanho da imagem.

#### ■ **Posição**

Esta opção permite-lhe controlar o local onde pretende posicionar a marca de água na página.

## <span id="page-31-0"></span>**Configuração da página**

Se seleccionar o ícone **Configuração da página** vê as funções de Configuração da página disponíveis.

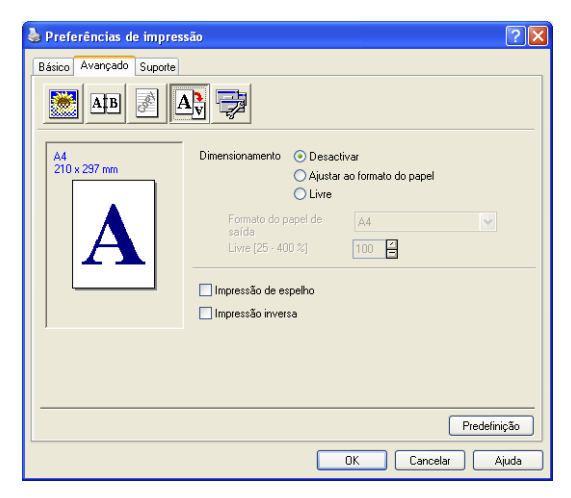

#### **Dimensionamento**

Pode alterar o tamanho da impressão no documento original através da função Dimensionamento.

#### ■ **Desactivar**

Imprime o documento original tal como apresentado no ecrã.

#### ■ **Ajustar ao formato do papel**

Seleccione aqui, se o tamanho do documento original for pouco comum ou se possuir apenas papel de tamanho normal.

#### ■ **Livre**

Pode reduzir ou aumentar a impressão manualmente.

#### **Impressão de espelho**

Inverte os dados da esquerda para a direita e imprime.

#### **Impressão inversa**

<span id="page-32-1"></span>Roda os dados 180º e imprime.

## <span id="page-32-0"></span>**Opções de dispositivo**

Permite-lhe configurar uma das seguintes funções da impressora:

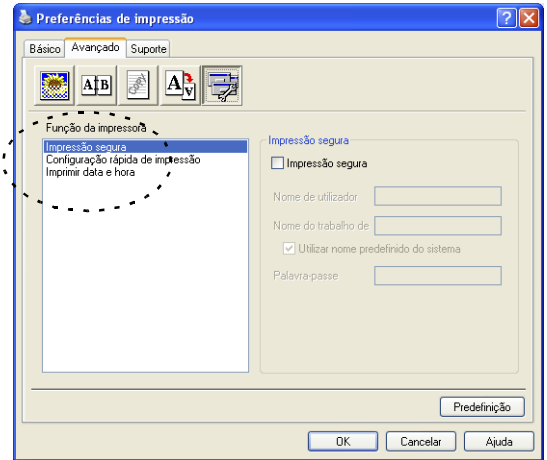

#### **Impressão segura**

Os documentos seguros originais são documentos originais que estão protegidos por uma palavra-passe quando são enviados para o MFC. Apenas os indivíduos que conhecerem a palavra-passe podem imprimir os documentos. A partir do momento em que os documentos originais estão protegidos no MFC tem de utilizar o painel de controlo do MFC (com a palavra-passe) para imprimir os documentos.

*Para enviar um documento seguro original:*

- *1* Seleccione **Impressão segura** a partir de **Função de impressão** e seleccione **Impressão segura**.
- *2* Introduza a palavra-passe, o nome de utilizador e o nome de trabalho e clique em OK.
- *3* Tem de imprimir os documentos seguros originais a partir do painel de controlo do MFC. (Consulte *[Tecla Segura](#page-17-4)* na página [1-10.](#page-17-4))

*Para eliminar um documento seguro original:*

Tem de utilizar o painel de controlo do MFC para eliminar um documento seguro original. (Consulte *[Tecla Segura](#page-17-4)* na página [1-10.](#page-17-4))

Pode guardar até 8 MB de dados seguros na memória do MFC.

#### **Configuração rápida de impressão**

A função **Configuração rápida para impressão** permite-lhe seleccionar rapidamente as definições da impressora. Para visualizar as definições, basta clicar com o botão do rato no ícone na bandeja de tarefas. Esta função pode ser configurada para ACTIVADA ou DESACTIVADA na secção Opções do dispositivo.

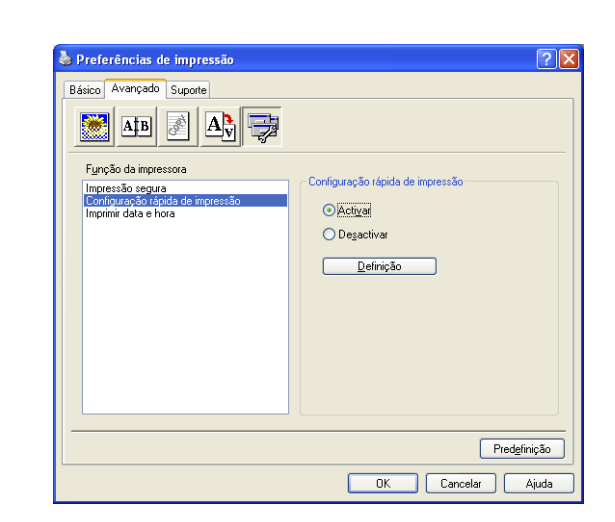

A configuração predefinida é DESACTIVADA.

#### **Administrador (Apenas Windows® 95/98/98SE/Me)**

A selecção do administrador permite-lhe bloquear as funções Copiar, Dimensionamento e Marca de água e usar uma palavra-passe para protecção.

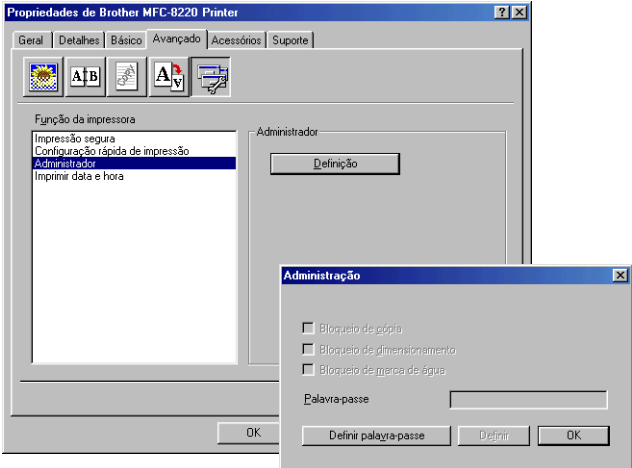

Guarde a sua palavra-passe num local seguro para futura referência. Se se esquecer da palavra-passe, não poderá aceder a esta configuração.
#### **Imprimir data e hora**

Quando activada, a função **Imprimir data e hora** imprime automaticamente a data e hora no documento original usando o relógio do computador.

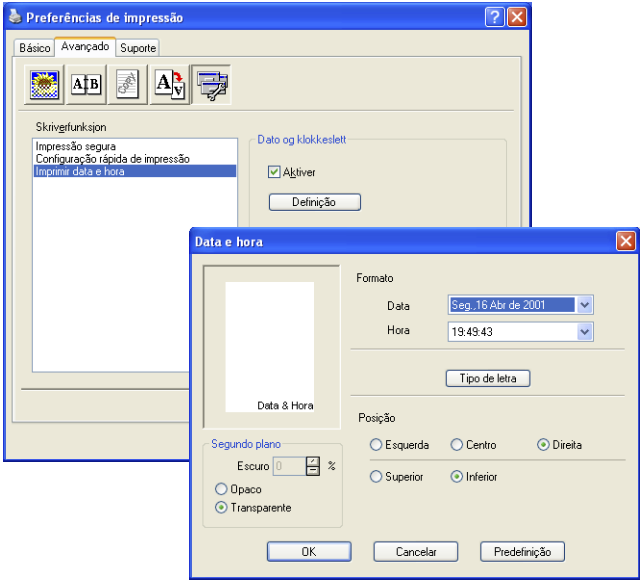

Clique no botão **Definição** para alterar o formato **Data** e **Hora**. Pode alterar o Tipo de letra ao clicar no botão **Tipo de letra** ou **Posição**. Para incluir um fundo com a **Data** e **Hora**, seleccione **Opaco**. Quando seleccionar **Opaco**, pode definir a **Escuro** do fundo da **Data** e **Hora**, alterando a percentagem.

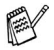

A data e hora indicadas na caixa de selecção representam o formato a imprimir. A data e hora actuais impressas no documento original são automaticamente obtidas a partir das configurações do computador.

### **Separador Acessórios**

O separador **Acessórios** inclui as definições de configuração do controlador da impressora para o tamanho do papel colocado em cada uma das origens do papel. Este separador também instala quaisquer opções adicionais nas configurações do controlador.

#### **Definição da origem do papel**

Para configurar o tamanho do papel para cada origem do papel, seleccione a origem na lista **Definição da origem do papel**. Seleccione o **Tamanho do papel** a partir da caixa pendente e clique em **Actualizar**. Quando configurar Selecção automática (Origem do papel pré-definida) no separador Básico tab do controlador da impressora (Consulte *[Separador Básico](#page-22-0)* na página 2-2), o controlador da impressora usa automaticamente a definição **Origem do papel** para seleccionar uma gaveta que corresponda à definição **Tamanho do papel** no controlador da impressora.

#### **Origem pré-definida**

A **Origem pré-definida** permite-lhe escolher a origem do papel que vai ser utilizada quando o tamanho do papel do documento original a ser enviado não corresponder às configurações da origem do papel.

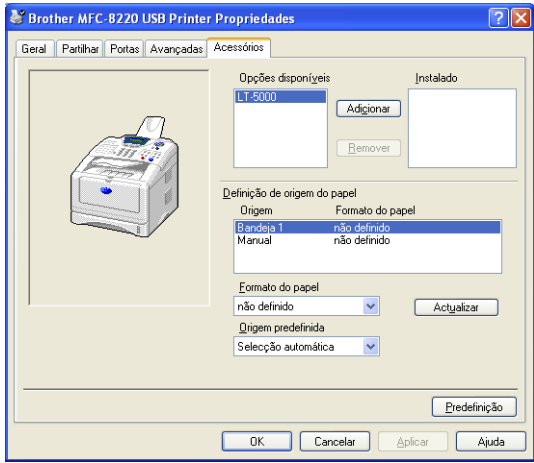

#### **Opções disponíveis**

Para aceder à gaveta inferior opcional, a opção tem de ser instalada no controlador. Seleccione o número do modelo a partir da lista **Opções disponíveis** e clique em **Adicionar**. A gaveta opcional vai aparecer na caixa **Instalado**, na lista **Definição da origem do papel** e a ilustração do ecrã vai apresentar a gaveta inferior opcional.

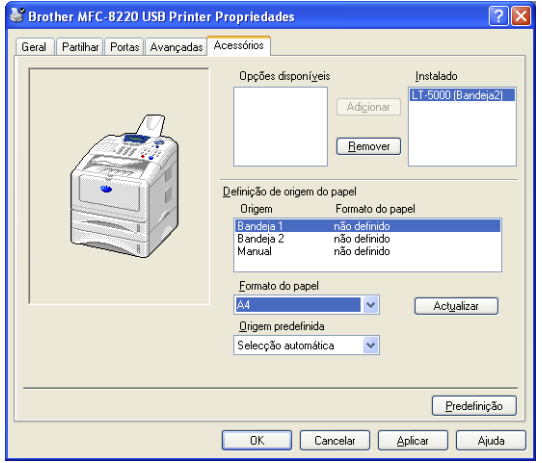

#### **Separador Suporte**

O separador **Suporte** apresenta a versão do controlador e as informações da configuração. Para além disso, existem ligações para o **Brother Solutions Center** e Websites de Actualização dos Controladores.

Clique no separador **Suporte** para visualizar o seguinte ecrã:

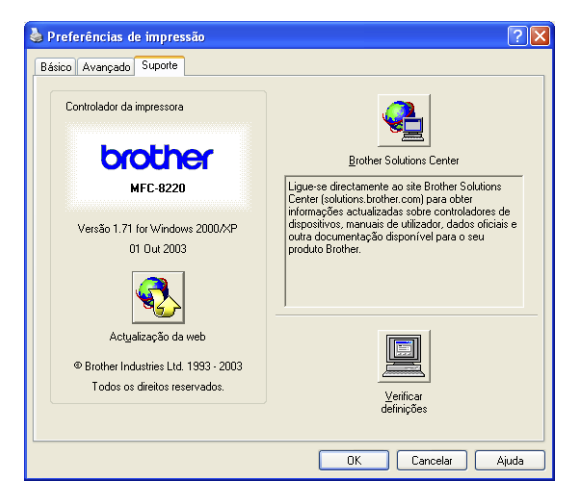

#### **Brother Solutions Center**

O **Brother Solutions Center** é um website que oferece informação sobre os produtos Brother incluindo FAQs (perguntas mais frequentes), guias do utilizador, actualizações dos controladores e sugestões para usar o MFC.

#### **Actualização da Web**

A **Actualização da Web** procura actualizações dos controladores da impressora no web site da Brother, transferindo-os e instalando-os automaticamente no computador.

#### **Verificar definições**

A opção **Verificar definições** apresenta uma lista das definições dos controladores actuais.

# **Funcionalidades no controlador da impressora PS Brother (PostScript®) (Para utilizadores do Windows®)**

O Windows® 95/98/98SE/Me/2000 Professional/XP e Windows NT® 4.0 utilizam o controlador BR-Script (emulação de linguagem PostScript® 3™).

Pode transferir o controlador mais recente, visite o Brother Solutions Center em <http://solutions.brother.com>

#### **Para instalar o controlador PS**

Se já instalou o controlador da impressora seguindo as instruções no Guia de configuração rápida, introduza o CD-ROM na unidade do CD-ROM do PC e clique em **Instalação do Software**. Seleccione **MFL-Pro Suite** e siga as instruções no ecrã. Quando aparecer o ecrã **Seleccionar Componentes**, seleccione **Controlador da impressora PS** e siga as instruções do ecrã.

Se ainda não instalou o controlador e o software, introduza o CD-ROM na unidade do CD-ROM do PC e clique em **Instalação do Software**. Seleccione **MFL-Pro Suite** e siga as instruções no ecrã. Quando aparecer o ecrã **Tipo de configuração**, seleccione **Personalizado** e seleccione o **Controlador da impressora PS**. Continue a seguir as instruções do ecrã.

r‰∕ Os ecrãs desta secção são do Windows® XP.

Os ecrãs do PC podem ser diferentes em função do seu sistema operativo.

### **Separador Portas**

Seleccione a porta a que a impressora está ligada ou o caminho da impressora de rede que está a utilizar.

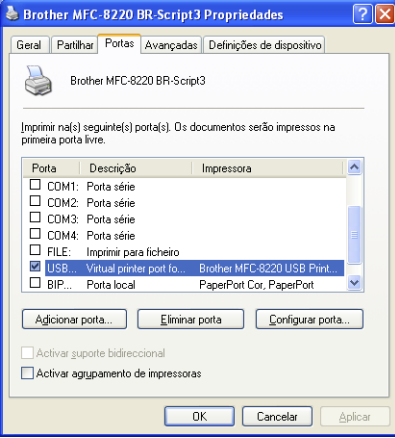

### **Separador Configurações de dispositivo**

Seleccione as opções instaladas para configurar quaisquer dispositivos adicionais instalados.

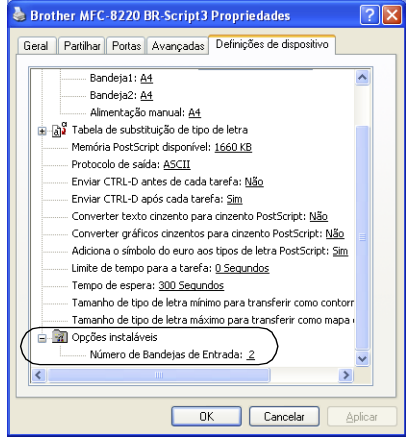

### **Separador Layout**

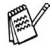

Se estiver a utilizar o Windows NT® 4.0, Windows® 2000 ou XP, pode aceder ao separador **Layout [Esquema]** clicando em **Preferências de Impressão...** no separador **Geral** do ecrã **Brother MFC-8220 BR-Script3 Propriedades**.

O separador **Layout** permite-lhe alterar as várias definições de esquema tais como **Orientação**, **Ordem das páginas** e **Páginas por folha**.

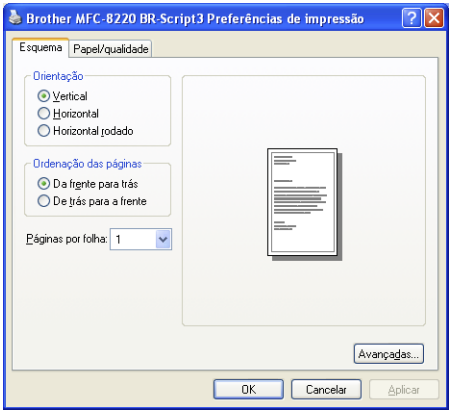

### **Separador Papel/qualidade**

 $\mathbb{R}^8$  Se estiver a utilizar o Windows NT® 4.0, Windows® 2000 ou XP, pode aceder ao separador **Papel/qualidade** clicando em **Preferências de Impressão...** no separador **Geral** do ecrã **Brother MFC-8220 BR-Script3 Propriedades**.

Seleccione a **Fonte de papel**.

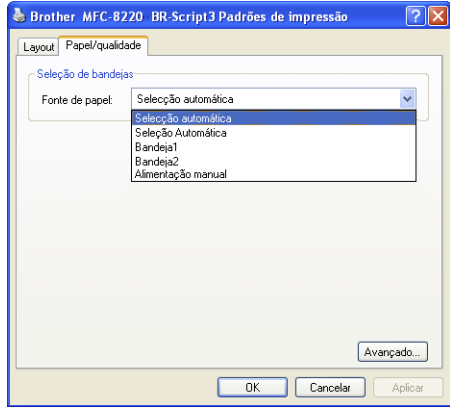

### **Opções avançadas**

Se estiver a utilizar o Windows NT® 4.0, Windows® 2000 ou XP. pode aceder ao separador **Opções avançades Brother MFC-8220 BR-Script3** clicando em **Avançado** no separador **Layout** ou no separador **Papel/qualidade**.

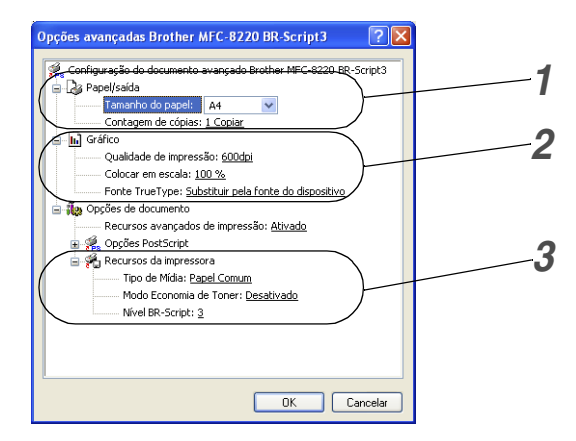

- *1* Seleccione o **Tamanho do papel** e **Contagem de cópias**.
- *2* Defina a opção **Qualidade de impressão**, **Colocar em escala** e **Fonte TrueType**.
- *3* Pode alterar as configurações seleccionando a configuração na lista de funcionalidades da impressora:
	- Tipo de Mídia
	- Economia de Toner
	- Nível BR-Script

# *3* **Como digitalizar utilizando o Windows®**

As operações de digitalização e os controladores são diferentes em função de cada sistema operativo.

#### **Para Windows® 95/98/98SE/Me/2000 Professional e Windows NT® Workstation 4.0**

O MFC usa um controlador compatível com TWAIN para digitalização de documentos originais nas suas aplicações. (Consulte *[Digitalizar um documento original](#page-45-0)*, *Compatível com TWAIN* [na página 3-1](#page-45-1).)

### **Para Windows® XP**

O MFC utiliza o Windows® Imaging Acquisition (WIA) para a digitalização de documentos originais. (Consulte *[Digitalizar um](#page-54-0)  [documento original \(Apenas Windows® XP\)](#page-54-0)* na página 3-10.)

### **ScanSoft®, PaperPort® e TextBridge® OCR**

Vá para *Usar ScanSoft[® PaperPort® e TextBridge® OCR](#page-61-0)* na [página 3-17](#page-61-0)*.*

# <span id="page-45-0"></span>**Digitalizar um documento original**

### <span id="page-45-1"></span>**Compatível com TWAIN**

O software Brother MFL-Pro Suite inclui o controlador de scanner compatível com TWAIN. Os controladores TWAIN satisfazem os requisitos do protocolo universal standard de comunicações entre scanners e aplicações de software. Isto significa que não só pode digitalizar imagens directamente para o PaperPort® que a Brother incluiu no MFC mas também pode digitalizar imagens ditectamente para centenas de outras aplicações de software que suportem a digitalização TWAIN. Estas aplicações incluem programas populares como o Adobe® Photoshop®, Adobe® PageMaker®, CorelDraw® e muito mais.

### **Como aceder ao Scanner**

- *1* Abra a aplicação (ScanSoft® PaperPort®) para digitalizar um documento original.
- As instruções para digitalização neste guia destinam-se apenas ao ScanSoft® PaperPort® 8.0SE.
- *2* Seleccione **Digitalizar** no menu pendente **Arquivo** ou seleccione o botão **Digitalizar**. O painel **Digitalizar** aparece no painel esquerdo.
- *3* Seleccione **Brother MFC-8220**, **Brother MFC-8220 USB** ou **Brother MFC-8220 LAN** (se NC-9100h opcional estiver instalado) a partir da caixa de lista pendente **Scanner**.
- *4* Clique em **Digitalizar**.

Se o MFC estiver ligado através de: Interface paralela utilizada no **Brother MFC-8220** Interface de USB utilizada no **Brother MFC-8220 USB** Interface de LAN utilizada no **Brother MFC-8220 LAN** (se NC-9100h opcional estiver instalado)

Surge a caixa de diálogo **Brother MFC-8220, Brother MFC-8220 USB** ou **Brother MFC-8220 LAN Scanner Setup**:

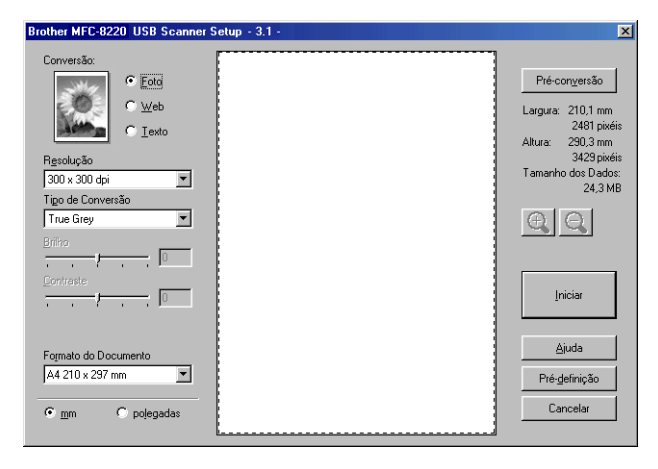

# **Digitalizar um documento original para o PC**

Pode digitalizar uma página completa

#### —**OU**—

Digitalizar apenas uma parte da página depois de pré-digitalizar o documento original.

### **Digitalizar uma página completa**

- *1* Insira o documento original com a face para baixo no ADF.
- *2* Se necessário, ajuste as seguintes configurações na janela Scanner:
	- **Tipo de imagem**
	- **Resolução**
	- **Tipo de conversão**
	- **Brilho**
	- **Contraste**
	- **Formato do documento**
- Depois de seleccionar um tamanho de documento, pode ajustar a área de digitalização clicando com o botão esquerdo do rato e arrastando-o. Isto é necessário quando pretender recortar uma imagem para digitalização. (Consulte *[Configurações na](#page-50-0)  [janela do scanner](#page-50-0)* na página 3-6.)
- *3* Seleccione o botão **Iniciar** na janela do scanner.

Quando terminar a digitalização, clique em **Cancelar** para voltar para a janela do PaperPort®.

#### **Pré-digitalização para recortar a secção que pretende digitalizar**

O botão **Pré-definição** é utilizado para pré-visualizar uma imagem para poder recortar as partes que não pretende na imagem. Quando estiver satisfeito com a imagem, seleccione o botão **Iniciar** na janela do scanner para digitalizar a imagem.

*1* Insira o documento original com a face para baixo no ADF.

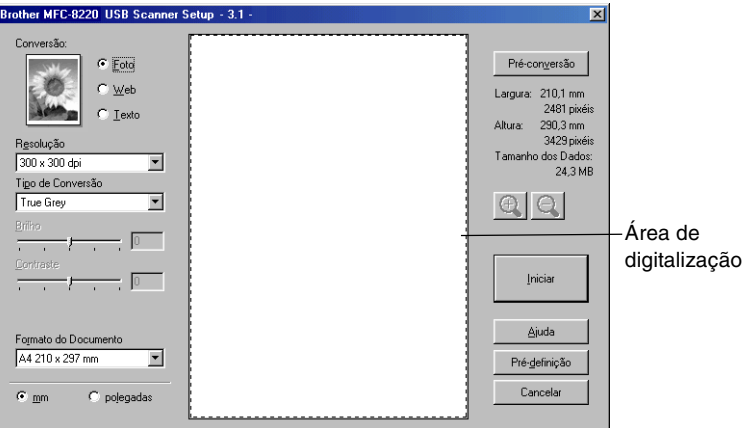

*2* Seleccione as configurações de **Tipo de imagem, Resolução, Tipo de conversão, Brilho** e **Contraste**, consoante necessário.

*3* Na caixa de diálogo **Brother MFC-8220, Brother MFC-8220 USB** ou **Brother MFC-8220 LAN Scanner Setup**, clique no botão **PreScan**.

O documento original é completamente digitalizado para o PC e surge na Área de Digitalização.

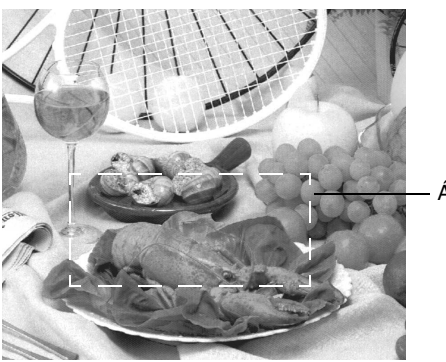

Área de digitalização

- *4* Seleccione a secção que pretende digitalizar clicando com o botão esquerdo do rato e arrastando-o.
- $\mathbb{R}$  Pode aumentar a secção seleccionada, premindo  $\oplus$  para a seleccionar. Se pretender seleccionar uma secção diferente, use  $\bigcirc$  para anular a imagem.
- *5* Insira de novo o documento original com a face para baixo no ADF.
- *6* Clique em **Iniciar**.

Desta vez, apenas a área seleccionada do documento original vai aparecer na janela PaperPort® (ou janela da aplicação do software).

*7* Na janela PaperPort®, use as opções disponíveis para melhorar a imagem.

#### <span id="page-50-0"></span>**Tipo de imagem**

Seleccione o tipo de imagem final em **Foto**, **Web** ou **Texto**. Pode alterar a **Resolução** e **Tipo de Conversão** para cada configuração pré-definida.

Os valores pré-definidos são:

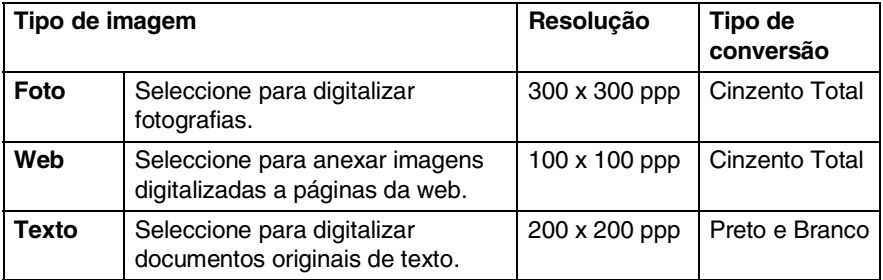

### **Resolução**

Pode alterar a resolução da digitalização a partir da lista pendente **Resolução**. Maiores resoluções exigem mais memória e tempo de transferência, mas permitem obter uma melhor qualidade de imagem. Pode seleccionar Preto e Blanco/Cinzento (Difusão de Erro) e Cinzento Verdadeiro. Em baixo estão indicadas as resoluções que pode seleccionar.

- $\blacksquare$  100  $\times$  100 ppp
- $\blacksquare$  150  $\times$  150 ppp
- $\blacksquare$  200  $\times$  200 ppp
- $\blacksquare$  300 × 300 ppp
- $\blacksquare$  400  $\times$  400 ppp
- $\Box$  600  $\times$  600 ppp
- $\blacksquare$  1200  $\times$  1200 ppp
- $\blacksquare$  2400  $\times$  2400 ppp
- $\blacksquare$  4800  $\times$  4800 ppp
- $\blacksquare$  9600  $\times$  9600 ppp

#### **Tipo de conversão**

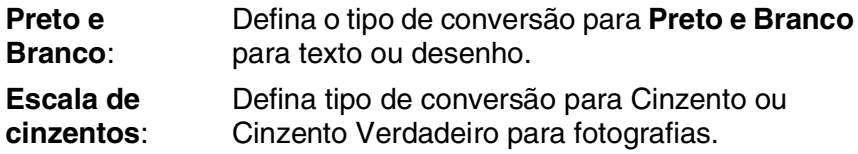

### **Brilho**

Ajuste estas configurações (-50 a 50) para obter a melhor imagem. O valor predefinido é 0, o que representa um valor "médio".

Pode ajustar o nível arrastando a barra de deslocamento para a direita ou esquerda para tornar a imagem mais clara ou mais escura. Também pode introduzir um valor na caixa da configuração.

Se a imagem digitalizada for demasiado clara, defina um nível de brilho mais baixo e digitalize de novo o documento original. Se a imagem for demasiado escura, defina um nível de brilho mais alto e digitalize de novo o documento original.

### **Contraste**

Esta configuração é ajustável apenas quando seleccionar uma das opções da escala de cinzentos. Não está disponível quando seleccionar **Preto e Branco** como **Tipo de conversão**.

Pode aumentar ou diminuir o nível de contraste movendo a barra de deslocamento para a esquerda ou para a direita. Um aumento dá mais ênfase às áreas escuras e claras da imagem, enquanto que uma diminuição revela mais detalhes nas áreas cinzentas. Também pode introduzir um valor na caixa da configuração.

### **Formato do documento**

Defina o tamanho para um dos seguintes tamanhos:

- Carta (8  $1/2 \times 11$  polegadas)
- $\blacksquare$  A4 (210  $\times$  297 mm)
- **Legal (8 1/2**  $\times$  **14 polegadas)**
- $\blacksquare$  A5 (148  $\times$  210 mm)
- $\blacksquare$  B5 (182 × 257 mm)
- Executive (7  $1/4 \times 10$  1/2 polegadas)
- Foto  $3.5 \times 5$  polegadas ( $9 \times 13$  cm)
- Foto  $5 \times 17.78$  cm. (13  $\times$  18 cm)
- **APS C**  $4 \times 6$  polegadas (10  $\times$  15 cm)
- Cartão comercial (60 x 90 mm)
- **Personalizador (Configurável pelo utilizador desde 0.35**  $\times$  **0.35** polegadas até 8,5  $\times$  14 polegadas ou 8,9  $\times$  8,9 mm to  $215.9 \times 355.6$  mm)

Quando digitalizar fotografias ou outras imagens para usar num processador de texto ou outras aplicações gráficas. Tente utilizar várias configurações para os modos de contraste e resolução de forma a determinar qual das configurações melhor se adequa ao que pretende fazer.

Se seleccionar **Personalizado** como tamanho, abre-se a caixa de diálogo **Formato de Documento Personalizado**.

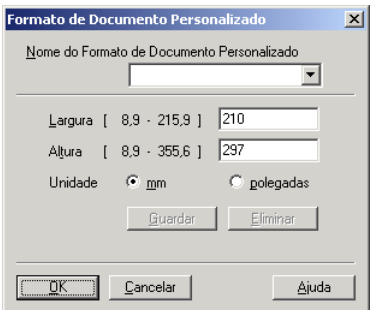

Introduza o **Nome, Largura** e **Altura** do documento original.

Pode seleccionar "mm" ou "polegadas" como a unidade para largura e altura.

Pode visualizar o verdadeiro tamanho do papel seleccionado no ecrã.

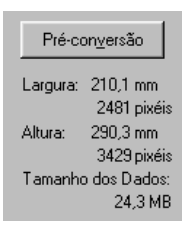

- **Largura**: mostra a largura da área de digitalização
- **Altura**: mostra a altura da área de digitalização
- **Tamanho dos dados**: mostra o tamanho aproximado dos dados calculado em formato Bitmap. O tamanho é diferente noutros formatos de ficheiro, tais como JPEG.

# <span id="page-54-0"></span>**Digitalizar um documento original (Apenas Windows® XP)**

### **Compatível com WIA**

O Windows® XP usa Windows Image Acquisition (WIA) [Captura de Imagens Windows] para digitalização de imagens do MFC. Pode digitalizar imagens directamente para o PaperPort® que a Brother incluiu no MFC ou também pode digitalizar imagens directamente para qualquer outra aplicação de software que suporte WIA ou TWAIN.

### **Como aceder ao scanner**

- *1* Abra a aplicação de software para digitalizar um documento original.
- As instruções para digitalização neste guia destinam-se apenas ao ScanSoft® PaperPort® 8.0. As fases para digitalização com outra aplicação podem ser diferentes.
- *2* Seleccione **Digitalizar** no menu pendente **Arquivo** ou seleccione o botão Digitalizar.

O painel **Digitalizar** aparece no painel esquerdo.

- *3* Seleccione o scanner que está a usar na lista pendente **Scanner**.
- *4* Clique em **Digitalizar**.

Aparece a caixa de diálogo Scanner:

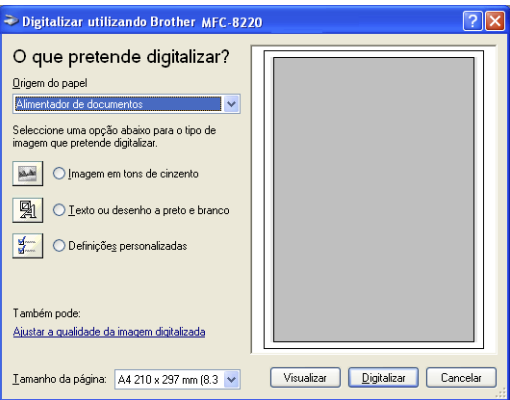

### **Digitalizar um documento original para o PC**

*1* Insira o documento original com a face para baixo no ADF.

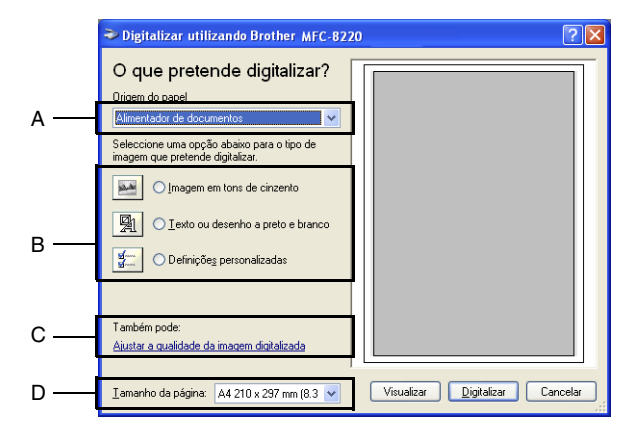

- *2* Seleccione o **Alimentador de documentos** a partir da caixa de lista pendente **Origem do papel** (A).
- **3** Seleccione o tipo de imagem (B).
- *4* Seleccione o **Tamanho da página** a partir da caixa de lista pendente (D).

*5* Se usar as configurações avançadas, clique em **Ajustar qualidade da imagem digitalizada** (C). Pode seleccionar **Brilho**, **Contraste**, **Resolução** e **Tipo de imagem** nas **Propriedades avançadas**. Clique no botão **OK** depois de seleccionar as configurações.

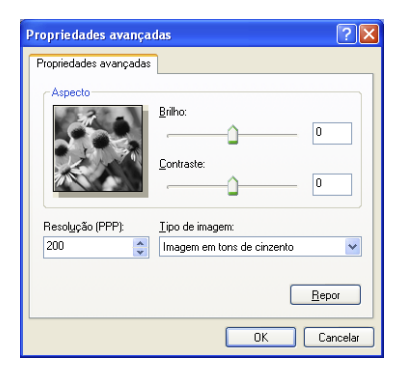

- A resolução máxima do scanner que pode seleccionar é de  $1200 \times 1200$  ppp.
	- Para resoluções superiores a 1200 ppp, utilize a utilidade de digitalizador da Brother. (Consulte *[Utilidade do digitalizador](#page-57-0)  da Brother* [na página 3-13.](#page-57-0))
- *6* Para começar a digitalizar um documento original, clique no botão **Digitalizar** na caixa de diálogo Digitalizar.

### <span id="page-57-0"></span>**Utilidade do digitalizador da Brother**

O Utilitário do Scanner Brother foi usado para configurar o controlador do scanner para resoluções superiores a 1200 dpi. Tem de reiniciar o PC para que as novas configurações entrem em vigor.

#### **Para executar a utilidade:**

Pode executar o utilitário seleccionando o botão **utilidades do digitalizador** que se encontra no menu **Iniciar/Todos os programas/Brother/MFL-Pro Suite MFC-8220**.

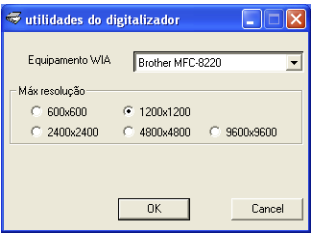

A digitalização a resoluções superiores a 1200 ppp pode causar problemas em algumas aplicações.

# **Utilizar a tecla de digitalização (Para utilizadores do cabo de interface USB ou Paralela)**

Pode usar a tecla (**Digitalizar**) no painel de controlo para digitalizar documentos para o processador de texto, aplicações gráficas ou de correio electrónico ou na pasta do computador. A vantagem da

utilização da tecla (**Digitalizar**) consiste em evitar a necessidade de usar o rato para efectuar a digitalização através do PC.

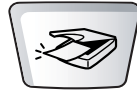

**Digitalizar** 

#### **Para Digitalizar para correio electrónico, Digitalizar para imagem, Digitalizar para OCR e Digitalizar para ficheiro**

Antes de poder usar a tecla (**Digitalizar**) no painel de

controlo, deve ter o MFC ligado ao computador base do Windows® e carregar os controladores adequados da Brother para a sua versão do Windows®.

Quando estiver pronto para usar a tecla (**Digitalizar**),

verifique se a aplicação Brother Control Center está a ser executada no seu computador. Para mais informações sobre como configurar os botões do Brother Control Center para

executar a aplicação desejada usando a tecla

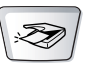

(**Digitalizar**), vá para o capítulo adequado:

- Para o Windows<sup>®</sup> 95/98/98SE/Me/2000 Professional e Windows NT® WS 4.0, consulte *[Utilizar o Centro de controlo da](#page-68-0)  Brother* [na página 4-1.](#page-68-0)
- Para Windows® XP, consulte *[Utilizar o Centro de controlo](#page-89-0)  [SmartUI da Brother em Windows](#page-89-0)®* na página 5-1.
- Se o MFC estiver ligado a um cabo USB e a um cabo paralelo tem de seleccionar a interface USB ou Paralela como o destino em cada fase.

## **Digitalizar para correio electrónico**

Pode digitalizar um documento original a preto e branco para aplicações de correio electrónico como um ficheiro anexo. Pode

alterar a configuração de (**Digitalizar**). (Consulte *[Digitalizar](#page-77-0)* 

*[para correio electrónico](#page-77-0)* na página 4-10 para [4-12](#page-79-0).) (Para Windows® XP: Consulte *[Secção de hardware: Alterar a configuração do botão](#page-93-0)  [Digitalizar para](#page-93-0)* na página 5-5 para [5-11.](#page-99-0))

- *1* Insira o documento original com a face para baixo no ADF.
- *2* Prima (**Digitalizar**).
- **3** Prima  $\bullet$  ou  $\bullet$  para seleccionar  $\text{Digit.p/e-mail}.$ Prima **Set**.

O MFC digitaliza o documento original, cria um ficheiro anexo e executa a aplicação de correio electrónico, apresentando a nova mensagem e aguardando para ser enviada.

# **Digitalizar para imagem**

Pode converter uma imagem para aplicação gráfica para poder

visualizá-la e editá-la. Pode alterar a configuração de

(**Digitalizar**). (Consulte *[Digitalizar para imagem](#page-83-0)* na página 4-16.) (Para Windows® XP: Consulte *[Secção de hardware: Alterar a](#page-93-0)  [configuração do botão Digitalizar para](#page-93-0)* na página 5-5 para [5-11](#page-99-0).)

- *1* Insira o documento original com a face para baixo no ADF.
- 

*2* Prima (**Digitalizar**).

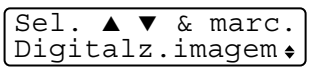

Sel. ▲ ▼ & marc.  $\vert$ Digit.p/e-mail  $\bullet$ 

**3** Prima  $\bullet$  ou  $\bullet$  para seleccionar Digitalz.imagem. Prima **Set**.

O MFC vai iniciar o processo de digitalização.

# **Digitalizar para OCR**

Se o documento original for de texto, pode convertê-lo através do ScanSoft<sup>®</sup> TextBridge<sup>®</sup> para um ficheiro de texto editável e depois visualizá-lo no seu processador de texto para o visualizar e editar.

Pode alterar a configuração de (**Digitalizar**). [\(Consulte](#page-80-0) 

*[Digitalizar para OCR \(Processador de texto\)](#page-80-0)* na página 4-13 para [4-15](#page-82-0).) (Para Windows® XP: Consulte *[Secção de hardware: Alterar a](#page-93-0)  [configuração do botão Digitalizar para](#page-93-0)* na página 5-5 para [5-11.](#page-99-0))

- *1* Insira o documento original com a face para baixo no ADF.
- *2* Prima (**Digitalizar**).

Sel. ▲ ▼ & marc. Digitaliz.p/ocr

 $3$  Prima  $\bullet$  ou  $\bullet$  para seleccionar Digitaliz.p/ocr. Prima **Set**.

O MFC vai iniciar o processo de digitalização.

## **Digitalizar para arquivo**

Pode digitalizar um documento original a preto e branco para o computador e guardá-lo como ficheiro na pasta que seleccionar. O tipo de ficheiro e pasta específicos baseiam-se nas configurações seleccionadas no ecrã Digitalizar para ficheiro do Brother MFL-Pro Control Center. (Consulte *[Digitalizar para arquivo](#page-75-0)* na página 4-8 para [4-9](#page-76-0).) (Para Windows® XP: Consulte *[Secção de hardware: Alterar a](#page-93-0)  [configuração do botão Digitalizar para](#page-93-0)* na página 5-5 para [5-11.](#page-99-0))

- *1* Insira o documento original com a face para baixo no ADF.
- *2* Prima (**Digitalizar**).

 $Sel. \rightarrow \bullet \bullet \text{marc.}$ Digit.p/Fichro

**3** Prima  $\bullet$  ou  $\bullet$  para seleccionar Digit.p/Fichro. Prima **Set**.

O MFC vai iniciar o processo de digitalização.

# <span id="page-61-0"></span>**Usar ScanSoft® PaperPort® e TextBridge® OCR**

O ScanSoft® PaperPort® da Brother é uma aplicação de gestão de documentos. Irá usar o PaperPort® para visualizar documentos originais digitalizados.

O PaperPort® possui um sistema de organização de ficheiros sofisticado e de simples utilização que o vai ajudar a organizar os seus documentos originais de gráfico e de texto. Permite-lhe combinar ou "empilhar" documentos originais de diferentes formatos para impressão, envio de fax ou arquivo.

Pode aceder ao ScanSoft® PaperPort® através do grupo de programas ScanSoft® PaperPort®.

Consulte *Documentação para ScanSoft*® *PaperPort*® *no CD-ROM.*

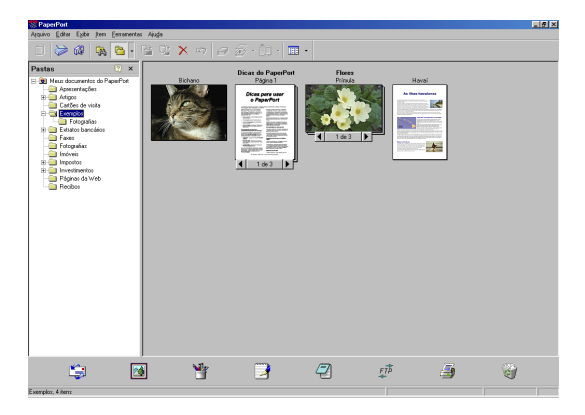

O Guia de Utilizador completo do ScanSoft® PaperPort®, incluindo o ScanSoft® TextBridge® OCR encontra-se na documentação do CD-ROM.

Este capítulo serve apenas de introdução às operações básicas.

Quando instalar o MFC Software Suite, o ScanSoft® PaperPort® para Brother e o ScanSoft® TextBridge® OCR são automaticamente instalados.

 $\mathscr{J}$  Se usar o Windows $^\circledR$  XP ou Windows NT $^\circledR$  4.0 ou Windows $^\circledR$ 2000 Professional, é aconselhável iniciar a sessão com direitos de administrador.

### **Visualizar itens**

O ScanSoft® PaperPort® oferece vários métodos de visualização:

A **Vista de ambiente de trabalho** apresenta uma miniatura (um gráfico pequeno que representa cada item no ambiente de trabalho ou pasta).

Os itens na pasta seleccionada são apresentados no ambiente de trabalho do PaperPort®. Pode visualizar os itens PaperPort® (ficheiros MAX) e não-PaperPort® (ficheiros criados com outras aplicações).

Os itens não-PaperPort<sup>®</sup> incluem um ícone que indica a aplicação usada para criar o item; um item não-PaperPort® é representado por uma pequena miniatura rectangular e não pela imagem real.

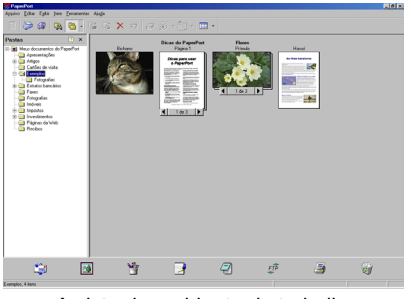

A vista do ambiente de trabalho apresenta itens como miniaturas

A **Vista de página** apresenta uma imagem aproximada de uma única página. Pode abrir um item PaperPort® fazendo duplo clique sobre este.

Desde que tenha a aplicação correcta para visualizar um item, também pode fazer duplo clique num item não-PaperPort® para o abrir.

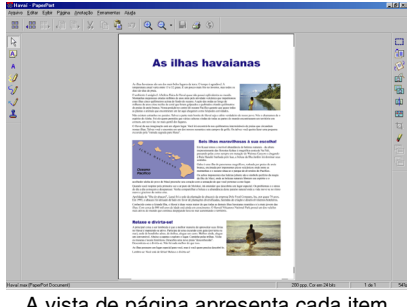

A vista de página apresenta cada item como uma única página

### **Organizar itens nas pastas**

O PaperPort® possui um sistema de organização de fácil utilização para organizar os seus itens. O sistema de organização é constituído pelas pastas e itens seleccionados para visualização na vista de ambiente de trabalho. Um item pode ser um item PaperPort® ou não-PaperPort®:

■ As pastas são organizadas numa estrutura em "árvore" na vista de pastas.

Use esta secção para seleccionar as pastas e visualizar os respectivos itens na vista de ambiente de trabalho.

- Pode simplesmente arrastar e largar um item numa pasta. Quando seleccionar a pasta, liberte o botão do rato e o item é armazenado nessa pasta.
- As pastas podem ser "aninhadas"—ou seja, armazenadas noutras pastas.
- Quando fizer duplo clique sobre um pasta, os seus itens (tanto ficheiros PaperPort® MAX como ficheiros não-paperport®) aparecem no ambiente de trabalho.
- **Também pode usar o Explorador do Windows® para gerir as pastas e itens apresentados na vista de ambiente de trabalho.**

# **Ligações rápidas para outras aplicações**

O ScanSoft® PaperPort® reconhece automaticamente muitas outras aplicações no computador e cria as respectivas "ligações de trabalho".

A barra Enviar para que está no fundo da vista ambiente de trabalho apresenta os ícones para essas aplicações hiperligadas.

Para usar uma ligação, arraste um item para um desses ícones para executar a aplicação representada pelo ícone. Uma das utilizações normais da barra Enviar para é seleccionar um item e depois enviá-lo por fax.

Este exemplo da barra Enviar para apresenta várias aplicações com atalhos para o PaperPort®.

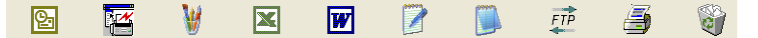

Se o PaperPort<sup>®</sup> não reconhecer automaticamente uma das aplicações no computador, pode criar um atalho manualmente usando o comando **Adicionar à Barra Enviar para....** (Consulte PaperPort® na secção Documentação no CD-ROM para mais informações sobre a criação de novas ligações.)

### **O ScanSoft® TextBridge® OCR permite converter textos com imagens em texto editável**

Software de:

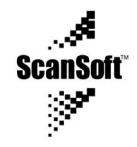

O ScanSoft® TextBridge® OCR é automaticamente instalado com o PaperPort® quando instalar o MFL-Pro Suite no computador.

O ScanSoft® PaperPort® pode converter rapidamente o texto de um item ScanSoft® PaperPort® (que é apenas uma imagem do texto) em texto que pode editar num processador de texto.

O PaperPort® usa a aplicação óptica de reconhecimento de caracteres ScanSoft® TextBridge®, incluída no PaperPort®.

—**OU**—

O PaperPort® pode utilizar a aplicação OCR que preferir se já estiver instalada no computador. Pode converter o item na totalidade, ou usando o comando **Copiar Texto**, pode seleccionar uma parte do texto a converter.

Se arrastar um item para um ícone do processador de texto vai executar a aplicação OCR incorporada no PaperPort® ou pode usar a sua própria aplicação OCR.

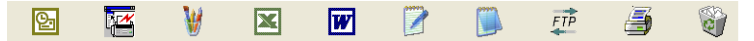

### **Pode importar itens de outras aplicações**

Para além de digitalizar itens, pode importar itens para o PaperPort® de várias maneiras e digitalizá-los para ficheiros PaperPort® (MAX) de várias maneiras:

- Imprimir para a vista de ambiente de trabalho a partir de outra aplicação, tal como Microsoft® Excel.
- Importar ficheiros quardados noutros formatos, tais como Windows® Bitmap (BMP) ou Tagged Image File Format (TIFF).

### **Pode exportar itens para outros formatos**

Pode exportar ou guardar itens PaperPort® em vários formatos normais de ficheiros, tais como BMP, JPEG, TIFF ou visualização automática.

Por exemplo, para criar um ficheiro para um website e exportá-lo como ficheiro JPEG. Os websites usam frequentemente ficheiros JPEG para apresentar imagens.

#### **Exportar um ficheiro de imagem**

- *1* Seleccione o comando Guardar como no menu pendente ficheiro na janela PaperPort®. A caixa de diálogo Guardar 'XXXXX' como é apresentada.
- *2* Seleccione a unidade e directório onde deseja guardar o ficheiro.
- *3* Introduza o nome do novo ficheiro e seleccione o tipo de ficheiro ou seleccione um nome na caixa de texto Nome do ficheiro. (Pode mover-se pelas listas Directórios e Nome do ficheiro para fazer a sua selecção.)
- *4* Seleccione o botão **OK** para guardar o ficheiro ou **Cancelar** para voltar para o PaperPort® sem quardar o ficheiro.

### **Como desinstalar o PaperPort® e ScanSoft® TextBridge®**

*Para Windows® 95/98/98SE, e Windows NT® Workstation 4.0 e Windows® Me:*

Seleccione **Iniciar**, **Configurações**, **Painel de Controle**, **Adicionar/Remover Programas** e o separador **Instalar/Desinstalar**.

Seleccione **Extensões Brother para PaperPort** e clique no botão **Adicionar/Remover**.

Seleccione **PaperPort® 8.0 SE** na lista e clique no botão **Adicionar/Remover**.

*Para Windows® 2000 Professional:*

Seleccione **Iniciar**, **Configurações**, **Painel de Controle** e **Adicionar/Remover Programas**.

Seleccione **Extensões Brother para PaperPort** e clique no botão **Alterar/Remover**.

Seleccione **PaperPort® 8.0 SE** na lista e clique no botão **Alterar**.

*Para Windows® XP:*

Seleccione **Iniciar**, **Painel de Controlo**, **Adicionar ou Remover Programas** e o ícone **Alterar ou Remover Programas**.

Seleccione **PaperPort® 8.0 SE** na lista e clique no botão **Alterar**.

# <span id="page-68-0"></span>*4* **Utilizar o Centro de controlo da Brother**

(Para Windows® 95/98/98SE/Me/2000 Professional e Windows NT® WS 4.0)

Se usar o Windows® 2000 Professional ou Windows NT® 4.0, é aconselhável iniciar a sessão com direitos de administrador.

### **Centro de controlo MFL-Pro da Brother**

O Centro de controlo da Brother é um utilitário de software que aparece no ecrã sempre que colocar papel no alimentador do MFC. Com apenas alguns cliques do rato, permite aceder às aplicações de digitalização mais frequentemente utilizadas. A utilização do Centro de controlo elimina a necessidade de executar manualmente aplicações específicas.

O Centro de controlo da Brother oferece três operações (Digitalização, Cópia e PC-Fax):

- Digitaliza directamente para arquivo, correio electrónico, processador de texto ou aplicação gráfica à sua escolha
- Cópia
- Fax em PC através do software PC-Fax da Brother

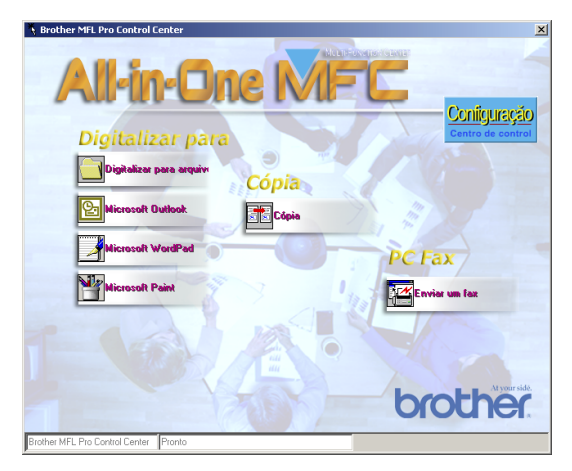

### **Carregamento automático do Centro de controlo da Brother**

O Centro de controlo é carregado sempre que o Windows® é iniciado. Quando o Centro de controlo é carregado, o ícone de **Centro de**

**controlo** aparece na barra de tarefas. Se não desejar que o Centro de controlo carregue automaticamente, pode desactivar esta função.

Se o ícone do **Centro de controlo<sup>nta</sup> não aparecer na barra** de tarefas, deve executá-lo.

Faça duplo clique no ícone **Centro de controlo algebra** no ambiente de trabalho ou no menu **Iniciar**, seleccione **Programas**, **ScanSoft PaperPort 8.0** e depois clique em **Brother SmartUI POPUP**.

### **Como desactivar o Carregamento automático**

*1* Clique com o botão esquerdo do rato no ícone **Centro de**

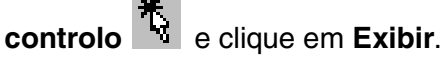

*2* Quando a janela do Centro de controlo aparecer, clique com o

Configuração botão esquerdo do rato no botão **Configuração Centro de controlo**.

Surge uma caixa de diálogo:

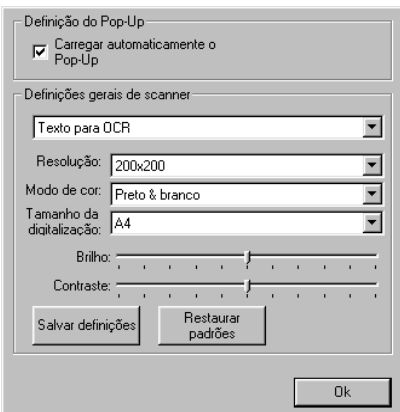

*3* Desactive a caixa de verificação 'Carregar automaticamente o Pop-Up'.

# **Funções do Centro de controlo da Brother**

# **Configuração automática**

Durante a instalação, o Centro de controlo verifica o sistema para definir as aplicações predefinidas de correio electrónico, processamento de texto e de visualização/edição de gráficos.

Por exemplo, se utilizar o Outlook como aplicação de correio electrónico, o Centro de controlo cria uma ligação e um botão da aplicação de digitalização para o Outlook.

Pode alterar a aplicação predefinida. Clique com o botão direito do rato no botão Centro de controlo para visualizar *Configurações* e depois clique nesta. Seleccione uma aplicação diferente.

Por exemplo, pode alterar um botão de digitalização do MS Word Pad

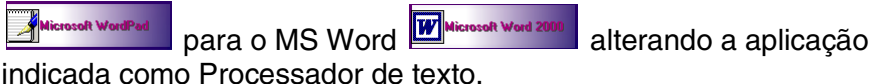

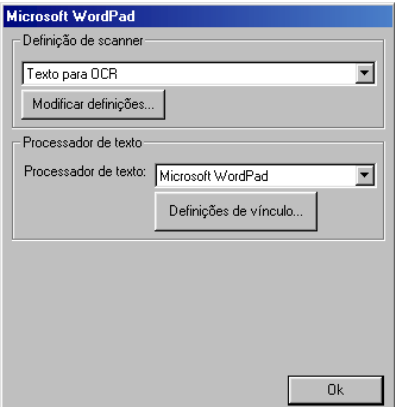

### **Operações da tecla de digitalização**

*Digitalizar para arquivo*—Permite-lhe digitalizar directamente para ficheiros do disco. Pode alterar o tipo de ficheiro e directório para o documento original que pretende digitalizar.

*Digitalizar p/ correio electrónico*—Permite-lhe digitalizar uma imagem ou documento de texto original como anexo directamente para a aplicação de correio electrónico. Pode seleccionar o tipo de ficheiro e resolução para o anexo.

*Digitalizar para OCR (Processador de texto)*—Permite digitalizar um documento de texto, executar o OCR do ScanSoft® TextBridge® e inserir o documento de texto original (não uma imagem gráfica) num ficheiro de processamento de texto. Pode seleccionar a aplicação do processador de texto, tal como o Word Pad, o MS Word, o Word Perfect, etc.

*Digitalizar p/ imagem*—Permite-lhe digitalizar uma imagem directamente para qualquer aplicação gráfica para visualizar/editar. Pode seleccionar a aplicação gráfica, tal como o Microsoft Paint.

# **Operações de cópia**

*Copiar*—Permite utilizar o PC e qualquer controlador de impressora do Windows® para melhores operações de cópia.

Pode digitalizar a página no Brother MFC e imprimir cópias usando qualquer função do controlador da impressora do Brother MFC.

—**OU**—

Pode enviar a impressão para qualquer impressora do Windows® instalada no computador.

# **Operação PC-Fax**

*Enviar Faxes*—permite digitalizar uma imagem ou ficheiro de texto original e enviar a imagem como fax a partir do PC usando o software Brother PC-FAX.
#### **Definições do scanner para os botões Digitalizar, Copiar e PC-Fax**

Quando o ecrã Pop-Up aparecer, pode aceder à janela das definições do scanner.

Clique no ícone **Configuração Centro de controlo** no canto superior direito do ecrã do Centro de controlo da Brother.

#### —**OU**—

Clique no botão **Modificar definições** em qualquer dos ecrãs de Configuração.

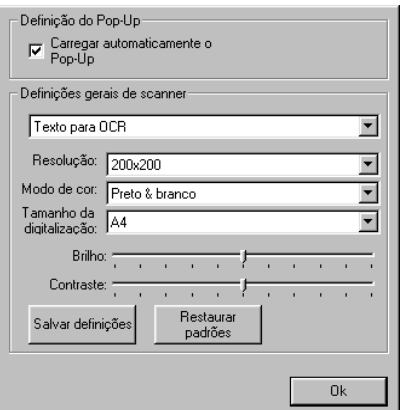

### **Definições globais**

*Carregar automaticamente o Pop-Up*—Seleccione esta caixa de verificação se quer que o Centro de controlo MFL da Brother carregue quando ligar o computador.

### **Definir as configurações do scanner**

A aplicação Pop-Up memoriza até oito modos diferentes de digitalização. Sempre que digitalizar um documento original, pode seleccionar o modo de digitalização mais apropriado a partir dos seguintes:

*Fax, Arquivo e Cópia Texto para OCR Fotos Fotos (Alta qualidade) Fotos (Digitalização rápida) Personalizar Cópia de rascunho Cópia de boa qualidade*

Cada modo possui um conjunto de definições memorizadas associadas. Pode manter os valores predefinidos ou alterá-los em qualquer altura:

*Resolução*—Na lista pendente, seleccione a resolução de digitalização que utiliza mais frequentemente.

*Modo de Cor*—Na lista pendente, seleccione as definições de cor que utiliza mais frequentemente.

*Tamanho da digitalização*—Na lista pendente, seleccione o tamanho de digitalização que utiliza mais frequentemente. *Brilho*—Ajuste de 0% a 100%

*Contraste*—Ajuste de 0% a 100%

Clique em **OK** para guardar as alterações. Se cometer um erro ou decidir utilizar os valores predefinidos do documento original, clique no botão **Restaurar padrões** quando o modo de digitalização for apresentado.

#### **Efectuar uma operação a partir do ecrã do Centro de controlo**

Se vir este ecrã, significa que clicou com o botão esquerdo do rato num botão na janela do Centro de controlo sem colocar primeiro um documento original no alimentador.

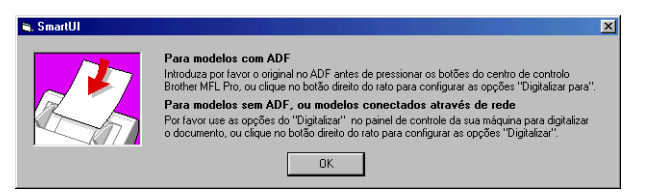

Coloque o documento original no alimentador do MFC e depois clique em **OK** para voltar para o ecrã Centro de controlo.

## **Digitalizar para arquivo**

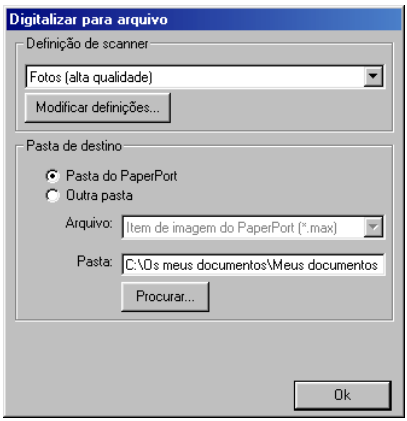

#### **Para aceder ao ecrã de configurações de digitalização para arquivo**

- *1* Insira o documento original com a face para baixo no ADF. Aparece o ecrã do Centro de controlo da Brother.
- *2* Clique com o botão direito em Digitalizar para arquivo e clique em *Configuração*. Clique no botão **Modificar definições** para visualizar o ecrã de configuração do **Centro de controlo**.
- *3* Para guardar as definições, clique em **OK**.

—**OU**—

Para repor os valores predefinidos, clique no botão **Restaurar padrões**.

### **Definições do scanner**

A partir da lista pendente, seleccione o modo de digitalização mais apropriado ao tipo de ficheiro: **Fax**, **arquivo e cópia**; **Texto para OCR**; **Fotos**; **Fotos (Alta qualidade)**; **Fotos (Digitalização rápida)**; **Personalizada**; **Cópia de rascunho** ou **Cópia de boa qualidade**.

Para alterar qualquer das definições do modo, clique em **Modificar definições**.

### **Pasta de destino**

*Pasta PaperPort*—Seleccione esta caixa de verificação para digitalizar o documento original para a pasta PaperPort.

*Outra pasta*—Seleccione esta caixa de verificação para digitalizar o documento original como outro tipo de ficheiro ou para armazená-lo noutro directório/pasta.

*Arquivo*—Se seleccionar Outra pasta da lista pendente, seleccione o tipo de ficheiro:

**Item de Imagem do PaperPort (\*.max) Visualização automática do PaperPort (\*.exe) Formato do PaperPort para navegador (\*.htm) Item de Imagem do PaperPort 5.0 (\*.max) Item de Imagem do PaperPort 4.0 (\*.max) Item de Imagem do PaperPort 3.0 (\*.max) Bitmap do Windows (\*.bmp) PC Paintbrush (\*.pcx) PCX de várias páginas (\*.dcx) JPEG (\*.jpg) TIFF - Descompractado (\*.tif) TIFF - Grupo 4 (\*.tif) TIFF - Classe F (\*.tif) TIFF de várias páginas - Descompractado (\*.tif) TIFF de várias páginas - Grupo 4 (\*.tif) TIFF de várias páginas - Classe F (\*.tif) Portable Network Graphics (\*.png) FlashPix (\*.fpx)**

Para procurar no sistema o directório e a pasta que pretende, clique no botão **Procurar**. Clique em **OK** para guardar as alterações.

## **Digitalizar para correio electrónico**

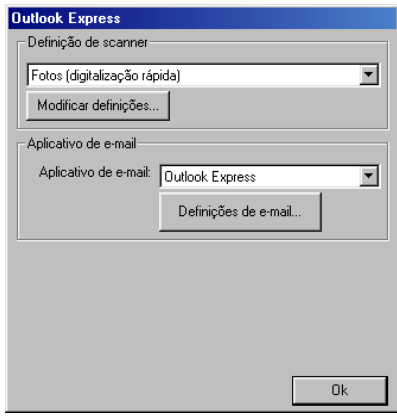

#### **Para aceder ao ecrã de configurações de digitalização para correio electrónico**

- *1* Insira o documento original com a face para baixo no ADF. Aparece o ecrã do Centro de controlo da Brother.
- *2* Clique com o botão direito no botão da aplicação de correio electrónico e clique em *Configuração*. Clique no botão **Modificar definições** para visualizar o ecrã de configuração do **Centro de controlo**.
- *3* Para guardar as definições, clique em **OK**.

—**OU**—

Para repor os valores predefinidos, clique no botão **Restaurar padrões**.

### **Definições do scanner**

A partir da lista pendente, seleccione o modo de digitalização mais apropriado ao tipo de ficheiro: **Fax**, **arquivo e cópia**; **Texto para OCR**; **Fotos**; **Fotos (Alta qualidade)**; **Fotos (Digitalização rápida)**; **Personalizada**; **Cópia de rascunho** ou **Cópia de boa qualidade**.

Para alterar qualquer das definições deste modo, clique em **Modificar definições**.

### **Aplicação de correio electrónico**

**Aplicação de e-mail**—Seleccione a aplicação de correio electrónico através da lista pendente.

**Definições de e-mail**—Clique no botão **Definições de e-mail** para configurar as ligações.

Aparece a janela **Opções de envio**:

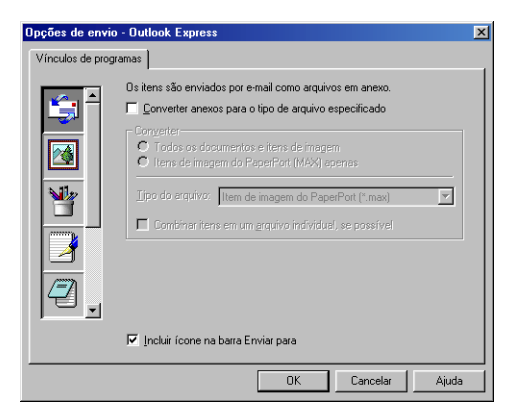

### **Opções de envio**

**Converter anexos para o tipo de arquivo específico**—Converte itens para o tipo na caixa **Tipo de arquivo**. Desmarque esta caixa de verificação para manter os ficheiros no formato de origem; por exemplo, para manter documentos de Word no formato .doc e as imagens JPEG no formato .jpg.

**Todos os documentos e itens de imagens**—Converte todos os itens independentemente do programa no qual foram criados; por exemplo, converte todos os ficheiros Word (.doc) e ficheiros JPEG (.jpg) para o tipo de ficheiro.

**Itens de imagem do PaperPort (max) apenas**—Converte apenas os ficheiros de imagem PaperPort (.max). O PaperPort não converte outros tipos de ficheiros, tais como JPEG e Word.

**Tipo de arquivo**—Identifica o formato para o qual converter os itens; por exemplo, JPEG ou TIFF.

**Combinar itens em um arquivo individual, se possível**—Combina todos os itens seleccionados num único ficheiro com várias páginas. Esta opção está disponível apenas quando o tipo de ficheiro suporta várias páginas, tal como TIFF multi-páginas.

## **Digitalizar para OCR (Processador de texto)**

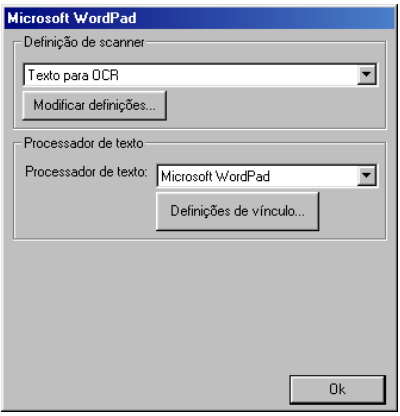

#### **Para aceder ao ecrã de configuração de digitalização para OCR**

- *1* Insira o documento original com a face para baixo no ADF. Aparece o ecrã do Centro de controlo da Brother.
- *2* Clique com o botão direito no processador de texto e clique em *Configuração*. Clique no botão **Modificar definições** para visualizar o ecrã de configuração do **Centro de controlo**.
- *3* Para guardar as definições, clique em **OK**.

—**OU**—

Para repor os valores predefinidos, clique no botão **Restaurar padrões**.

### **Definições do scanner**

A partir da lista pendente, seleccione o modo de digitalização mais apropriado ao tipo de ficheiro: **Fax**, **arquivo e cópia**; **Texto para OCR**; **Fotos**; **Fotos (Alta qualidade)**; **Fotos (Digitalização rápida)**; **Personalizada**; **Cópia de rascunho** ou **Cópia de boa qualidade**.

Para alterar qualquer das definições deste modo, clique em **Modificar definições**.

### **Processador de texto**

*Processador de texto*—Na lista pendente, seleccione o processador de texto que pretende usar.

Clique no botão **Definições de ligações** para aceder ao ecrã para configurar o formato do documento original que pretende usar e identificar o programa de OCR:

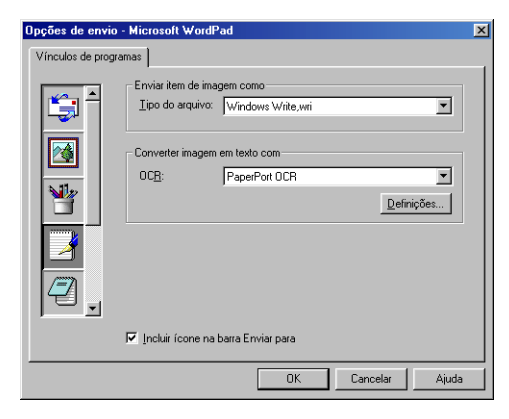

**Tipo de arquivo**—Na lista pendente, seleccione o tipo de ficheiro que pretende usar no processador de texto ou documentos de texto original.

**OCR**—Identifica o programa de OCR a usar para converter imagens originais digitalizadas para documentos editáveis originais. Esta opção apenas se encontra disponível quando usar um programa OCR que não o programa incluído com o PaperPort. (PaperPort 8.0 usa o mesmo motor OCR incluído no produto TextBridge Pro Millennium® da ScanSoft®.)

Clique no botão **Definições** para seleccionar a forma como a aplicação OCR vai ler as páginas que pretende digitalizar para o processador de texto.

Aparece a janela **Definições de OCR**:

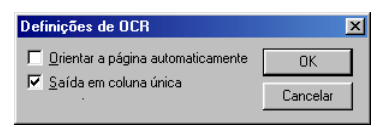

Seleccione a opção e clique em **OK**.

- **Orientar a página automaticamente**—Seleccione esta caixa de verificação para rodar automaticamente as páginas para que o texto fique na vertical.
- **Saída em coluna única**—Seleccione esta caixa de verificação se pretender remover as colunas de documentos originais com várias colunas para que o texto convertido seja apresentado em formato de coluna única.

## **Digitalizar para imagem**

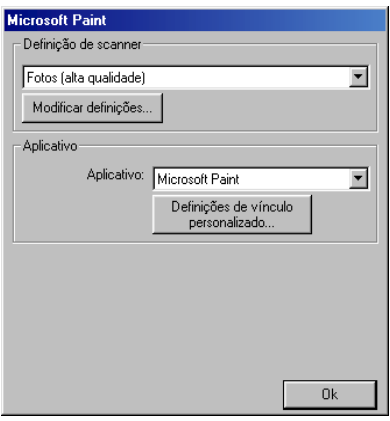

#### **Para aceder ao ecrã de configurações de digitalização para imagem**

- *1* Insira o documento original com a face para baixo no ADF. Aparece o ecrã do Centro de controlo da Brother.
- *2* Clique com o botão direito na aplicação gráfica e clique em *Configuração*. Clique no botão **Modificar definições** para visualizar o ecrã de configuração do **Centro de controlo**.
- *3* Para guardar as definições, clique em **OK**.

#### —**OU**—

Para repor os valores predefinidos, clique no botão **Restaurar padrões**.

### **Definições do scanner**

A partir da lista pendente, seleccione o modo de digitalização mais apropriado ao tipo de ficheiro: **Fax**, **arquivo e cópia**; **Texto para OCR**; **Fotos**; **Fotos (Alta qualidade)**; **Fotos (Digitalização rápida)**; **Personalizada**; **Cópia de rascunho** ou **Cópia de boa qualidade**.

Para alterar qualquer das definições deste modo, clique em **Modificar definições**.

### **Aplicação a utilizar**

*Aplicação*—Na lista pendente, seleccione a aplicação que pretende adicionar ao ecrã Pop-Up.

Clique no botão **Definições de vinculo personalizado** para configurar as ligações da aplicação definida por si.

## **Cópia**

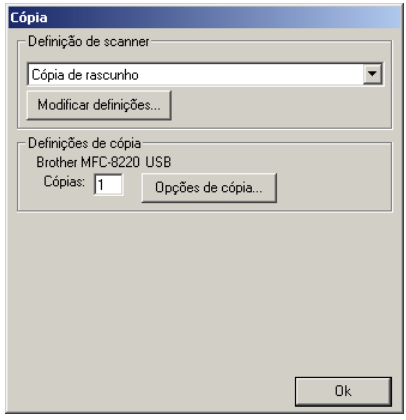

### **Para aceder ao ecrã de configurações de cópia**

- *1* Insira o documento original com a face para baixo no ADF. Aparece o ecrã do Centro de controlo da Brother.
- *2* Clique com o botão direito do rato em Cópia e clique em *Configuração*. Clique no botão **Modificar definições** para visualizar o ecrã de configuração do **Centro de controlo**.
- *3* Para guardar as definições, clique em **OK**. —**OU**—

Para repor os valores predefinidos, clique no botão **Restaurar padrões**.

### **Definições do scanner**

A partir da lista pendente, seleccione o modo de digitalização mais apropriado ao tipo de ficheiro: **Cópia de rascunho** ou **Cópia de boa qualidade**.

Para alterar qualquer das definições deste modo, clique em **Modificar definições**.

### **Número de cópias**

*Cópias*—Introduza o número de cópias que deseja imprimir.

Para alterar as opções de cópia, clique no botão **Opções de cópia**. Clique em **OK** para guardar as alterações de cópia.

## **Enviar um fax**

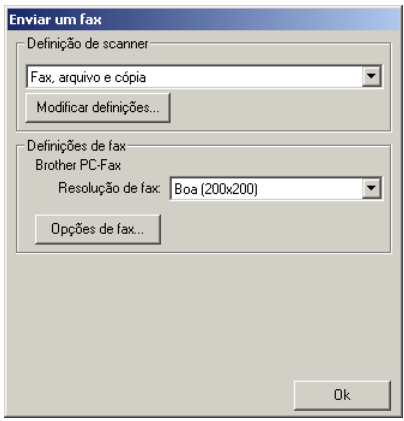

#### **Para aceder ao ecrã de configurações do envio de faxes**

- *1* Insira o documento original com a face para baixo no ADF. Aparece o ecrã do Centro de controlo da Brother.
- *2* Clique com o botão direito no botão Enviar um fax e clique em *Configuração*. Clique no botão **Modificar definições** para visualizar o ecrã de configuração do **Centro de controlo**.
- *3* Para guardar as definições, clique em **OK**.

—**OU**—

Para repor os valores predefinidos, clique no botão **Restaurar padrões**.

### **Definições do scanner**

A partir da lista pendente, seleccione o modo de digitalização mais apropriado ao tipo de ficheiro: **Fax**, **arquivo e cópia**; **Texto para OCR**; **Fotos**; **Fotos (Alta qualidade)**; **Fotos (Digitalização rápida)**; **Personalizada**; **Cópia de rascunho** ou **Cópia de boa qualidade**.

Para alterar qualquer das definições deste modo, clique em **Modificar definições**.

### **Definições do PC-FAX**

Brother PC-Fax

*Resolução de FAX*—Fina (200 × 200)

*1* Para alterar as opções de fax, clique no botão **Opções de FAX**. Surge o ecrã de propriedades do Brother PC-FAX: *Para Windows® 95/98/98SE/Me* 

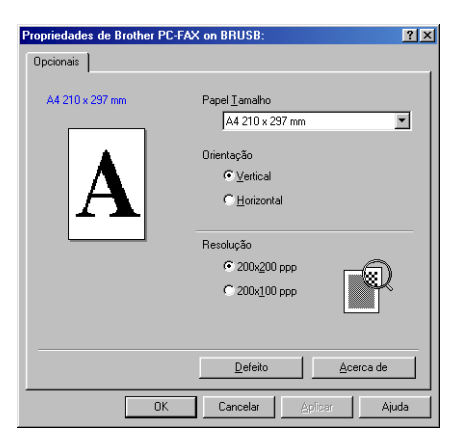

*Para Windows® 2000 Professional e Windows NT® WS 4.0*

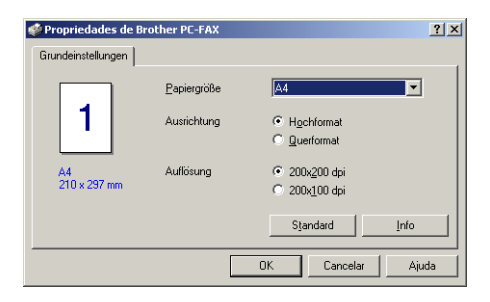

*2* Seleccione o Tamanho do papel e a Orientação (horizontal ou vertical) e clique em **OK**.

Para repor os valores predefinidos, clique no botão **Restaurar padrões** ou **Defeito**.

## *5* **Utilizar o Centro de controlo SmartUI da Brother em Windows®** (Para Windows® XP)

## **Brother SmartUI Control Center**

O Centro de controlo da Brother é um utilitário de software que permite aceder, facilmente e em poucos cliques do rato, às aplicações de digitalização mais frequentemente utilizadas. Se usar o Centro de control não há necessidade de executar manualmente aplicações específicas, permitindo digitalizar um documento original directamente para uma pasta no computador. O Centro de controlo da Brother oferece quatro tipos de operações:

- *1* Digitalização directa para arquivo, correio electrónico, processador de texto ou aplicação gráfica da sua escolha.
- *2* Funções de cópia avançadas, tais como Cópia de Quatro/Duas ou Uma em Uma.
- *3* Envio de faxes através do software PC-Fax da Brother.
- *4* Os botões personalizados permitem configurar um botão para poder usar a aplicação do modo que pretender.

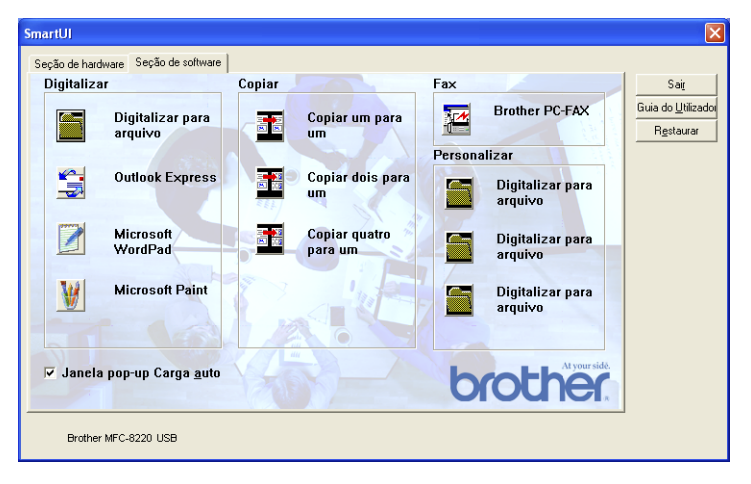

No tabuleiro de tarefas, clique com o botão direito no ícone **SmartUI** e seleccione **Mostrar** para poder aceder à janela Brother SmartUI Control Center.

#### **Carregamento automático do Centro de controlo da Brother**

O Centro de controlo está inicialmente configurado para carregar automaticamente sempre que iniciar o Windows®. Quando o **SmartUI** carregar, o respectivo ícone  $\frac{1}{2}$  aparece na barra de tarefas. Se não pretender que o Centro de controlo carregue automaticamente, pode desactivar esta função.

## **Como desactivar o AutoLoad**

- 1 Clique com o botão direito do rato no ícone **SomartUI** no tabuleiro de tarefas e seleccione **Exibir**.
- *2* Aparece a janela principal do Centro de controlo SmartUI. Procure na parte inferior da janela uma caixa de verificação denominada "Janela pop-up Carga auto".

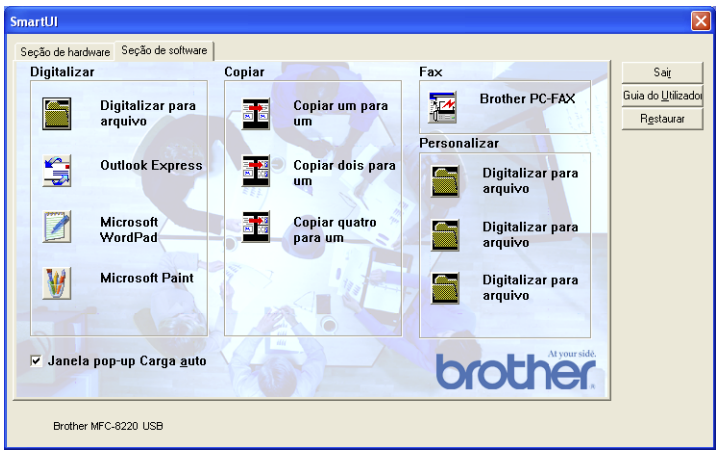

*3* Deseleccione a opção Janela pop-up Carga auto para que o SmartUI não carregue automaticamente sempre que iniciar o Windows.

## **Funções do Centro de controlo da Brother**

O Centro de Controlo SmartUI permite configurar a tecla de hardware **Digitalizar** no MFC como, por exemplo, para "Digitalizar para arquivo". A função "Digitalizar para arquivo" permite digitalizar um documento original directamente no disco rígido e seleccionar o formato e pasta de destino do ficheiro sem necessitar de executar outras aplicações. Seleccione a secção pretendida clicando no separador apropriado.

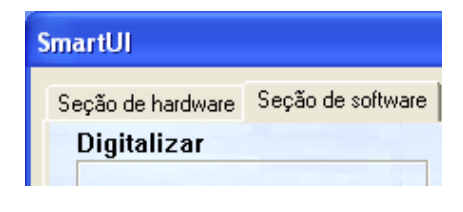

## **Configuração automática**

Durante a instalação, o Centro de controlo verifica o sistema para determinar as aplicações predefinidas de correio electrónico, processamento de texto e de visualização/edição de gráficos.

**Por exemplo**, se utilizar o Outlook como aplicação predefinida de correio electrónico, o Centro de controlo cria automaticamente uma ligação e botão de digitalização da aplicação para o Outlook.

Pode alterar uma aplicação predefinida clicando com o botão direito do rato em qualquer dos botões de digitalização no Centro de controlo e depois clicando em *Digitalizar*. Seleccione o separador Configuração e, no menu pendente Aplicação, seleccione uma aplicação diferente. Por exemplo, pode alterar o botão de digitalização de correio electrónico do Outlook Express para o Outlook, alterando a aplicação indicada.

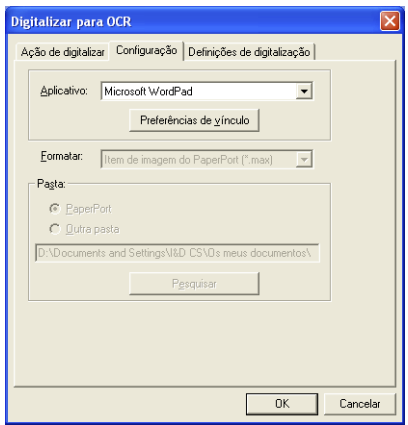

## **Secção de hardware: Alterar a configuração do botão Digitalizar para**

Quando o Centro de controlo SmartUI Brother for apresentado, pode aceder à janela da secção de hardware para voltar a configurar o

botão (**Digitalizar**) do MFC. Clique no separador Secção de hardware no canto superior esquerdo do ecrã do Centro de controlo SmartUI Brother. (Consulte *[Utilizar a tecla de digitalização](#page-58-0)  [\(Para utilizadores do cabo de interface USB ou Paralela\)](#page-58-0)* na página [3-14.](#page-58-0))

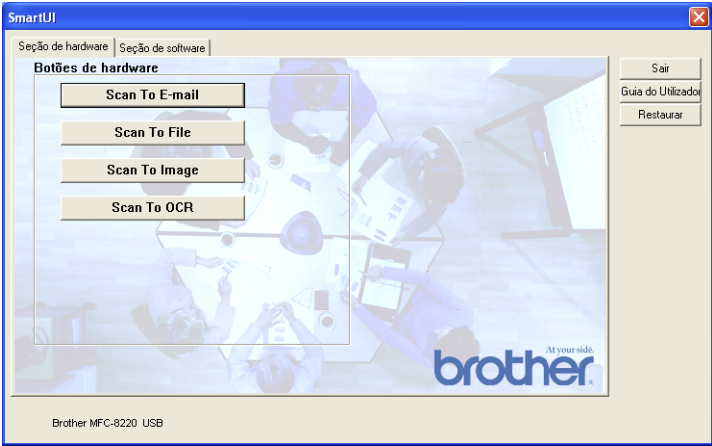

### **Digitalizar para correio electrónico**

Para configurar a função Digitalizar para correio electrónico, clique com o botão esquerdo do rato em **Scan To E-mail** e aparece o seguinte ecrã. Pode alterar a configuração que inclui a aplicação de correio electrónico de destino, os anexos e as definições do scanner.

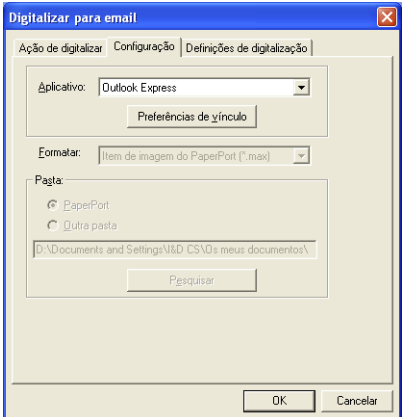

Para alterar a aplicação de correio electrónico de destino, utilize a lista pendente Aplicação para seleccionar a aplicação de correio electrónico compatível, instalada no sistema.

Se pretender alterar o tipo de ficheiro do anexo, clique no botão **Preferências de vínculo** para visualizar uma lista de tipos de ficheiros.

### **Digitalizar para arquivo**

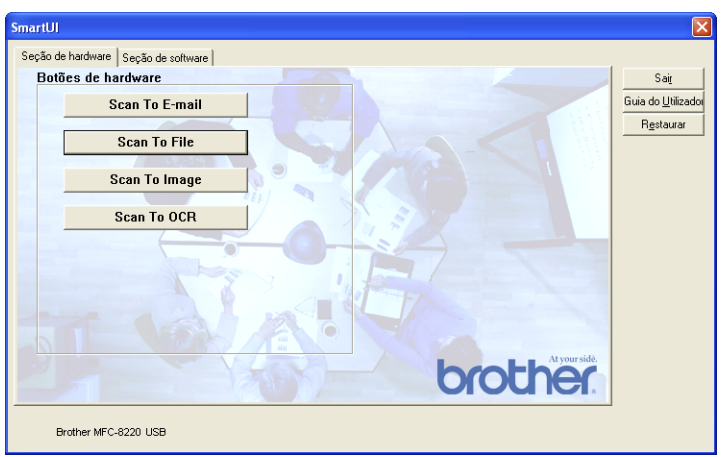

Para configurar a função Digitalizar para arquivo, clique no botão **Scan to File**. Abre-se o seguinte ecrã.

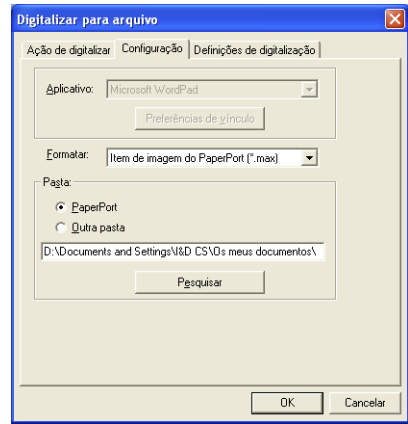

Seleccione o tipo de ficheiro da imagem guardada, seleccionado-o através da lista pendente Formato. Pode guardar o ficheiro na pasta PaperPort predefinida, para o visualizar no PaperPort ou pode seleccionar outra pasta/directório, clicando no botão **Pesquisar**.

### **Digitalizar para imagem**

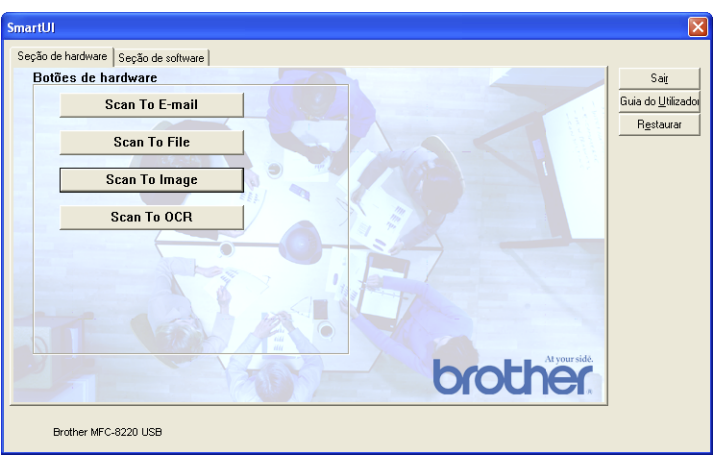

Para configurar a função Digitalizar para imagem, clique com o botão esquerdo do rato em **Scan to Image** e aparece o seguinte ecrã. Pode alterar a configuração, que inclui o formato da imagem de destino ou aplicação de documentos.

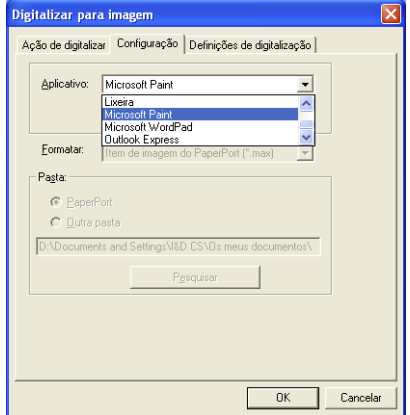

Para alterar as predefinições da digitalização, clique no separador **Definições de digitalização**.

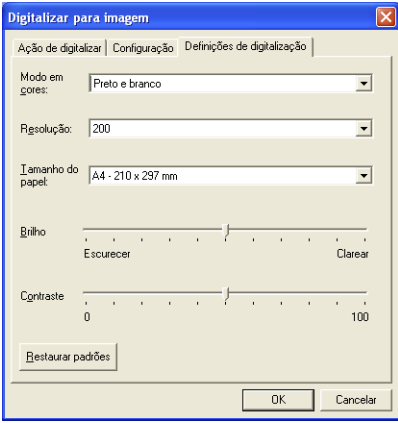

Pode alterar o Modo de cor para Preto e branco ou Cinzento 8 bits.

A resolução pode ser alterada de 100 para 1200 ppp. Pode definir o tamanho do papel a utilizar e ajustar o brilho e o contraste da imagem antes de digitalizar.

## **Digitalizar para OCR**

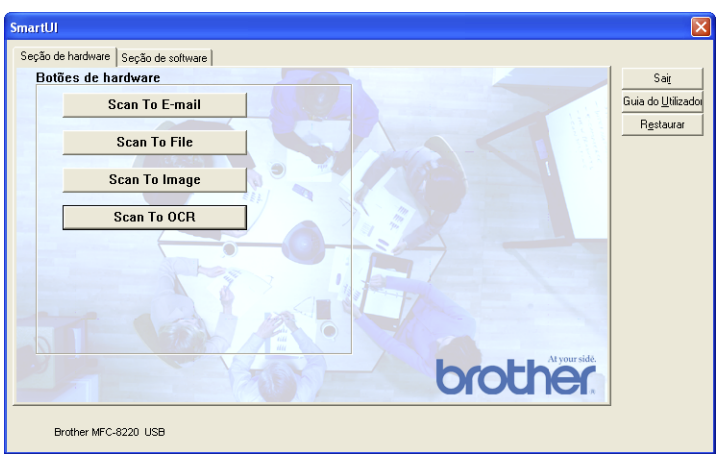

Para configurar a função Digitalizar para OCR, clique com o botão esquerdo do rato em **Scan to OCR** e aparece o seguinte ecrã. Pode alterar a configuração, que inclui as aplicações de destino.

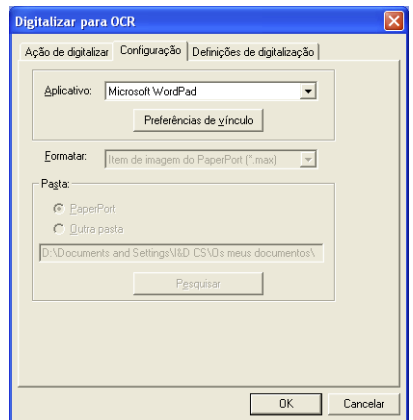

Pode também enviar a digitalização como um tipo de ficheiro diferente. Pode seleccionar a aplicação na janela Tipo de arquivo de acordo com as suas necessidades.

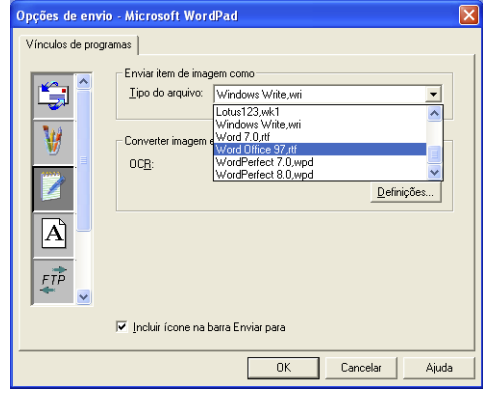

Pode seleccionar as definições de OCR a partir da **Saída em coluna única** e **Orientar a página automaticamente**.

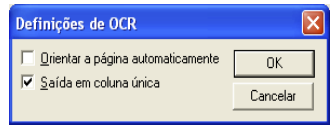

# **Secção de software**

A Secção de software é constituída por quatro grupos de botões de digitalização para. Cada secção é constituída por um número de botões diferentes predefinidos em função das aplicações mais frequentemente utilizadas. A secção **Digitalizar** é constituída por quatro botões para aplicações Digitalizar para arquivo, Digitalizar para correio electrónico, Digitalizar para processador de texto e Digitalizar para imagem. A secção **Cópia** é constituída por três botões para cópia N para 1. O botão da secção **Fax** serve para enviar faxes através da aplicação PC-FAX da Brother e a secção **Personalizar** é constituída por três botões aos quais pode atribuir as suas próprias funções.

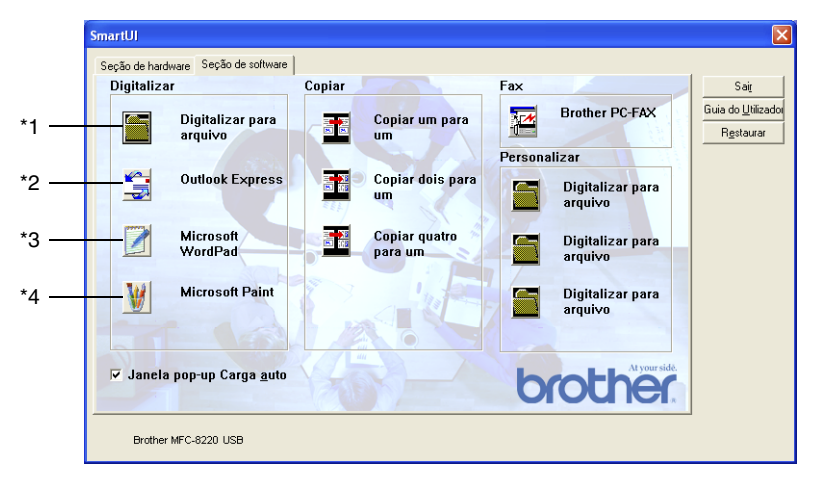

## **Digitalizar**

\*1 *Digitalizar para arquivo*—permite digitalizar directamente para ficheiros do disco. Pode alterar o tipo de ficheiro e directório de destino, quando necessário.

\*2 *Digitalizar para correio electrónico (Predefinição: Outlook Express)*—permite digitalizar uma página ou documento original directamente para aplicações de correio electrónico como anexo normal. Pode seleccionar o tipo de ficheiro e resolução do anexo.

\*3 *Digitalizar para processador de texto (Predefinição: MS WordPad)*—permite digitalizar uma página ou documento original, executar automaticamente o OCR ScanSoft® TextBridge® e inserir o texto (não gráficos) num programa de processamento de texto. Pode seleccionar o programa de processamento de texto de destino, tal como WordPad, MS Word, Word Perfect® ou qualquer outro processador de texto instalado no computador.

\*4 *Digitalizar para aplicação gráfica (Predefinição: MS Paint)* permite digitalizar uma página directamente para qualquer aplicação de visualização/edição de gráficos. Pode seleccionar a aplicação de destino, tal como MS Paint, Corel® Paint™, Adobe® PhotoShop® ou qualquer tipo de editor de imagem já instalado no computador.

## **Copiar**

*Cópia* (Cópia um para um)—permite utilizar o PC e qualquer controlador de impressora de Windows® para melhores funções de cópia. Pode digitalizar a página no MFC e imprimir cópias utilizando qualquer das funções do controlador da impressora do MFC—**OR** pode direccionar a impressão da cópia para qualquer controlador de impressora do Windows® instalado no computador, incluindo impressoras de rede.

*Cópia quatro/duas em uma*—permite usar a função Quatro/duas numa página do controlador da impressora Brother para copiar quatro/duas páginas do documento original para uma única página.

### **Fax**

*Enviar um Fax* (PC-FAX da Brother)—permite digitalizar uma página ou documento original e automaticamente enviar a imagem como fax a partir do computador utilizando o software PC-FAX da Brother.

### **Personalizar**

*Digitalizar para arquivo*—Estes botões foram pré-programados para a função Digitalizar para arquivo. Pode alterar a configuração de cada um destes botões para satisfazer as suas necessidades específicas, clicando num botão e seguindo os menus de configuração.

# **Digitalizar para arquivo**

O botão Digitalizar para arquivo permite digitalizar uma imagem e guardá-la num tipo de ficheiro específico em qualquer directório do disco rígido. Isto permite arquivar facilmente os documentos originais em papel. Para configurar o tipo de ficheiro e guardar num directório, clique com o botão direito no botão **Digitalizar para arquivo** e clique em Configuração.

O separador Acção de digitalização está definido para Arquivo e não deve ser alterado.

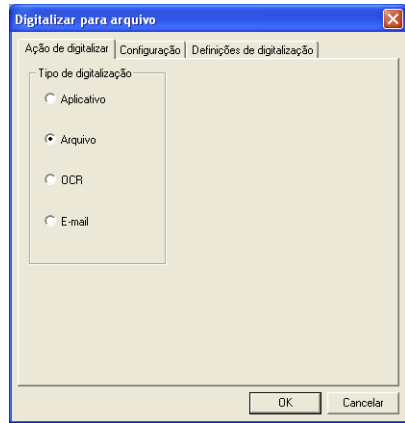

Para alterar a configuração, clique no separador Configuração.

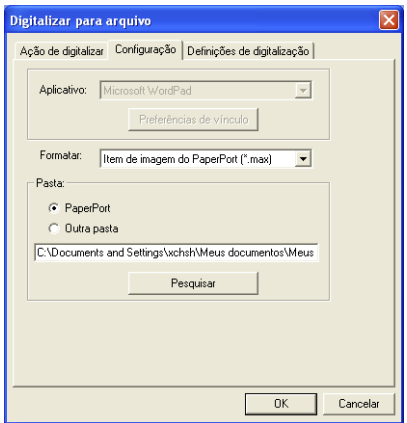

Seleccione o tipo de ficheiro da imagem guardada, seleccionado-o através da lista pendente Formato. Pode guardar o ficheiro na pasta PaperPort predefinida, para o visualizar no PaperPort ou pode seleccionar outra pasta/directório, clicando no botão **Pesquisar**.

Pode alterar a predefinição seleccionando o botão **Outra pasta** e depois fazendo clique em **Pesquisar** e seleccionando a pasta onde pretende guardar os ficheiros.

# **Digitalizar para correio electrónico**

A função Digitalizar para correio electrónico está automaticamente configurada para a sua aplicação de correio electrónico predefinida. Para alterar a aplicação predefinida de correio electrónico ou do tipo de ficheiro do anexo, clique com o botão direito no botão E-mail e seleccione "Configuração".

O separador Acção de digitalização está definido para E-mail e não deve ser alterado.

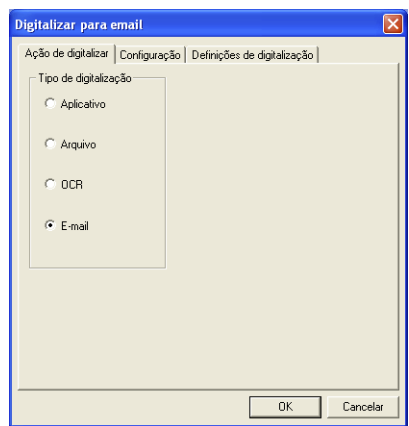

Para alterar a aplicação de correio electrónico, clique no separador Configuração. Na lista pendente Aplicação, seleccione a sua aplicação preferencial.

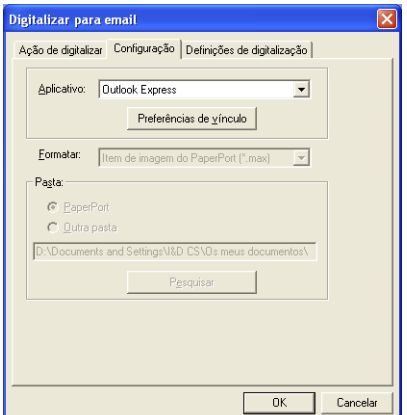

Para alterar o tipo de ficheiro dos anexos, clique no botão **Preferências de vínculo** para definir as ligações. Seleccione a caixa **Converter anexos para o tipo de arquivo especificado** e depois seleccione o tipo de arquivo da lista pendente.

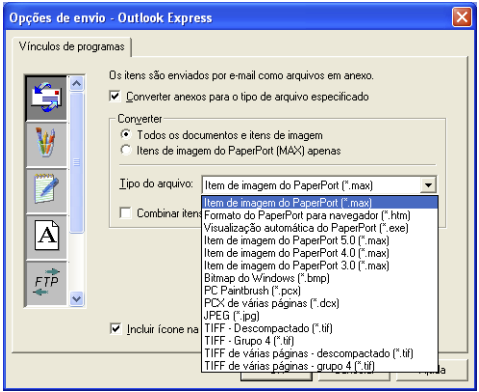

### **Anexos**

Os itens são enviados por correio electrónico como anexos utilizando o tipo de ficheiro seleccionado.

*Converter anexos para o tipo de arquivo especificado*—Clique nesta caixa de verificação se pretender alterar o tipo de arquivo dos anexos.

*Todos os documentos e itens de imagen*—Clique nesta caixa de verificação se pretender converter todas as imagens digitalizadas para o mesmo tipo de ficheiro.

*Itens de imagen do PaperPort* (MAX) apenas—Seleccione esta caixa se pretender digitalizar apenas anexos que sejam ficheiros PaperPort MAX.

*Combinar itens num único arquivo, se possível*—Clique nesta caixa de verificação se pretender combinar todos os anexos num único ficheiro. Se não seleccionar esta caixa, cada página digitalizada é guardada num ficheiro individual.

*Tipo de arquivo*—Seleccione da lista pendente o tipo de ficheiro como pretende guardar as imagens digitalizadas.

**Item de imagem PaperPort (\*.max) Formato do PaperPort para navegador (\*.htm) Visualização automática do PaperPort (\*.exe) Item de imagem PaperPort 5.0 (\*.max) Item de imagem PaperPort 4.0 (\*.max) Item de imagem PaperPort 3.0 (\*.max) Bitmap do Windows (\*bmp) PC Paintbrush (\*.pcx) PCX de várias páginas (\*.dcx) JPEG (\*.jpg) TIFF - Descompractado (\*.tif) TIFF - Grupo 4 (\*.tif) TIFF de várias páginas - descompractado (\*.TIF) TIFF de várias páginas - grupo 4 (\*.TIF)**
## **Definições do scanner**

Pode alterar as definições do scanner utilizadas para criar anexos. Clique no separador Definições de digitalização e seleccione as definições apropriadas.

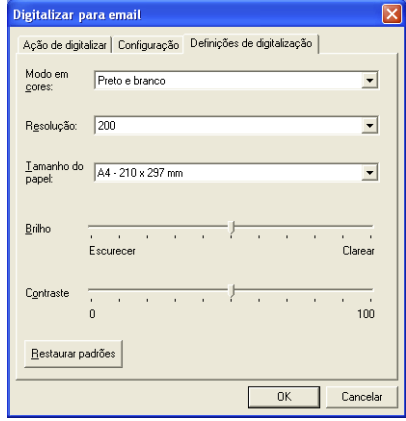

# **Digitalizar para OCR (Programa de processamento de texto)**

Digitalizar para OCR converte os dados de uma imagem com gráficos para texto que pode ser editado em qualquer processador de texto. Pode alterar o programa de processamento de texto predefinido (exemplo: Word Pad em vez de Word) e o tipo de ficheiro. Pode também seleccionar qualquer software de OCR que não o TextBridge® OCR, incorporado no PaperPort®.

Para configurar Digitalizar para OCR, clique com o botão direito do rato no botão WordPad e seleccione Configuração. O separador Acção de digitalização está definido para OCR e não deve ser alterado.

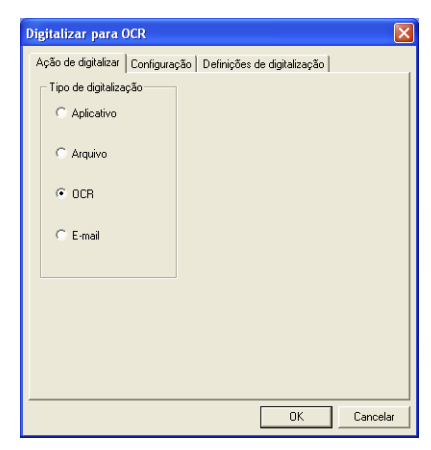

Para alterar a aplicação de processamento de texto, clique no separador Configuração. Pode seleccionar o processador de texto de destino na lista pendente Aplicação.

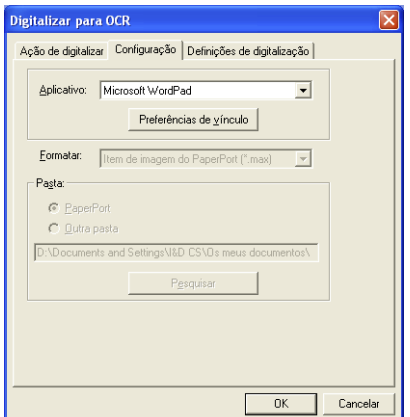

Para alterar as preferências de vínculo do programa, clique no botão **Preferências de vínculo**.

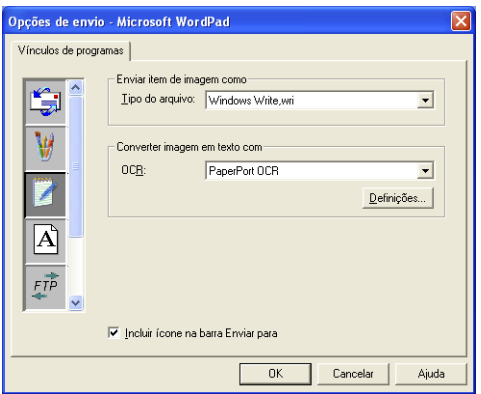

*Tipo de arquivo*—Na lista pendente, seleccione o formato de ficheiro que pretende utilizar nos documentos originais.

*OCR*—Seleccione a aplicação de OCR na lista pendente OCR.

# **Digitalizar para aplicação gráfica (exemplo: Microsoft Paint)**

A função Digitalizar para aplicativo gráfico permite digitalizar uma imagem para que possa editá-la. Para alterar a aplicação gráfica predefinida, clique com o botão direito no botão e seleccione Configuração.

O separador Acção de digitalização está definido para Aplicativo e não deve ser alterado.

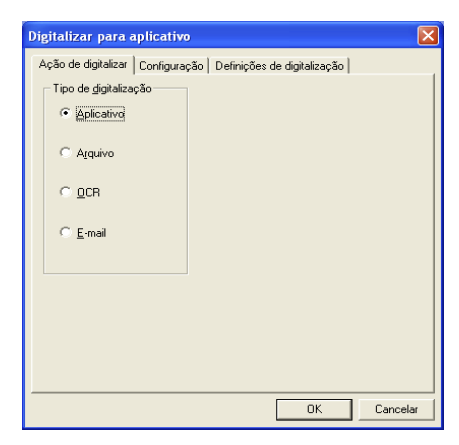

Para alterar a configuração da aplicativo de destino, clique no separador Configuração.

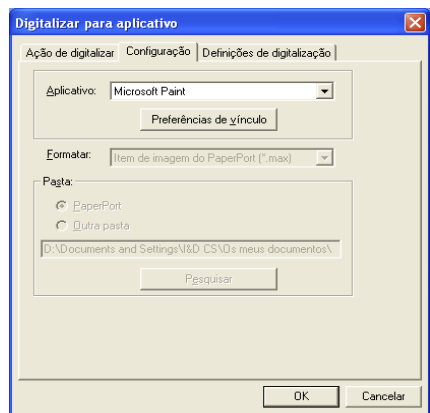

Para alterar a aplicativo de destino, seleccione-a na lista pendente Aplicativo.

Para alterar outras opções de configuração, clique no botão **Preferências de vínculo**.

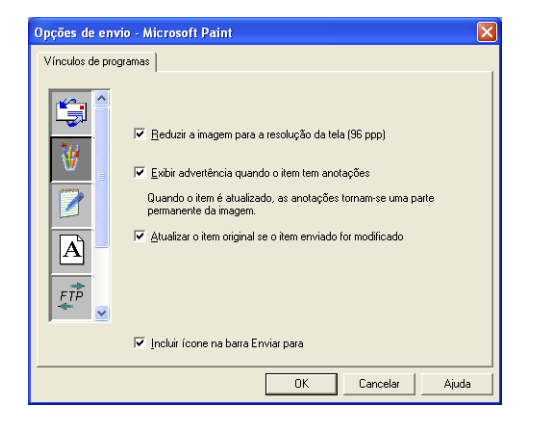

Estas opções permite, reduzir a imagem para a resolução do ecrã (96 dpi), mostrar alertas caso existam notas ou actualizar o item original se o item enviado for modificado.

## **Copiar**

Os botões de cópia podem ser personalizados para poder tirar partido das funcionalidades incorporadas nos controladores de impressora Brother para executar operações avançadas de cópia.

Os botões **Cópia** são automaticamente associados ao controlador da impressora do Windows predefinida. Pode definir qualquer impressora como impressora predefinida, incluindo controladores não-Brother. Antes de utilizar os botões de **Cópia**, deve primeiro configurar o controlador da impressora fazendo clique com o botão direito no botão **Cópia** e seleccionar Configuração.

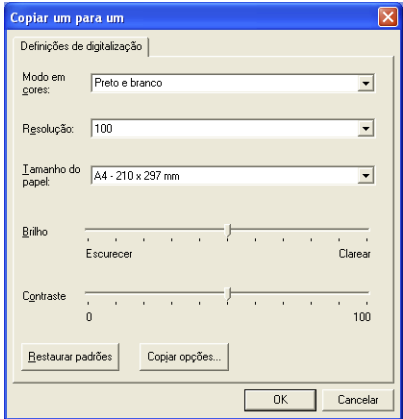

Na janela Definições de digitalização, pode seleccionar o modo de cor, resolução, tamanho do papel, brilho e contraste a usar.

Para completar a configuração do botão de **Cópia**, deve seleccionar o controlador da impressora. Clique no botão das **Copiar opções** para visualizar as definições do controlador da impressora.

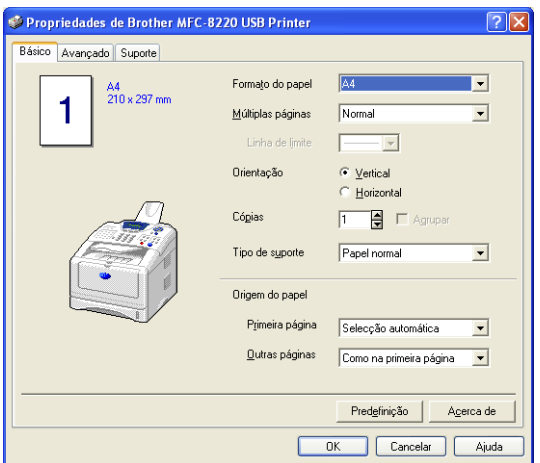

Seleccione o número de Páginas por Folha da lista Escala. Por exemplo, para configurar o botão de cópia para copiar duas páginas para uma, seleccione 2 em 1.

Deve configurar cada um dos botões de cópia antes de os usar.

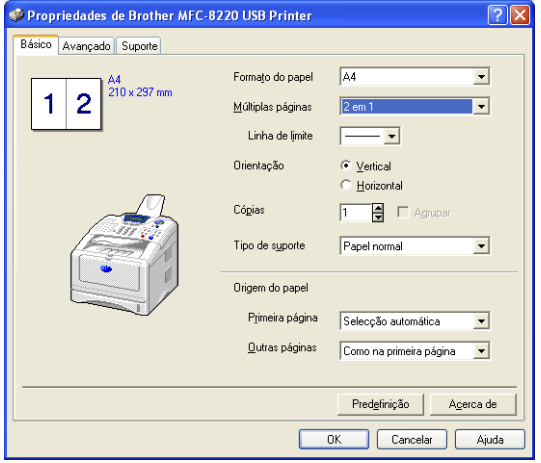

## **Definições do Fax (PC-Fax usando o controlador de Fax Brother)**

O MFC inclui um controlador PC-Fax que permite enviar um fax de qualquer aplicação Windows tão simples como imprimir um documento original. O Control Center SmartUI Brother configura automaticamente o botão **Fax** para utilizar o controlador PC-FAX da Brother. Não é necessário qualquer outro tipo de configuração.

O separador Acção de digitalização está definido para aplicação e não deve ser alterado.

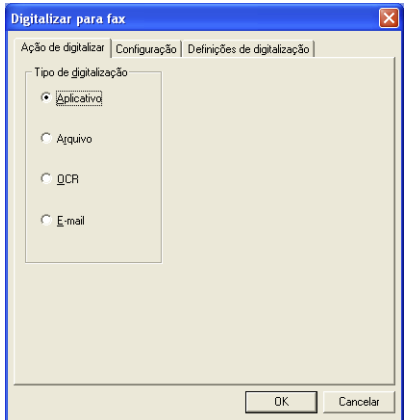

Para alterar as definições do PC-FAX, faça clique no botão **Preferências de vínculo**, que se encontra no separador de configuração.

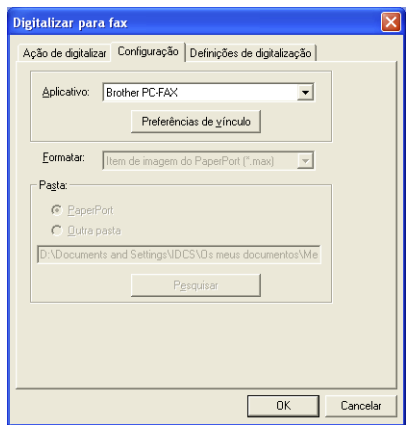

## **Definições de FAX**

#### Brother PC-FAX

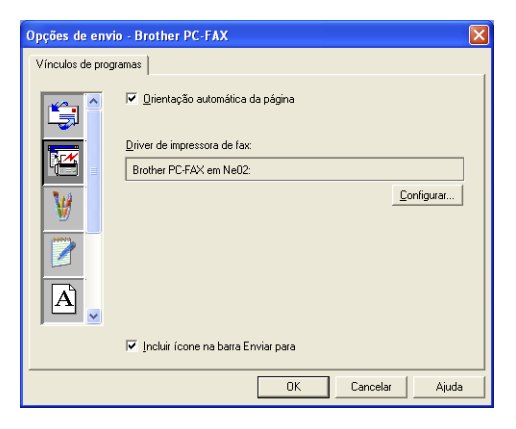

Para alterar as definições do controlador, clique no botão **Configurar**. Seleccione o *Tamanho* do papel, *Origem* do papel. Se pretender uma configuração mais personalizada, clique no botão **Opções**.

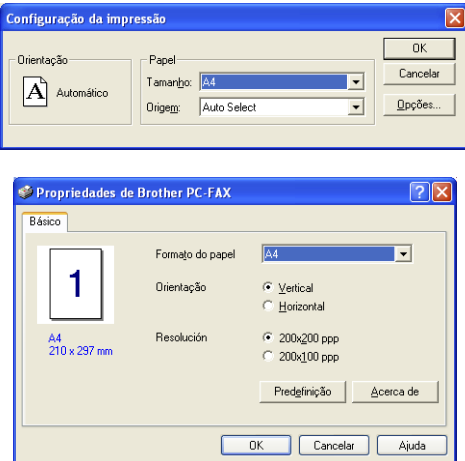

Seleccione o *Tamanho do Papel*, Orientação (Horizontal ou Vertical) e Resolução (200x200 ppp ou 200x100 ppp) e clique em **OK**.

Para repor os valores predefinidos, faça clique no botão **Predefinição**.

# **Personalizado: Botões definidos pelo utilizador**

Existem até três tipos de botões **Personalizados** no Centro de controlo SmartUI da Brother. Pode definir as suas próprias preferências e configuração para adoptar qualquer aplicação necessária.

Para configurar um botão **Personalizado**, faça clique no botão e depois clique em Configuração. Aparece a janela de configuração. Existem quarto opções: Aplicativo, Arquivo, OCR e Correio Electrónico.

**Aplicativo:** Esta definição associa o botão Painel de Controlo a qualquer botão incluído na barra PaperPort Enviar para. Consulte o ficheiro de ajuda PaperPort para mais informações sobre aplicações compatíveis com PaperPort.

**Arquivo:** Esta opção permite guardar uma imagem digitalizada em qualquer directório num disco local ou de rede. Pode também seleccionar o formato de ficheiro a usar.

**OCR:** Os documentos originais digitalizados são convertidos em ficheiros de texto editáveis. Se tiver um software de OCR de outros fabricantes instalado no computador, pode seleccioná-lo. O software OCR predefinido é TextBridge® incorporado no PaperPort 8.0. Também pode seleccionar o processador de texto de destino e formato de ficheiro para qualquer texto editável.

**Correio electrónico:** As imagens digitalizadas são anexadas à mensagem de correio electrónico. Pode seleccionar o software de correio electrónico a usar se instalou mais de um no sistema. Pode também seleccionar o tipo de ficheiro como anexo.

## **Personalizar um botão definido pelo utilizador**

Para configurar um botão **Personalizado**, faça clique com o botão direito e depois clique em Configuração. Cumpra as seguintes regras para configurar o botão **Personalizado**.

#### **1. Seleccione a Acção de digitalização**

Seleccione o tipo de digitalização, clicando no botão apropriado.

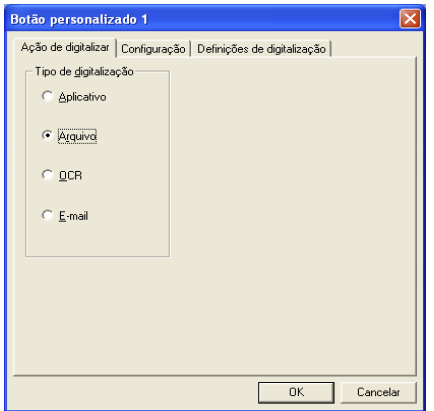

#### **2. Seleccione a configuração para o Tipo de digitalização**

Para configurar a operação de digitalização, clique no separador Configuração. Consoante o botão **Tipo de digitalização** seleccionado, será apresentada uma lista de definições diferentes no separador Configuração.

#### **Aplicativo:**

Seleccione a aplicação de destino da lista pendente.

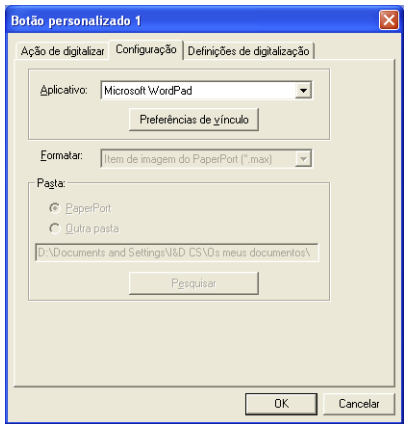

Clique em Preferências de vínculo para definir as opções Enviar para. Pode seleccionar a aplicação do menu de deslocamento à esquerda.

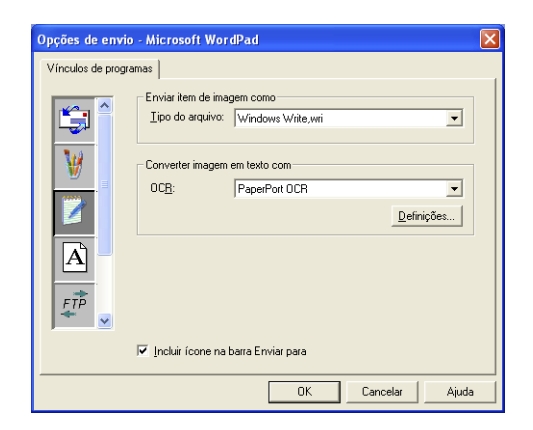

#### **Arquivo:**

Seleccione o formato de ficheiro da lista pendente Formato. Pode enviar o ficheiro para o directório predefinido PaperPort ou seleccionar o seu próprio directório de destino, seleccionando Outra pasta. Utilize o botão **Pesquisar** para seleccionar o directório de destino.

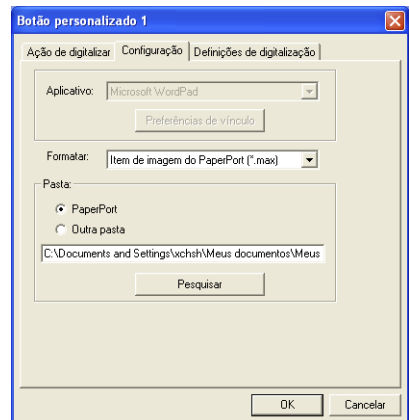

#### **OCR:**

Seleccione a aplicação de processamento de texto destino da lista pendente.

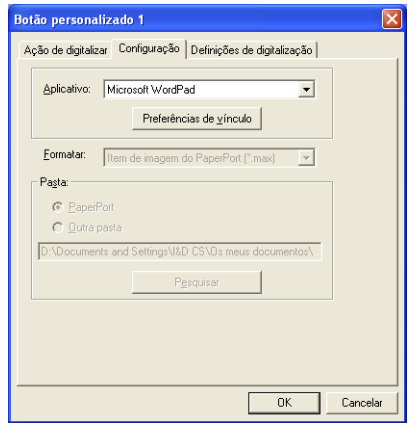

Clique em Preferências de vínculo e seleccione a Aplicativo de destino no menu de deslocamento à esquerda. Seleccione o tipo de ficheiro da lista pendente Tipo de arquivo. Também pode seleccionar outro aplicativo de OCR da lista pendente OCR, se tiver outra aplicação instalada no sistema. Scansoft® TextBridge® está instalado como opção predefinida da aplicação PaperPort 8.0.

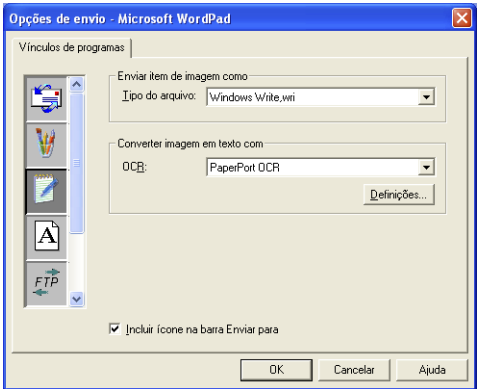

#### **E-mail:**

Seleccione a aplicação de correio electrónico de destino da lista pendente.

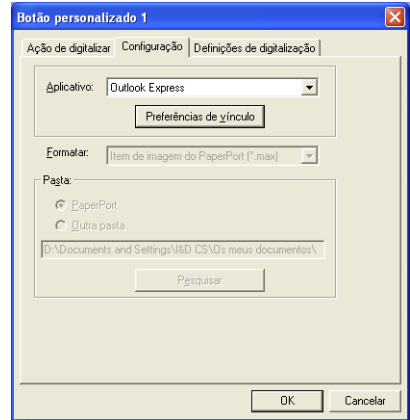

Clique no botão **Preferências de vínculo** para configurar as opções Digitalizar para correio electrónico. Pode seleccionar o tipo de ficheiro e uma lista de Envio rápido de endereços de correio electrónico.

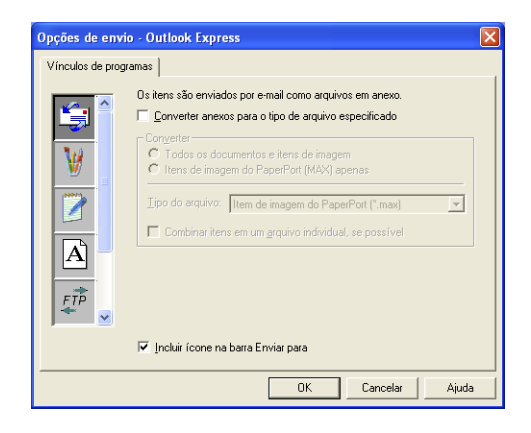

#### **3. Seleccione Definições de digitalização.**

Pode seleccionar as definições de digitalização a partir de cada uma das opções do tipo de digitalização para os botões personalizados. Pode seleccionar as definições Modo de cor, Resolução, Tamanho do papel, Brilho e Contraste.

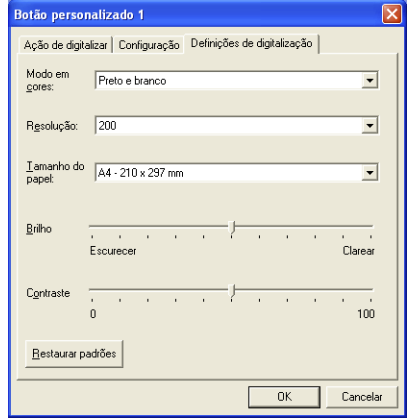

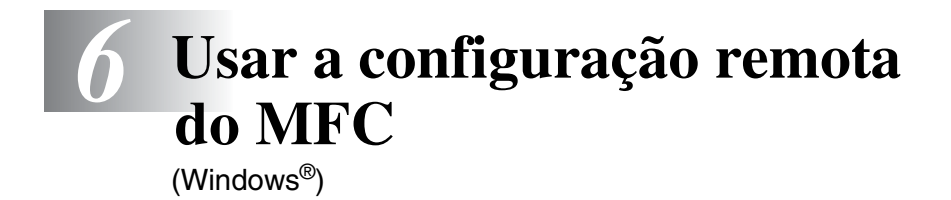

# **MFC Remote Setup**

A aplicação MFC Remote Setup permite-lhe configurar o seu MFC usando uma interface gráfica intuitiva (GUI) no seu PC. Quando aceder a esta aplicação, a configuração no MFC é automaticamente transferida para o PC e apresentada no ecrã do computador. Se alterar as configurações, pode transferi-las directamente para o MFC.

Não pode usar a aplicação Remote Setup se o MFC só estiver ligado a uma rede com a placa de rede LAN opcional (NC-9100h). (Consultar Web Based Management no Manual de utilizador da NC-9100h.)

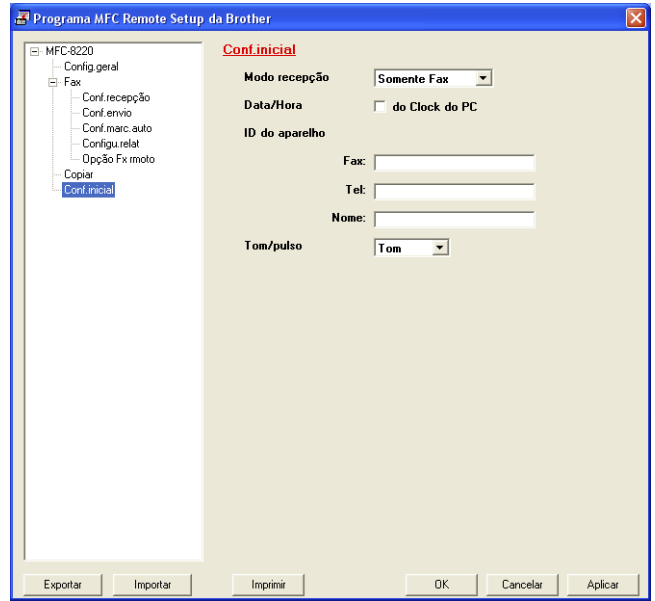

#### **Botão OK**

Quando clicar em **OK**, dá início ao processo de transferência de dados para o MFC. O programa MFC Remote Setup é encerrado se for apresentada uma mensagem de erro. Introduza de novo os dados correctos e depois clique em **OK**.

#### **Botão Cancelar**

O botão **Cancelar** elimina as alterações e sai da aplicação MFC Remote Setup sem transferir dados para o MFC.

#### **Botão Aplicar**

O botão **Aplicar** transfere os dados para o MFC, mas mantém aberta a aplicação Remote Setup para que possa efectuar outras alterações.

#### **Botão Imprimir**

O botão **Imprimir** permite imprimir os itens seleccionados no MFC. Não é possível imprimir as alterações do MFC Remote Setup até clicar no botão **Aplicar** para transferir os novos dados para o MFC. Depois, pode clicar no botão **Imprimir** para obter uma impressão actualizada.

#### **Botão Exportar**

Clique em **Exportar** para guardar as actuais definições num ficheiro.

#### **Botão Importar**

Clique no botão **Importar** para ler as definições no ficheiro guardado no ecrã de Configuração remota MFC.

Pode usar os botões **Exportar** e **Importar** para guardar e usar vários grupos de definições no MFC.

## *7* **Usar o software PC-FAX da Brother** (Windows®)

# **Envio de PC-FAX**

A funcionalidade PC-FAX Brother permite-lhe utilizar o seu PC para enviar qualquer aplicação ou ficheiro como um fax normal. Pode criar um ficheiro em qualquer aplicação no PC e depois enviá-lo como PC-FAX. Pode mesmo anexar uma nota de capa. Só tem de configurar os destinatários como membros ou grupos no livro de endereços do PC-FAX ou simplesmente introduzir o endereço de destino ou o número de fax na interface do utilizador. Pode usar a função Procurar no livro de endereços para encontrar rapidamente os membros a quem vai enviar o fax.

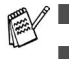

■ PC-FAX está disponível apenas a Preto e branco.

- Se usar o Windows® XP ou Windows NT® 4.0 ou Windows® 2000 Professional, é aconselhável iniciar a sessão com direitos de administrador.
- Consulte o Brother Solutions Center para obter as últimas actualizações disponíveis para o PC-FAX de rede da Brother. Visite [http://solutions.brother.com/](sollutions.brother.com)

## **Configurar as informações do utilizador**

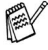

Pode aceder à informação do utilizador através da caixa de diálogo Envio de FAX, fazendo clique em  $\mathbb{R}$ .

(Consulte *[Enviar ficheiro como FAX PC usando o estilo](#page-140-0)  Facsimile* [na página 7-16.](#page-140-0))

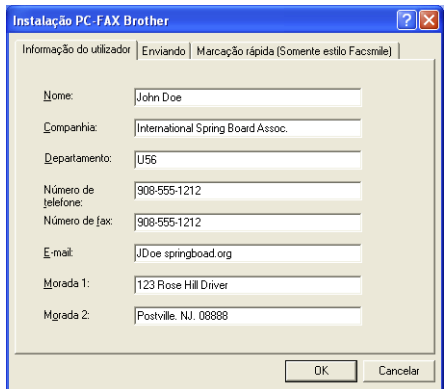

- *1* No menu **Iniciar**, seleccione **Programas**, **Brother**, **MFL-Pro Suite MFC-8220** e depois seleccione **PC-FAX Setup**. Surge a caixa de diálogo **Configurar PC Fax Brother**:
- *2* Esta informação é necessária para criar o cabeçalho e a folha de rosto do fax.
- *3* Para guardar a **Informação do utilizador**, clique em **OK**.

## **Configurar o envio**

Na caixa de diálogo **Instalação PC-FAX Brother**, clique no separador **Enviando** para visualizar o seguinte ecrã.

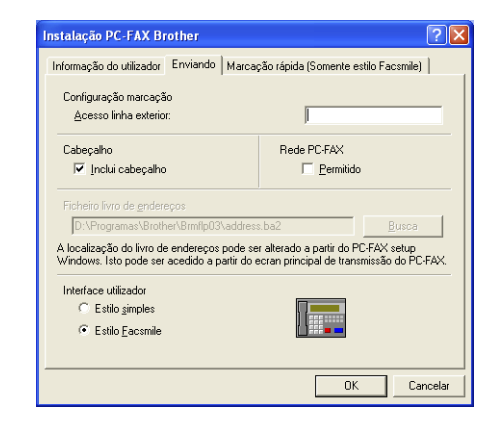

A opção inclui cabeçalho adiciona a informação do cabeçalho ao topo das páginas de fax que enviar.

O utilizador tem a opção de escolher duas interfaces de utilizador: estilo simples ou estilo Facsimile. Para alterar a interface de utilizador, seleccione a configuração de interface que deseja: estilo simples ou estilo Facsimile. (Consulte *[Interface do utilizador](#page-129-0)* na [página 7-5.](#page-129-0))

## **Acesso linha exterior**

Se for necessário introduzir um número para aceder a uma linha externa, introduza-o aqui. Isto é, por vezes, necessário pelo sistema telefónico PBX local (por exemplo, se for necessário marcar 9, para aceder à linha externa do seu escritório).

## **Incluir cabeçalho**

Para adicionar informação do cabeçalho à parte superior das páginas de fax a enviar, seleccione a caixa Incluir cabeçalho.

## **Ficheiro do livro de endereços**

Pode seleccionar mais de um ficheiro da base de dados para usar com o livro de endereços. Para seleccionar, deve introduzir o caminho e nome do ficheiro da base de dados.

#### —**OU**—

Use o botão **Busca** para localizar a base de dados para seleccionar.

<span id="page-129-0"></span>No separador **Envio** seleccione a interface do utilizador. Pode optar entre **Estilo simples** ou **Estilo Facsimile**.

#### **Estilo simples**

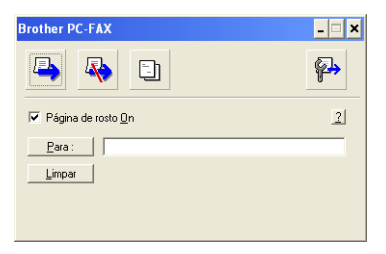

#### **Estilo Facsimile**

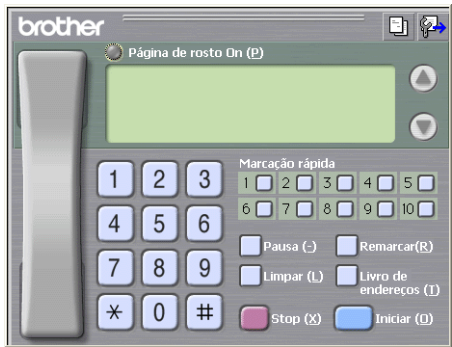

# **Configuração de marcação rápida**

Na caixa de diálogo **Configurar PC-FAX Brother**, clique no separador **Marcação rápida**. (Para usar esta função, deve seleccionar a interface de utilizador **Estilo Facsimile**.)

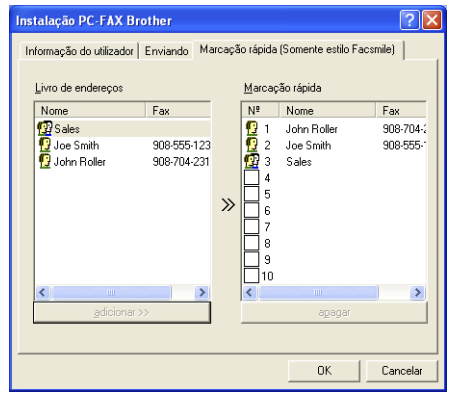

Pode registar um membro ou grupo em cada um dos dez botões de Marcação rápida.

#### **Para registar um endereço num botão de marcação rápida:**

- *1* Clique no botão de marcação rápida que deseja programar.
- *2* Clique no membro ou grupo que pretende memorizar no botão de marcação rápida.
- *3* Clique em **addicionar >>** para o guardar.

#### **Para limpar um botão de marcação rápida:**

- *1* Clique no botão de marcação rápida que deseja limpar.
- *2* Clique em **apagar** para apagar.

## **O livro de endereços**

No menu **Iniciar**, seleccione **Programas**, **Brother**, **MFL-Pro Suite MFC-8220** e depois clique em **Livro endereços PC-FAX**.

Surge a caixa de diálogo **Livro endereços Brother**:

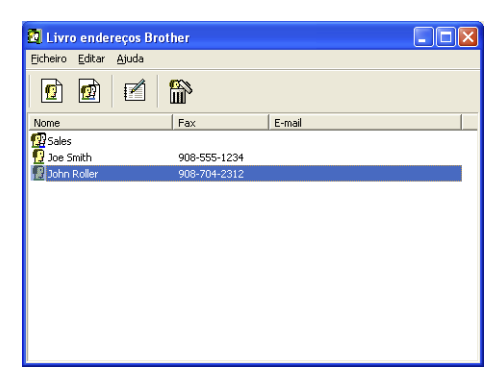

## **Configurar um membro do livro de endereços**

Na caixa de diálogo **Livro endereços Brother** pode adicionar, editar ou eliminar informação memorizada relativa a membros e grupos.

*1* Na caixa de diálogo Livro de endereços, clique no ícone para adicionar um membro.

Surge a caixa de diálogo **Criação lista de distribuição Brother**:

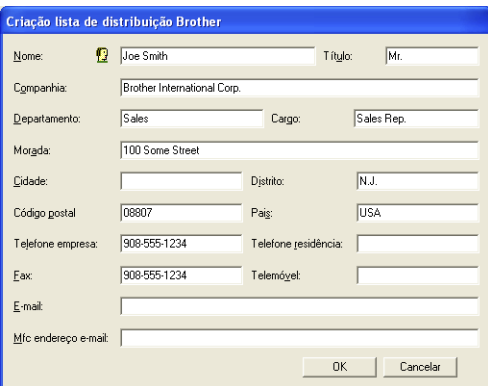

*2* Na caixa de diálogo Criação lista de distribuição, introduza a informação do membro. O **Nome** é um campo obrigatório. Clique em **OK** para guardar a informação.

## **Configurar um grupo para distribuição**

Se enviar frequentemente o mesmo PC-FAX para vários membros, pode combiná-los num grupo.

*1* Na caixa de diálogo **Livro endereços Brother**, clique no ícone para criar um grupo.

Surge a caixa de diálogo Criação lista de distribuição:

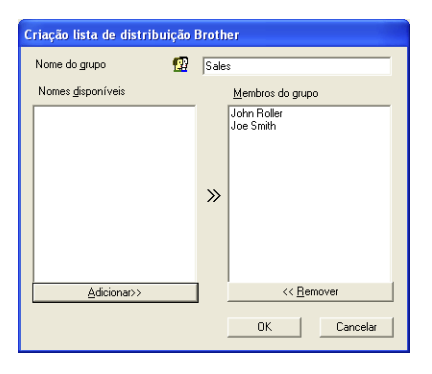

- *2* Introduza o nome do novo grupo no campo **Nome do grupo**.
- *3* Na caixa **Nomes disponíveis**, seleccione cada membro a incluir no grupo e depois clique em **Adicionar>>**.

Os membros adicionados ao grupo são adicionados à caixa **Membros do grupo**.

*4* Depois de adicionar todos os membros que pretender, clique em **OK**.

## **Editar informação do membro**

- *1* Seleccione o membro ou grupo que deseja editar.
- 2 Clique no ícone **para editar**.
- *3* Alterar informação dos membros ou grupo.
- *4* Clique em **OK** para guardar as alterações.

## **Eliminar um membro ou grupo**

- *1* Seleccione o membro ou grupo que deseja eliminar.
- **2** Clique no ícone **para eliminar**
- *3* Quando surgir a caixa de diálogo **Confirmar item a apagado**, clique em **OK**.

## **Exportar livro de endereços**

Pode exportar o livro de endereços completo para um ficheiro de texto ASCII (\*.csv). Ou, se desejar, pode seleccionar e criar um Vcard que será anexado à mensagem de correio electrónico a enviar desse membro. (Um Vcard é um cartão comercial electrónico que contém a informação de contacto do emissor.)

#### **Para exportar todo o livro de endereços actual:**

Se criar um Vcard, deve primeiro seleccionar o membro.

Se seleccionar Vcard na fase 1, **Guardar como tipo**: será **Vcard (\*.vcf)**.

*1* No livro de endereços, seleccione **Ficheiro**, aponte para **Exportar** e depois clique em **Texto**.

—**OU**—

Clique em **Vcard** e vá para a fase 5.

*2* A partir da coluna **Items disponíveis**, seleccione os campos de dados que deseja exportar e depois clique em **Adicionar>>**.

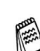

Seleccione os itens pela ordem que pretender.

- *3* Se pretender exportar para um ficheiro ASCII, seleccione **Caracteres divididos** - **Tabulação** ou **Vírgula**. Assim selecciona um **Tabulação** ou **Vírgula** para separar os campos de dados.
- *4* Seleccione **OK** para guardar os dados.

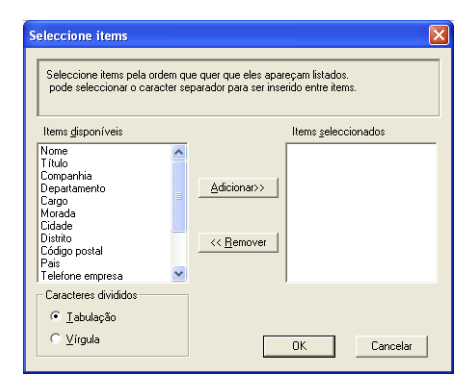

*5* Introduza o nome do ficheiro e depois seleccione **Guardar**.

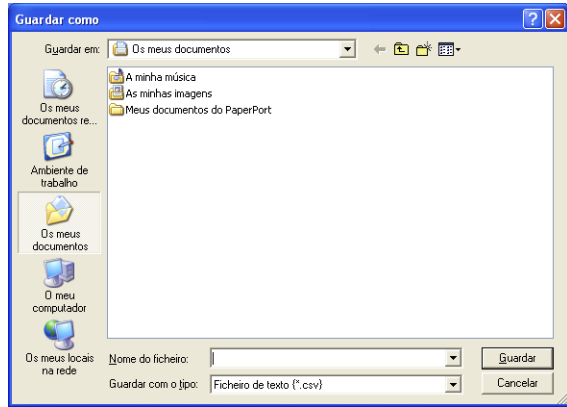

### **Importar para o livro de endereços**

Pode importar ficheiros de texto ASCII (\*.csv) ou Vcards (cartões comerciais electrónicos) para o livro de endereços.

*1* No livro de endereços, seleccione **Ficheiro**, aponte para **Importar** e depois clique em **Texto**.

—**OU**—

Clique em **Vcard** e vá para a fase 5.

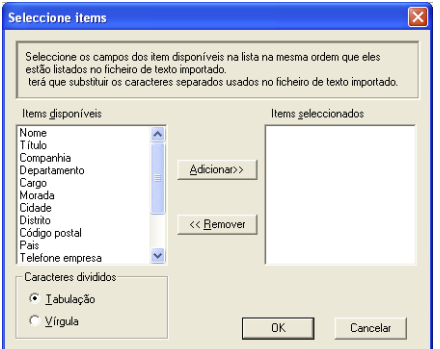

*2* A partir da coluna **Items disponíveis** seleccione os campos de dados que deseja importar e depois clique em **Adicionar>>**.

Seleccione os campos na lista Itens disponíveis pela mesma ordem apresentada no ficheiro de texto Importar.

- *3* Seleccione **Caracteres divididos Tabulação** ou **Vírgula** em função do formato de ficheiro a importar.
- *4* Para importar os dados, clique em **OK**.

*5* Introduza o nome do ficheiro e depois seleccione **Abrir**.

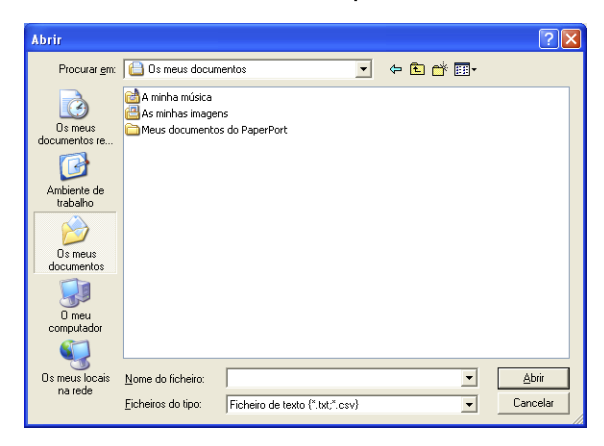

Se seleccionar um ficheiro de texto na Fase 1, **Ficheiros do tipo**: será **Ficheiro de texto (\*.csv)**.

## **Configurar uma folha de rosto**

Na caixa de diálogo PC-FAX faça clique em **[1]**, para aceder ao ecrã de configuração da página de rosto PC-Fax. ([Consulte](#page-140-0) *Enviar [ficheiro como FAX PC usando o estilo Facsimile](#page-140-0)* na página 7-16.)

Surge a caixa de diálogo **Instalação da página de rosto Brother Fax PC-FAX**:

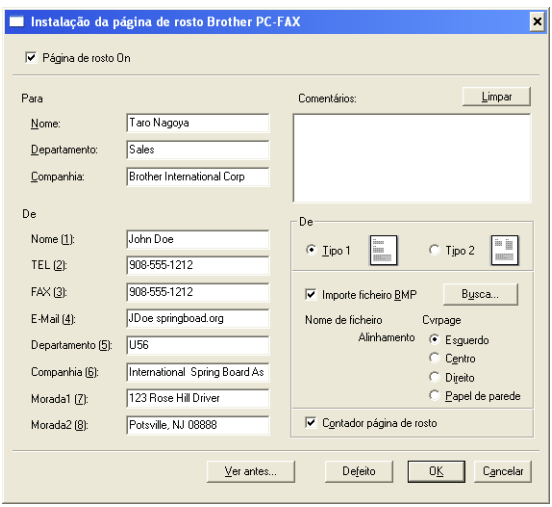

## **Pode introduzir informação em cada campo**

Se enviar um fax para vários destinatários, a informação do destinatário não é impressa na folha de rosto.

#### **Para**

**De**

#### **Comentários**

Introduza o comentário que pretende incluir na folha de rosto.

#### **Seleccionar formato da folha de rosto**

Seleccione o formato da folha de rosto que pretende usar.

#### **Importe ficheiro BMP**

Pode inserir um ficheiro bitmap, tal como o símbolo da empresa, na folha de rosto.

Use o botão de pesquisa para seleccionar o ficheiro BMP e depois seleccione o estilo de alinhamento.

#### **Contador página de rosto**

Quando seleccionar a caixa Contador página de rosto, a página de rosto é incluída na contagem do número de páginas. Quando deixar a caixa em branco, a página de rosto não é incluída.

## <span id="page-140-0"></span>**Enviar ficheiro como FAX PC usando o estilo Facsimile**

- *1* Crie um ficheiro em Word, Excel, Paint, Draw ou qualquer outra aplicação no PC.
- *2* No menu **Ficheiro** seleccione **Imprimir**.

A caixa de diálogo **Imprimir** é apresentada:

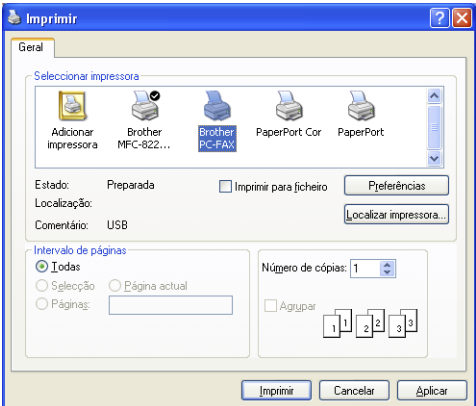

*3* Seleccione **Brother PC-FAX** como impressora e depois clique em **OK**.

A caixa de diálogo Envio de Fax é apresentada:

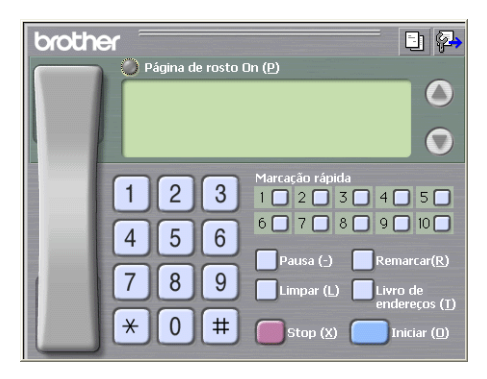

*4* Introduza o número de fax usando qualquer dos seguintes métodos:

■ Usando o teclado de marcação para introduzir o número.

- Clique em qualquer dos 10 botões de **Marcação rápida**.
- Clique no botão **Livro de endereços** e depois seleccione um membro ou grupo.

Se cometer um erro, pode usar o botão **Limpar** para limpar todas as entradas.

*5* Para incluir uma página de rosto, clique em **Página de rosto** 

**On** e depois clique no ícone Página de rosto **D** para introduzir ou editar a informação da página de rosto.

*6* Clique em **Iniciar** para enviar o fax.

Se quiser cancelar o fax, clique em **Stop**.

#### **Remarcação**

Se quiser voltar a marcar um número, prima **Remarcar** para percorrer os últimos cinco números de fax e depois clique em **Iniciar**.

#### **Enviar um ficheiro como FAX-PC usando o estilo simples**

- *1* Crie um ficheiro em Word, Excel, Paint, Draw ou qualquer outra aplicação no PC.
- *2* No menu **Ficheiro** seleccione **Imprimir**.

A caixa de diálogo **Imprimir** é apresentada:

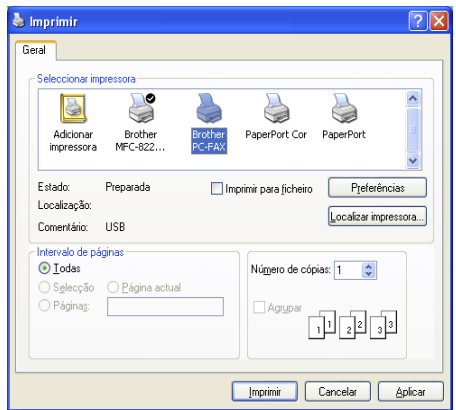

*3* Seleccione **Brother PC-FAX** como impressora e depois clique em **OK**. A caixa de diálogo Envio de Fax é apresentada:

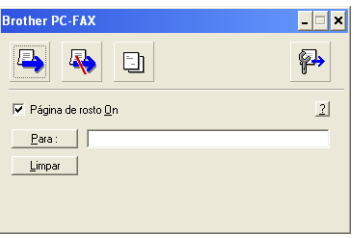

- *4* No campo **Para:** introduza o número de fax do destinatário. Também pode usar o livro de endereços para seleccionar o número de fax destino clicando no botão **Para:** Se cometer um erro ao introduzir um número, clique no botão **Limpar** para limpar todas as entradas.
- *5* Para enviar uma página de rosto e nota, seleccione a caixa de verificação **Página de rosto ON**.
- **Também pode clicar no ícone <b>D** para criar ou editar uma página de rosto.
- **6** Quando estiver pronto para enviar o fax, clique no ícone  $\blacksquare$ .
- *7* Se quiser cancelar o fax, clique no ícone  $\overline{\mathbb{R}}$  Cancelar.

## **Configurar a recepção de PC-FAX (Apenas Windows® 95/98/98SE/Me/2000 Professional e Windows NT® WS 4.0)**

Para Windows® XP

Consulte *[Receber um fax no PC \(Apenas Windows](#page-145-0)® XP)* na [página 7-21.](#page-145-0)

A recepção PC-FAX está disponível apenas quando usar uma ligação USB ou paralela e não uma ligação LAN.

### **Executar a recepção PC-FAX**

No menu **Iniciar**, seleccione **Programas**, **Brother**, **Brother MFL-Pro Suite MFC-8220** e depois seleccione '**Recepção de PC-FAX**'.

O ícone PC-FAX <sup>4</sup> **1** 1 1 1 1 1 1 1 1 1 2 1 2 2 2 2 2 3 2 4 3 2 4 3 4 3 4 4 5 4 5 4 6 4 5 4 6 5 4 6 5 4 6 7 6 4 6  $\mu$  aparece na barra de tarefas do PC nesta sessão do Windows®.

## **Configurar o PC**

*1* Clique com o botão direito do rato no ícone PC-FAX

**1 3 kg** T1:31 AM na barra de tarefas do PC e depois clique € em **Instalação recepção do PC-FAX**.

*2* Surge a caixa de diálogo Instalação recepção do PC-FAX:

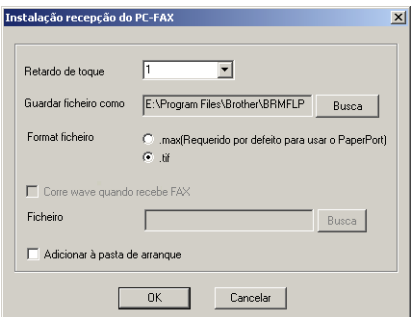
- *3* Em **Retardo de toque**, seleccione o número de toques que deseja antes de o PC atender as chamadas.
- *4* Em **Guardar ficheiro como**, use o botão de pesquisa se desejar alterar o caminho onde os ficheiros PC-FAX são guardados.
- *5* Em **Formato de ficheiro**, seleccione **.tif** ou **.max** para o formato em que o documento original recebido é guardado. O formato pré-definido é **.tif**.
- *6* Se desejar, pode marcar a caixa de verificação **Corre wave quando receber FAX** e, em seguida, introduzir o caminho.
- *7* Para carregar automaticamente a recepção de PC FAX quando inicia o Windows®, seleccione a caixa de verificação **Adicionar à pasta de arranque**.

# **Visualizar as mensagens novas de PC-FAX**

Sempre que começa a receber um PC-FAX, o ícone pisca a azul e vermelho. Quando o fax tiver sido recebido, o ícone permanece vermelho. O ícone vermelho muda para verde quando visualizar o fax recebido.

- *1* Executar PaperPort.
- 2 Abra a pasta de Faxes recebidos.
- *3* Clique duas vezes em qualquer dos novos faxes para os abrir e visualizar.

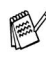

O título da mensagem não lida é a data e a hora até que atribua um nome de ficheiro.

Por exemplo "Fax 2-20-2002 16:40:21.tif"

# **Receber um fax no PC (Apenas Windows® XP)**

Para Windows® 95/98/98SE/Me/2000 Professional e Windows NT® WS 4.0

Consulte *[Configurar a recepção de PC-FAX \(Apenas Windows®](#page-143-0)  [95/98/98SE/Me/2000 Professional e Windows NT® WS 4.0\)](#page-143-1)* na [página 7-19.](#page-143-0)

A recepção PC-FAX está disponível apenas quando usar uma ligação USB ou paralela e não uma ligação LAN.

## **Como receber automaticamente um fax**

Antes de poder começar a receber faxes, instale o controlador adequado do Windows XP (controlador Windows XP In-box ou controlador Brother Windows XP). Depois de instalar o controlador, consulte as informações seguintes para configurar o PC com Windows XP para a recepção de faxes.

*1* Para activar a recepção de faxes, clique em **Instalação de opções de fax** no menu **Tarefas da impressora**.

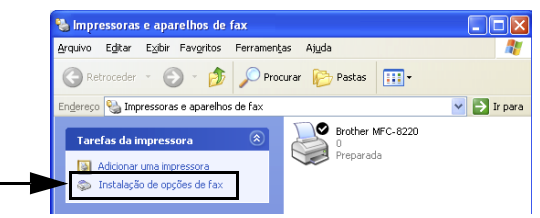

*2* Os serviços de FAX serão instalados no PC.

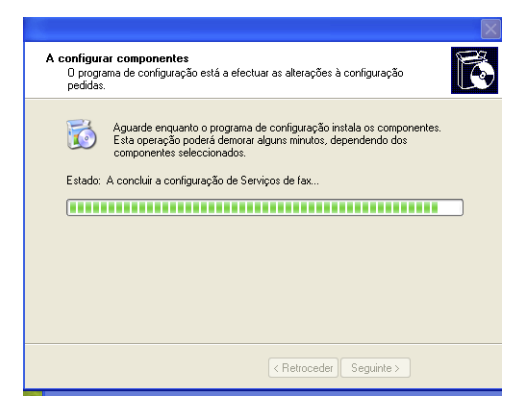

*3* Surge um ícone **Fax** na pasta **Impressoras e faxes**. Se o ícone **Fax** não aparecer, clique em **Instalar uma impressora de fax local** no menu **Tarefas de impressora**.

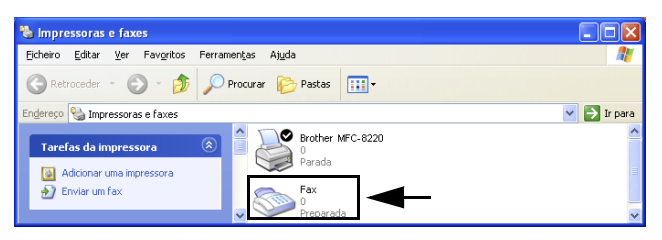

*4* Seleccione **Iniciar**, **Todos os programas**, **Acessórios**, **Comunicações**, **Fax**, **Consola de Fax**.

Se não tiver configurado a ligação de fax, é apresentado o seguinte ecrã.

Introduza os seus detalhes, certificando-se que especifica o número de acesso à linha exterior, se necessário, e clique em **OK**.

Seleccione o botão **A minha localização** se não estiver seleccionado e, em seguida, clique em **OK**.

*5* Surge o **Assistente para configurar faxes**. Clique em **Seguinte**.

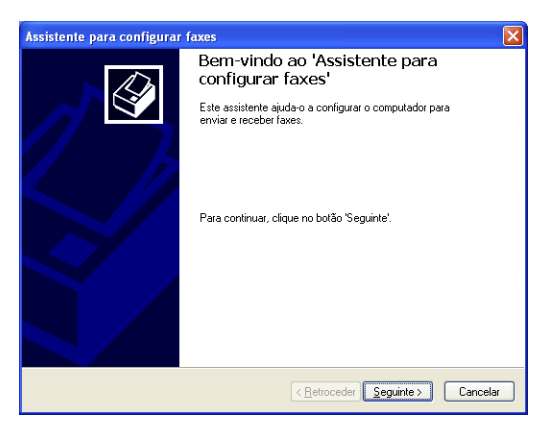

*6* Introduza a informação do emissor e, em seguida, clique em **Seguinte**.

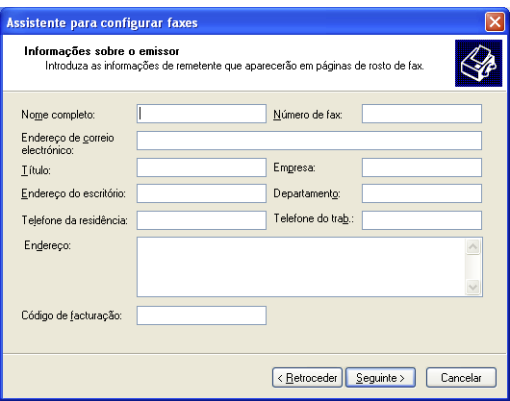

*7* Seleccione **Brother MFC-8220** na lista pendente **Seleccione o dispositivo de fax**. Clique para seleccionar a caixa de verificação **Activar a recepção**. Especifique o número de toques antes do MFC atender o fax. Clique em **Seguinte**.

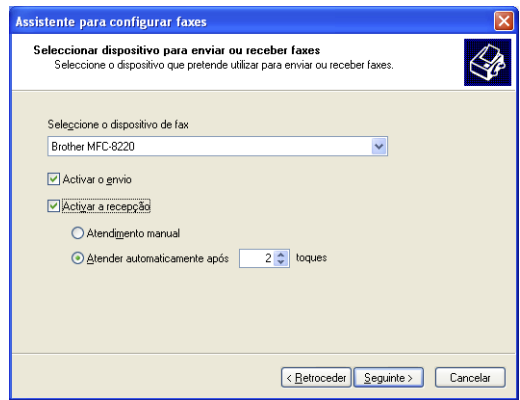

*8* Introduza **Identificação do assinante de transmissão (TSID)** e, em seguida, clique em **Seguinte**.

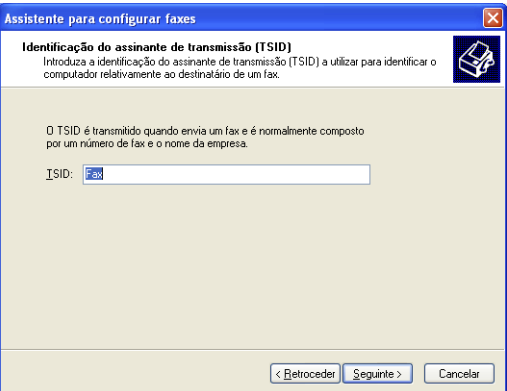

*9* Introduza **Identificação do assinante contactado (CSID)** e, de seguida, clique em **Seguinte**.

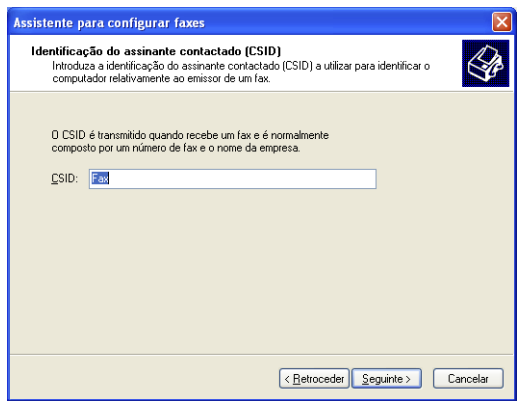

*10* Seleccione se imprime um fax recebido ou se o guarda numa pasta e, em seguida, clique em **Seguinte**.

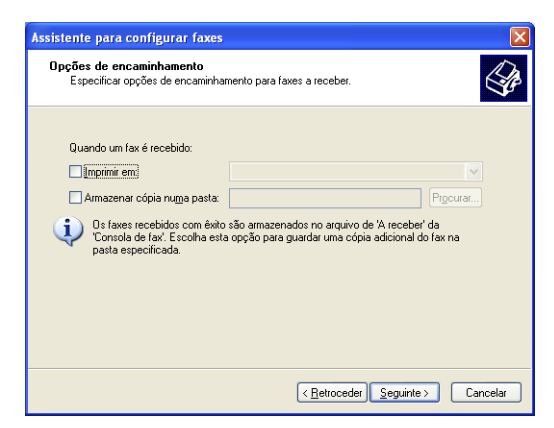

### *11* Clique em **Concluir**.

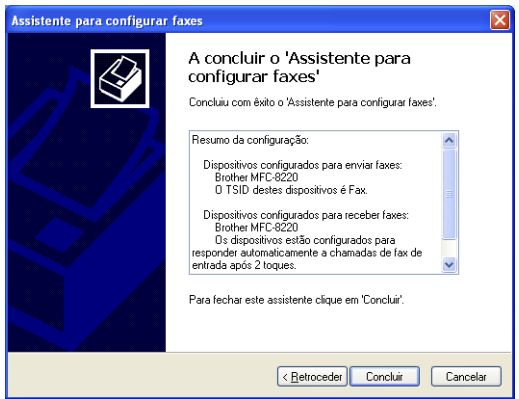

 $\textcolor{red}{\text{Q}}$ V Quando a recepção de PC-FAX está activa, não pode executar o utilitário configuração remota. Para utilizar a configuração remota, desmarque **Activar a recepção** na fase 7.

Para obter informações sobre como usar o envio e a recepção de PC-FAX, consulte a ajuda em **Consola de fax**.

A instalação do PC-FAX está concluída.

# **Como visualizar os faxes recebidos**

Os faxes que são recebidos num PC aparecem na consola de fax.

Clique em **Iniciar**, aponte para **Todos os programas**, **Acessórios**, **Comunicação**, **Fax**, e em seguida clique em **Consola de fax** para abrir a **Consola de fax**. No painel esquerdo, expanda a pasta Fax (se não estiver expandida).

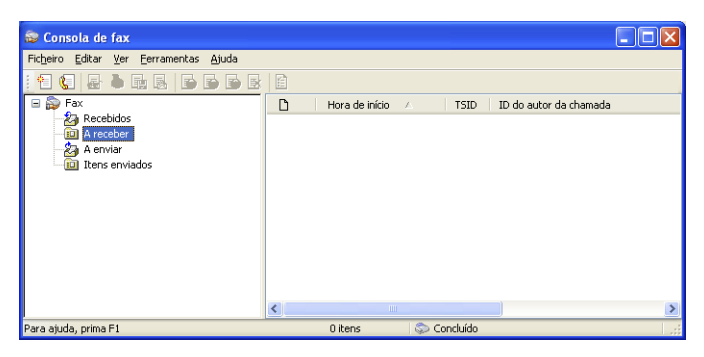

A pasta Fax contém as seguintes pastas:

- A pasta A receber contém faxes que estão a ser recebidos.
- A pasta Recebidos contém faxes que foram recebidos.
- A pasta A enviar contém faxes que estão programados para serem enviados.
- A pasta Itens enviados contém faxes que foram enviados com êxito.

# *8* **Usar o MFC com um Macintosh®**

# **Configurar o Apple® Macintosh® equipado com USB**

Antes de ligar o MFC ao seu Macintosh<sup>®</sup>, deve adquirir um cabo USB cujo comprimento seja inferior a 1,8 metros.

### **Não ligue o MFC à porta USB do teclado ou a um hub não equipado com USB.**

As funcionalidades suportadas pelo MFC variam em função do sistema operativo que usar. A tabela em baixo apresenta as funcionalidades suportadas.

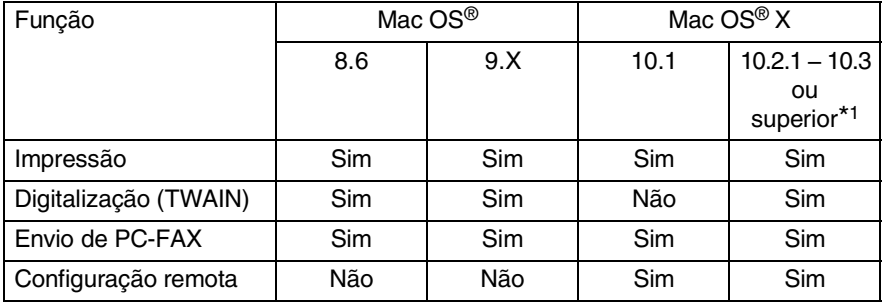

\*1 Utilizadores de Mac OS® X 10.2, actualize para Mac OS® X 10.2.1 – 10.3 ou superior. (Para obter as informações mais recentes sobre Mac OS® X, visite: [http://solutions.brother.com\)](solutions.brother.com)

# **Utilizar o controlador da impressora Brother com o Apple® Macintosh® (Mac OS® 8.6-9.2)**

**Para seleccionar uma impressora:**

*1* Abra **Seletor** no menu Apple.

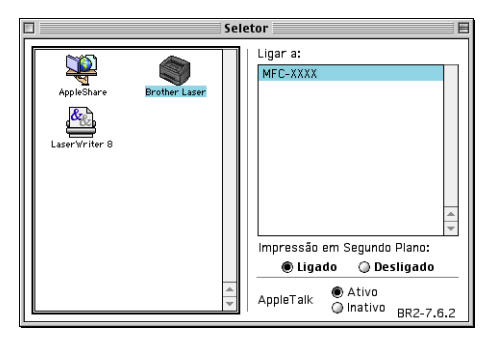

*2* Clique no ícone **Brother Laser**. No lado direito da janela **Seletor**, clique na impressora com a qual pretende imprimir. Feche o **Seletor**.

### **Para imprimir o documento original:**

*1* Na aplicação, tal como Presto!® PageManager®, clique no menu **Ficheiro** e seleccione **Configurar Página**. Pode alterar as definições relativas a **Tamanho de Papel**, **Orientação** e **Escala** e depois, clique em **OK**.

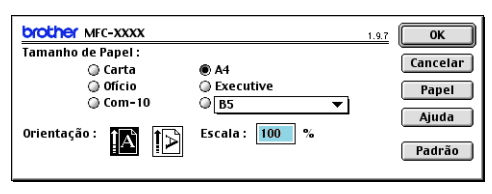

*2* Na aplicação, tal como Presto!® PageManager®, clique no menu **Ficheiro** e seleccione **Imprimir**. Clique em **Imprimir** para iniciar a impressão.

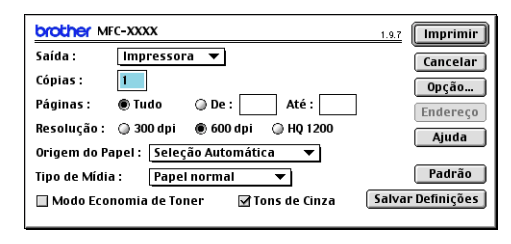

Se pretender alterar **Cópias**, **Páginas**, **Resolução**, **Origem do Papel** e **Tipo de Mídia**, configure as definições antes de clicar em **Imprimir**.

Se clicar no botão **Opção** pode seleccionar várias opções de esquema tais como páginas por folha.

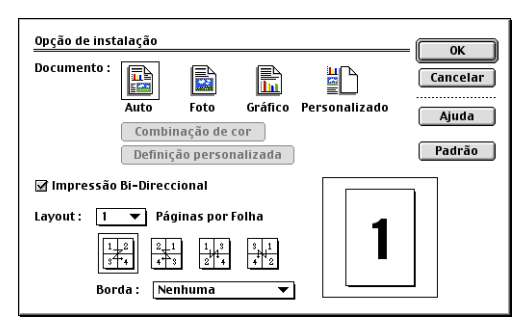

# **Utilizar o Controlador de impressora Brother com o Apple® Macintosh® (Mac OS® X)**

# **Seleccionar opções de configuração da página**

*1* Na aplicação, tal como Presto!® PageManager®, clique no menu **Ficheiro** e seleccione **Configurar Página**. Verifique se seleccionou *MFC-8220* no menu instantâneo **Formatar para.** Pode alterar as definições relativas a **Tamanho de Papel**, **Orientação** e **Escala** e depois, clique em **OK**.

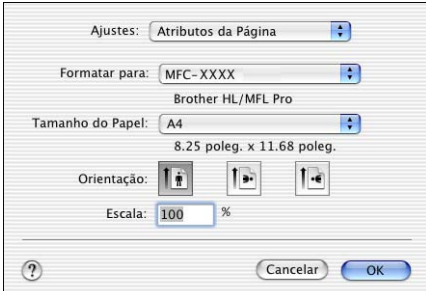

*2* Na aplicação, tal como Presto!® PageManager®, clique no menu **Ficheiro** e seleccione **Imprimir**. Clique em **Imprimir** para iniciar a impressão.

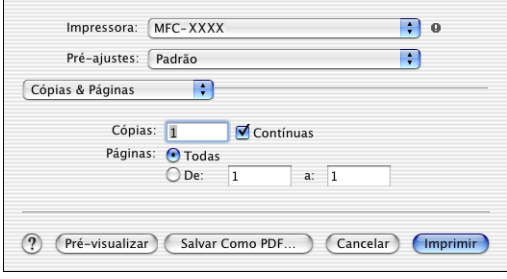

Pode definir o **Tipo de Mídia**, **Resolução**, **Economia de Toner** e outras definições.

Prima a lista pendente **Cópias e páginas** para seleccionar definições que pretende alterar.

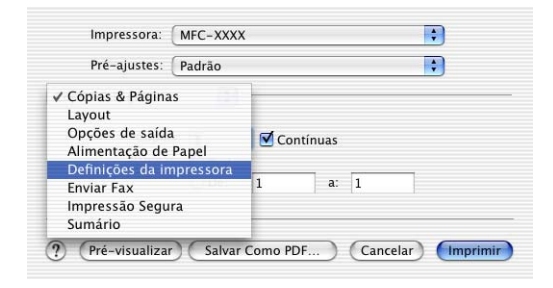

#### **Definições da impressora**

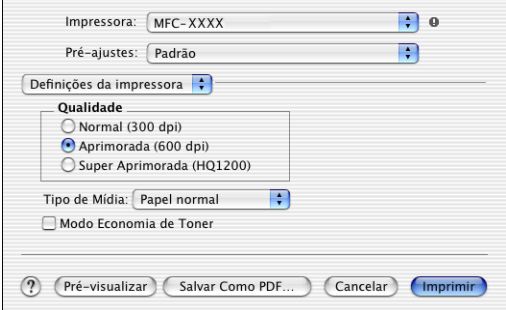

#### **Layout**

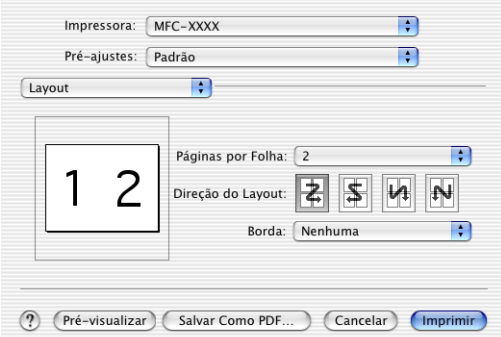

# **Usar o controlador de impressora PS com o Apple® Macintosh®**

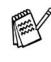

Para usar o controlador PS numa rede, consulte o Guia de utilizador de rede NC-9100h no CD-ROM.

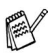

Para utilizar o controlador PS com um cabo USB, tem de definir Emulação para BR-Script 3 (**Menu**, **4**, **1**) antes de ligar o cabo USB. (Consulte *[Definir a selecção de emulação](#page-19-0)* na página [1-12.](#page-19-0))

- O controlador PS não suporta as seguintes funções:
	- HQ 1200
	- Impressão segura
	- Envio de PC-Fax

*1* **Para utilizadores de Mac OS® 8.6 a 9.04:**

Abra a pasta **Apple Extras [Extras Apple]**. Abra a pasta **Apple LaserWriter Software**.

**Para utilizadores de Mac OS® 9.1 a 9.2:**

Abra a pasta **Applications** (Mac OS® 9). Abra a pasta\* **Utilitários**.

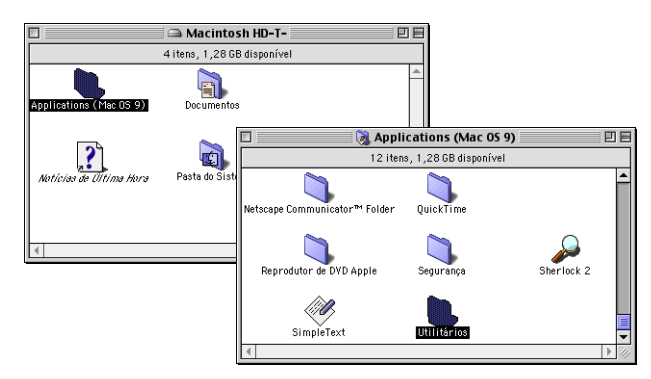

- \* Os ecrãs são baseados no Mac OS® 9.04.
- *2* Abra o ícone **Util. da Impressora de Mesa**.

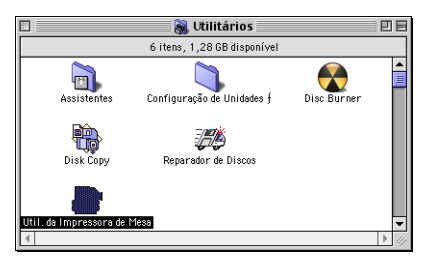

### *3* Seleccione **Impressora (USB)** e depois clique em **OK**.

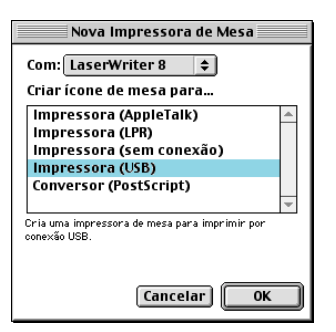

*4* Clique em **Mudar...** no ficheiro PostScript™ Printer Description (PPD).

Seleccione **Brother MFC-8220** e depois clique em **Seleccionar**.

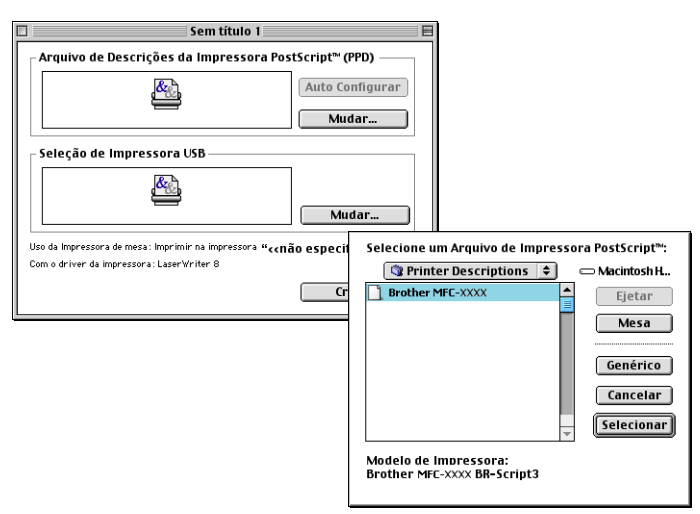

*5* Clique em **Mudar...** em **Selecção de Impressora USB**. Seleccione **Brother MFC-8220** e depois clique em **OK**.

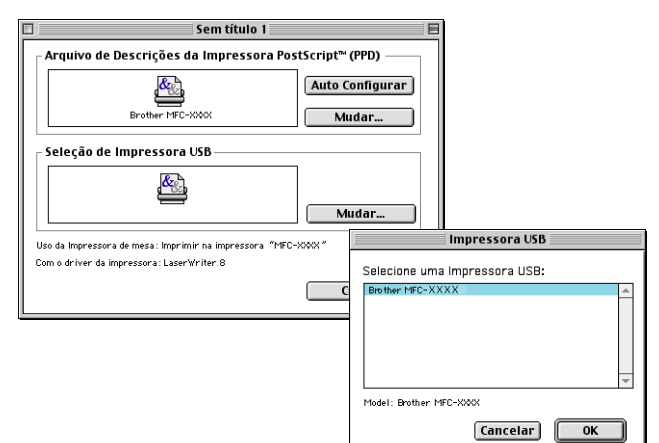

*6* Clique em **Criar...**

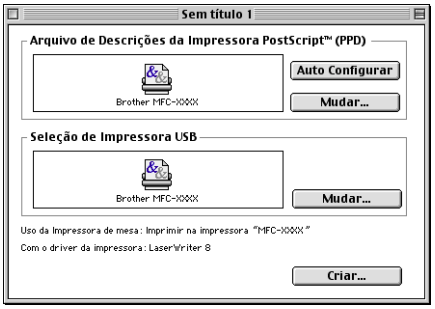

 Introduza o nome do MFC (MFC-8220) e depois clique em **Abrir**.

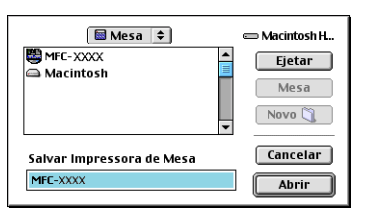

Seleccione **Encerrar** a partir do menu **Arquivo**.

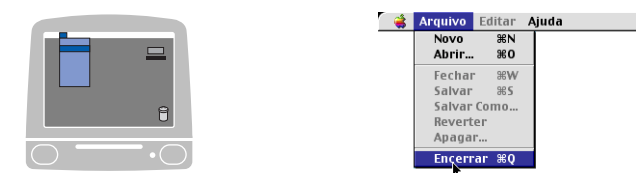

Clique no ícone **MFC-8220** no Ambiente de trabalho.

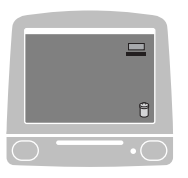

Seleccione **Definir Impressora Padrão** no menu **Impressão**.

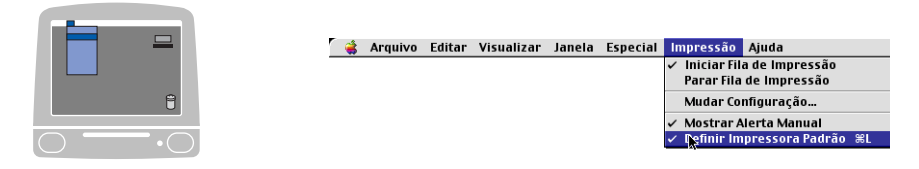

## **Para utilizadores de Mac OS® X**

Tem de instalar o controlador PS seguindo estas instruções.

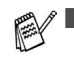

- Se utilizar um cabo USB e o Macintosh<sup>®</sup> for "Mac OS<sup>®</sup> X", só pode ser registado um controlador de impressora para um MFC no Print Center.
- Se já estiver um controlador original da Brother (MFC-XXX) na Lista de impressão, tem de eliminá-lo e, em seguida, instalar o controlador PS.
- Para utilizar o controlador PS com um cabo USB, tem de definir Emulação para BR-Script 3 (**Menu**, **4**, **1**) antes de ligar o cabo USB. (Consulte *[Definir a selecção de](#page-19-0)  emulação* [na página 1-12.](#page-19-0))
- *1* Seleccione **Aplicativos** a partir do menu **Ir**.

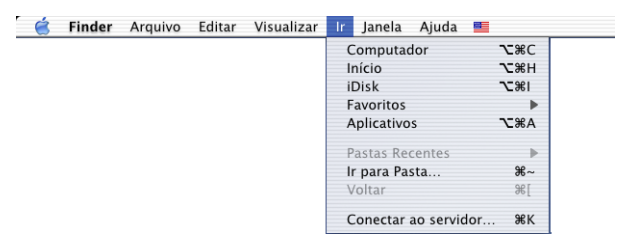

*2* Abra a pasta **Utilities**.

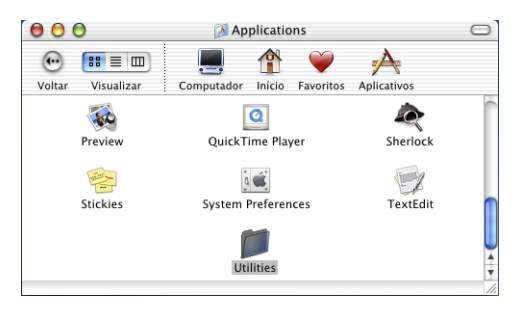

### Clique no ícone do **Print Center**.

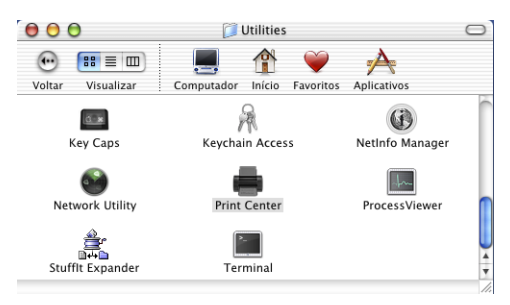

### Clique em **Adicionar Impressora…**

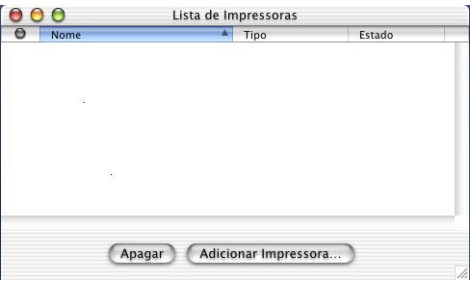

### Seleccione **USB**.

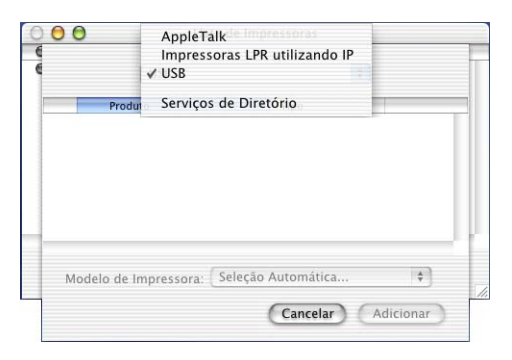

*6* Seleccione **MFC-8220** e clique em **Adicionar**.

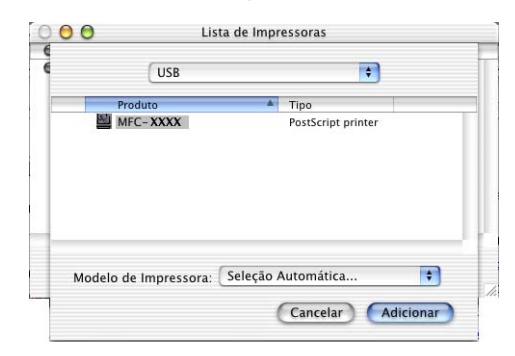

*7* Seleccione **Encerrar Centro de Impressora** no menu **Centro de Impressão**.

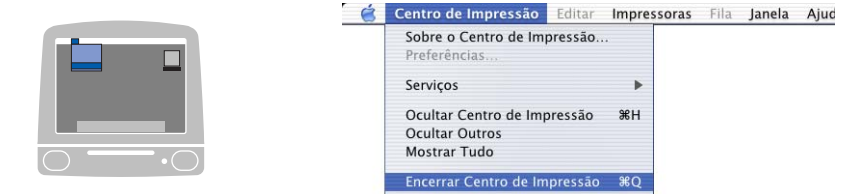

# **Enviar um fax a partir da aplicação do Macintosh®**

# **Para utilizadores de Mac OS® 8.6–9.2**

Pode enviar um fax directamente a partir da aplicação do Macintosh® de acordo com as seguintes instruções:

- *1* Crie um documento numa aplicação Macintosh®.
- *2* Para enviar um fax, seleccione **Imprimir** no menu **Ficheiro**. A caixa de diálogo Impressora é apresentado:

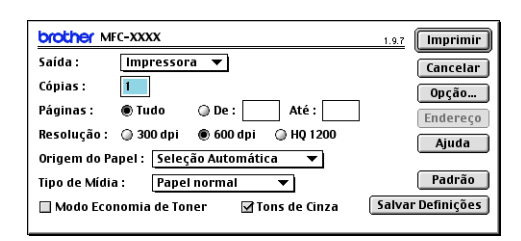

Quando seleccionar *Impressora*, o botão superior indica **Imprimir** e o botão **Endereço** é apresentado a cinzento.

*3* No menu pendente **Saída**, seleccione *Facsimile*.

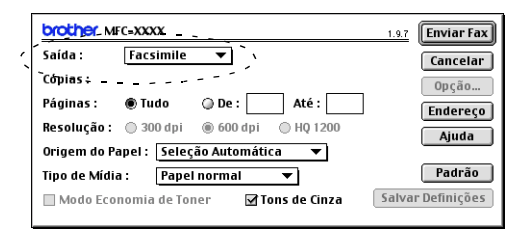

Quando seleccionar *Facsimile*, o botão superior é alterado para **Enviar Fax** e o botão **Endereço** vai estar disponível.

### *4* Clique em **Enviar Fax**.

Aparece a caixa de diálogo **Enviar Fax**:

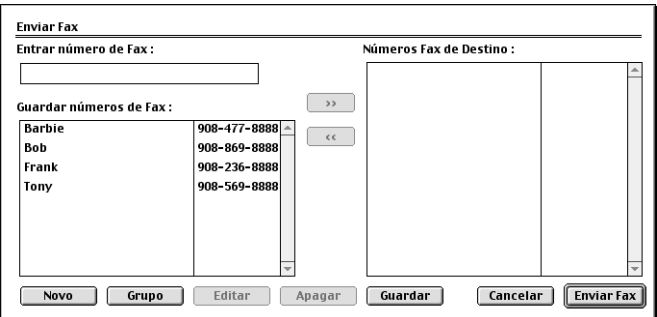

A caixa de diálogo **Enviar Fax** tem duas caixas de listagem. A caixa esquerda contém todos os **Números de Fax Guardados** anteriormente e a caixa direita apresenta os **Números de Fax de Destino** para selecção.

- *5* Para enviar o fax, introduza um número de fax na caixa **Entrar número de Fax**.
- *6* Quando terminar o endereço de fax, clique em **Enviar Fax**.

Para seleccionar e enviar apenas determinadas páginas do documento original, clique em **OK** para abrir a caixa de diálogo Imprimir.

Se clicar em **Enviar Fax** sem endereçar o fax, surge a seguinte mensagem de erro:

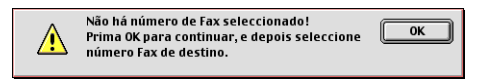

Clique em **OK** para ir para a caixa de diálogo **Enviar Fax**.

# **Para utilizadores de Mac OS® X**

Pode enviar um fax directamente a partir da aplicação do Macintosh® de acordo com as seguintes instruções:

- *1* Crie um documento original numa aplicação Macintosh®.
- *2* Para enviar um fax, seleccione **Imprimir** no menu **Ficheiro**.

A caixa de diálogo Impressora é apresentado:

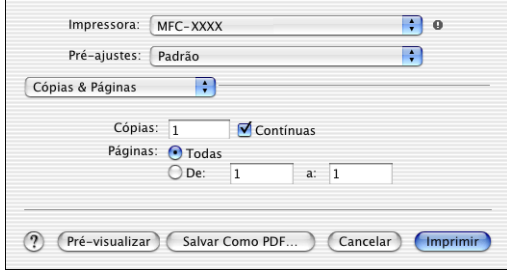

*3* Seleccione **Enviar Fax** a partir do menu pendente.

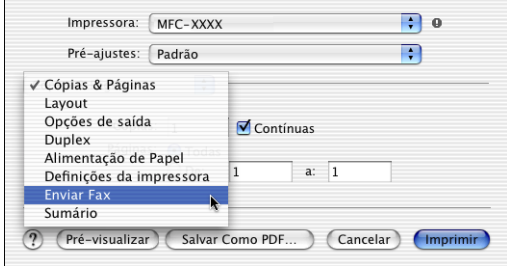

*4* Seleccione **Facsimile** a partir do menu pendente **Saída**.

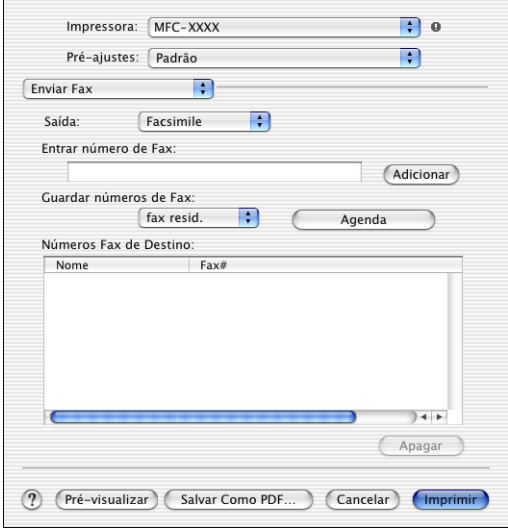

- *5* Para enviar o fax, introduza um número de fax na caixa **Entrar número de Fax** e clique em **Imprimir**.
- Se pretende enviar um fax para mais do que um número, clique em **Adicionar** depois de introduzir o primeiro número de fax. Os números de fax de destino vão ser apresentados na caixa de diálogo.

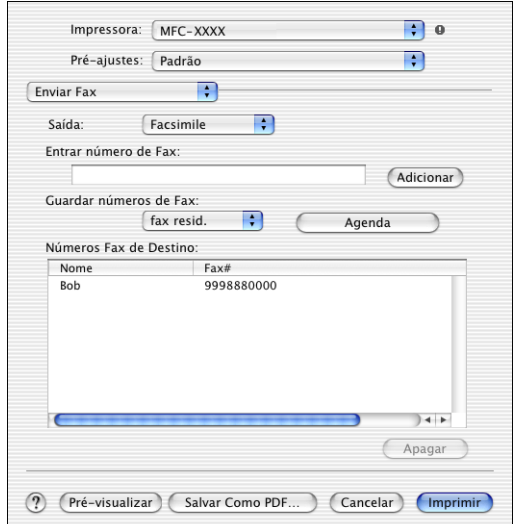

### **Arrastar um vCard na aplicação do livro de endereços Mac OS® X**

- *1* Clique no botão **Agenda**.
- *2* Arraste um vCard a partir da aplicação de Mac OS® X **Agenda** para os **Números de Fax de Destino** em arquivo.

Quando terminar o endereço de fax, clique em **Imprimir**.

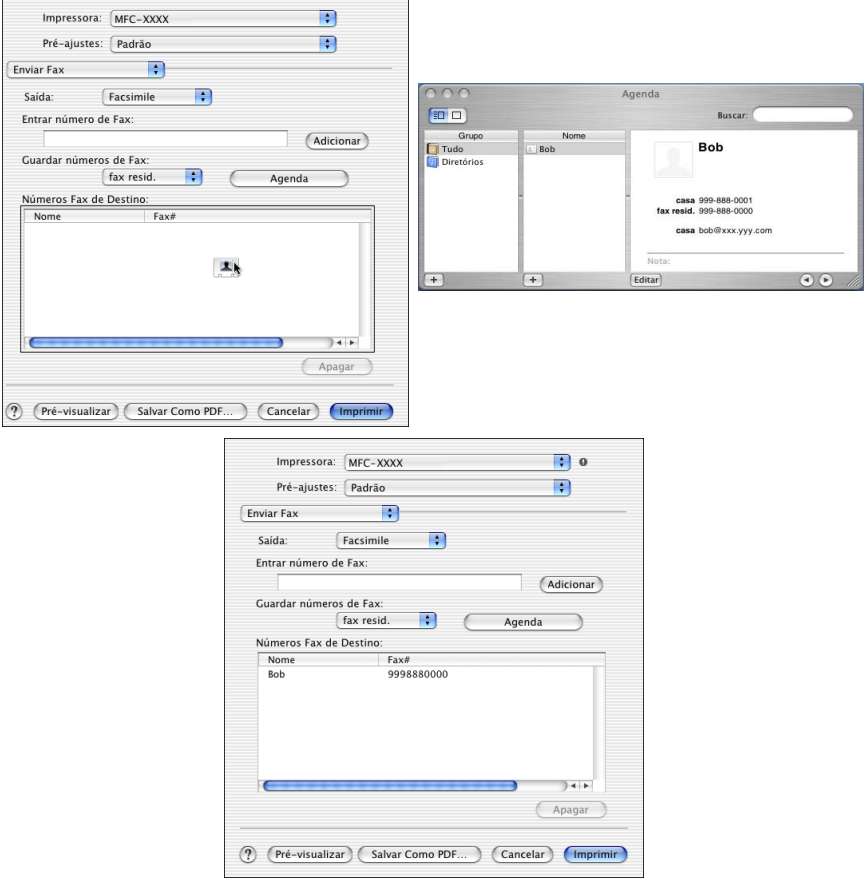

O vCard utilizado tem de conter um número de **fax do escritório** ou um número de **fax de casa**.

Quando seleccionar um número de **fax de escritório** ou um número de **fax de casa** a partir da lista pendente **Números de Fax guardados**, apenas os números de fax armazenados na agenda do Mac OS® X para a categoria seleccionada vão ser utilizados. Se o número de fax estiver armazenado em apenas uma das categorias da agenda do Mac OS® X, o número é retirado a partir daí, independentemente da categoria seleccionada (escritório ou casa).

# **Utilizar o controlador do scanner TWAIN Brother com o Macintosh®**

O Brother MFC Software inclui os controladores do digitalizador TWAIN para Macintosh®. Pode usar este controlador TWAIN Macintosh® com qualquer aplicação que suporte as especificações **TWAIN** 

A digitalização em Mac OS $^\circledR$  X é suportada em Mac OS $^\circledR$  X 10.2.1 – 10.3 ou superior.

## **Aceder ao scanner**

Execute a aplicação Macintosh® compatível com TWAIN. A primeira vez que usar o controlador Brother TWAIN, configure-o como a predefinição seleccionando **Seleccionar Fonte** (ou outro nome de menu para seleccionar o dispositivo). Depois, para cada documento original que escolher **Capturar Imagem** ou **Digitalizar**. Aparece a caixa de diálogo do scanner.

**⊘ O ecrã apresentado nesta secção é retirado do Mac OS<sup>®</sup> 9.** O ecrã no Macintosh® podem apresentar diferenças dependendo do sistema operativo que utiliza.

*S* O método usado para seleccionar a origem ou seleccionar a digitalização pode variar em função da aplicação utilizada.

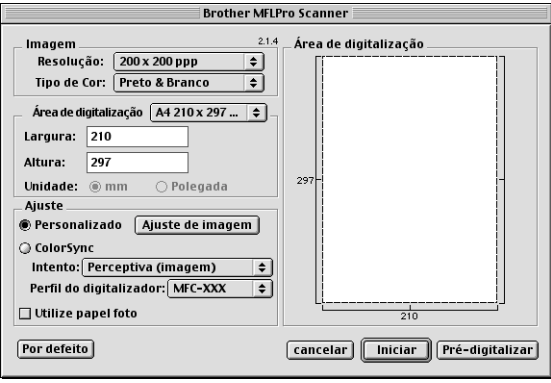

 $(Mac OS<sup>®</sup> 8.6–9.2)$ 

# **Digitalizar uma imagem para o Macintosh®**

Pode digitalizar uma página completa

—**OU**—

digitalizar parte de uma imagem depois de pré-digitalizar o documento original.

### **Digitalizar uma página completa**

- *1* Insira o documento original com a face para baixo no ADF.
- *2* Ajuste as seguintes definições, se necessário, na janela Configuração do scanner:

**Resolução Tipo de Cor Área de digitalização Brilho Contraste**

*3* Clique em **Iniciar**.

Quando a digitalização terminar, a imagem é apresentada na aplicação gráfica.

# **Pré-digitalizar uma imagem**

A pré-digitalização permite-lhe digitalizar uma imagem rapidamente a baixas resoluções. É apresentada uma versão em miniatura na **Área de digitalização**. É apenas uma amostra da imagem para ver como será o resultado final. O botão **Pré-digitalizar** permite recortar áreas das imagens. Quando estiver satisfeito com a imagem, clique em **Iniciar** para digitalizar a imagem.

- *1* Insira o documento original com a face para baixo no ADF.
- *2* Clique em **Pré-digitalizar**.

O documento é digitalizado na totalidade para o Macintosh® e surge na **Área de digitalização** da caixa de diálogo Scanner:

*3* Para digitalizar parte de uma imagem pré-digitalizada, clique e arraste o rato para a recortar.

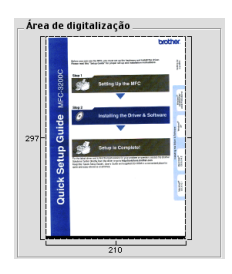

- *4* Coloque novamente o documento original no alimentador.
- *5* Configure as definições relativas à **Resolução**, **Tipo de Cor (**Escala de Cinzento), **Brilho**, **Contraste** e **Tamanho** na caixa de diálogo **Configuração do Scanner**.
- *6* Clique em **Iniciar**.

Desta vez, apenas a área cortada do documento original vai aparecer na Área de digitalização.

*7* No software de edição pode melhorar a imagem.

#### **Imagem**

#### **Resolução**

Seleccione a resolução da digitalização através do menu instantâneo **Resolução**. Maiores resoluções exigem mais memória e tempo de transferência mas permitem obter uma melhor qualidade de imagem.

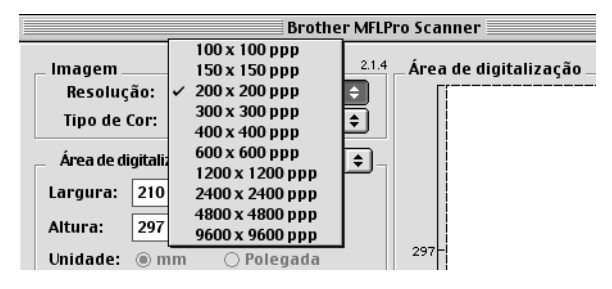

### **Tipo de Cor**

*Preto e Branco*—Defina o tipo de imagem para *Preto e Branco* para texto ou desenhos. Para fotografias, configure o tipo de imagem para Cinzento (Erro de difusão) ou Verdadeiro cinzento.

*Cinzento (Erro de difusão)*—é usado para documentos originais que contenham fotografias ou gráficos. (Erro de difusão é um método usado para criar imagens em tons cinzentos colocando pontos negros numa matriz específica em vez de verdadeiros pontos cinzentos.)

*Verdadeiro cinzento*—é usado em documentos originais contendo fotografias ou gráficos. Este modo é mais exacto porque usa até 256 tons de cinzento. Exige mais memória e um maior tempo de transferência.

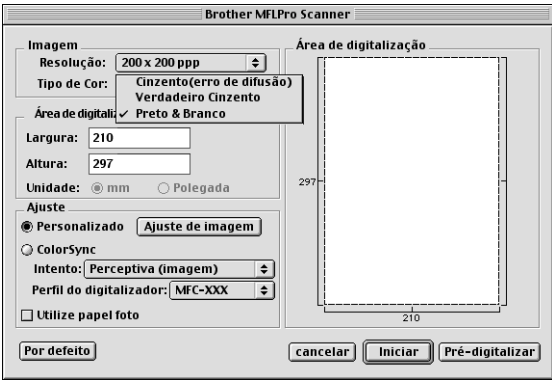

## **Área de digitalização**

Defina o **Tamanho** para um dos seguintes:

- *Carta (8,5* × *11 polegadas)*
- *A4 (210 × 297 mm)*
- *Legal (8 1/2* × *14 polegadas.)*
- *A5 (148 × 210 mm)*
- *B5 (182* × *257 mm)*
- *Executive (7,25* × *10,5 polegadas)*
- *Personalizado (configurado pelo utilizador desde 0,35* × *0,35 polegadas até 8,5* × *11,69 polegadas ou 8,9* × *8,9 mm até 216* × *356 mm)*

Depois de seleccionar um tamanho personalizado, pode ajustar a área de digitalização. Mantenha premido o botão do rato enquanto arrasta o rato para recortar a imagem.

**Largura:** Introduza a largura do tamanho personalizado.

**Altura:** Introduza a altura do tamanho personalizado.

Quando digitalizar fotografias ou outras imagens para usar num processador de texto ou outra aplicação gráfica, é sempre boa ideia tentar diferentes configurações para contraste, modo e resolução para determinar as que melhor se adequam às suas necessidades.

### **Ajustar a imagem**

### **Brilho**

Ajuste as definições de **Brilho** para obter a melhor imagem. O controlador de Scanner TWAIN Brother oferece 100 definições de brilho (-50 a 50). O valor predefinido é 0, que representa o valor "médio".

Pode definir o nível de **Brilho** arrastando a barra de deslocamento para a direita para a imagem ficar mais clara ou para a esquerda para a imagem ficar mais escura. Também pode introduzir um valor na caixa para definir o nível. Clique em **OK**.

Se a imagem digitalizada for demasiado clara, defina um nível de Brilho mais baixo e digitalize de novo o documento.

Se a imagem estiver demasiado escura, defina um nível de brilho mais alto e digitalize a imagem novamente.

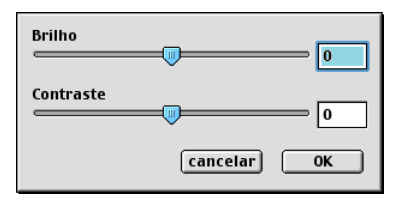

### **Contraste**

Só pode ajustar o nível de **Contraste** quando seleccionar uma das configurações da escala de cinzentos, esta opção não está disponível quando Preto e Branco estiver seleccionada como **Tipo de Cor**.

Se aumentar o nível de **Contraste** (arrastando a barra de deslocamento para a direita) permite dar mais ênfase às áreas escuras e claras da imagem. Se diminuir o nível de **Contraste** (arrastando a barra de deslocamento para a esquerda) revela mais detalha nas áreas cinzentas. Em vez de usar a barra de arrastamento, também pode introduzir um valor na caixa para definir o contraste. Clique em **OK**.

# **Utilizar Presto!® PageManager®**

Presto!<sup>®</sup> PageManager<sup>®</sup> é a aplicação de software para a gestão de documentos do computador. Uma vez que é compatível com a maior parte dos editores de imagem e programas de processamento de texto, Presto!® PageManager® oferece-lhe controlo ímpar dos seus ficheiros informáticos. Pode gerir facilmente os documentos originais e editar os ficheiros e mensagens de correio electrónico e ler documentos com o software OCR para o Presto!® PageManager®.

Se utiliza o MFC como um scanner, recomendamos a instalação do Presto!® PageManager®. Para instalar Presto!® PageManager®, consulte as páginas 44 a 51 do Guia de configuração rápida.

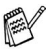

Para mais informações, consulte a ajuda on-line sobre o NewSoft Presto!® PageManager® 4.0.

# **Pontos principais**

- OCR: Digitalize uma imagem, reconheça o texto e edite-o num processador de texto.
- Botões de digitalização: Num único passo, digitalize documentos e abra-os com o programa específico.
- Edição de imagem: Melhore, recorte e rode as imagens, ou abra as imagens com o programa de edição de imagem que preferir.
- Anotação: Adicione notas removíveis, selos e desenhos a imagens.
- Janela com vista em árvore: Visualize e organize a pasta de forma hierárquica para um fácil acesso.
- Janela miniatura: Visualize ficheiros como miniaturas para uma fácil identificação.

# **Requisitos do sistema**

- Processador PowerPC
- System 8.6, 9, X, 10.1 ou superior
- Unidade de CD-ROM
- Unidade de disco rígido com pelo menos 120 MB de espaço livre

#### **Recomendado:**

- Adaptador vídeo com cores de 256 bits ou superior.
- Software de correio electrónico Eudora Mail ou Outlook Express

# **Suporte Técnico**

### **Alemanha**

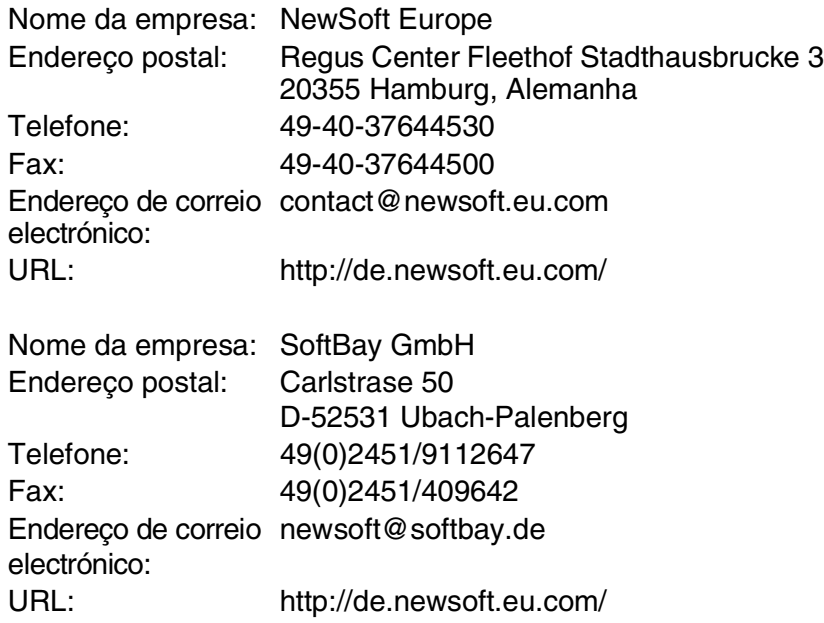

**R.U.**

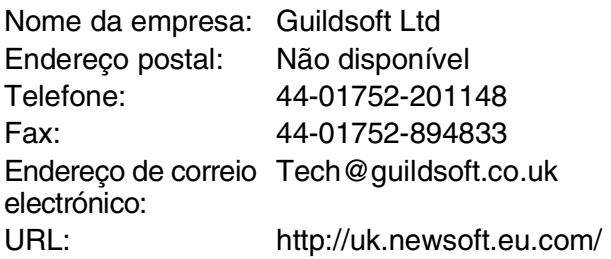

#### **França**

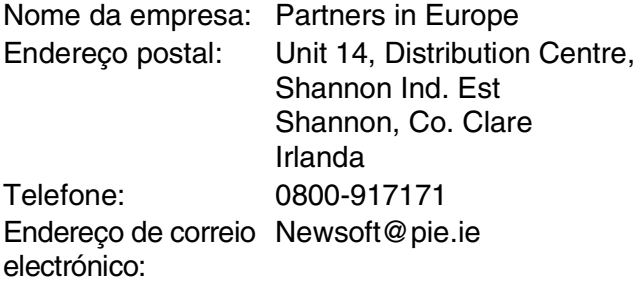

#### **Itália**

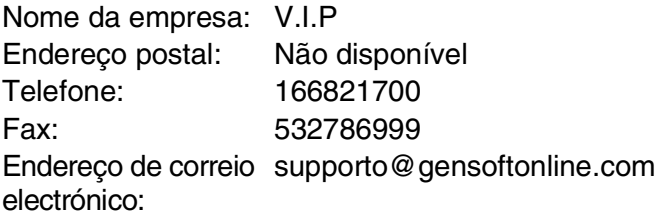

### **Espanha**

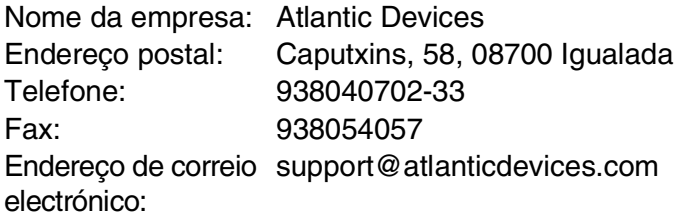

### **Outros países**

Endereço de correio tech@newsoft.eu.comelectrónico:
# <span id="page-180-0"></span>**Configuração remota do MFC (Mac OS® X)**

A aplicação MFC Remote Setup permite-lhe configurar o seu MFC usando uma interface gráfica intuitiva (GUI) no seu PC. Quando aceder a esta aplicação, a configuração no MFC é automaticamente transferida para o Macintosh® e apresentada no ecrã do computador. Se alterar as configurações, pode transferi-las directamente para o MFC.

O ícone da aplicação 'MFC Remote Setup' encontra-se em Macintosh HD/Library/Printers/Brother/Utility.

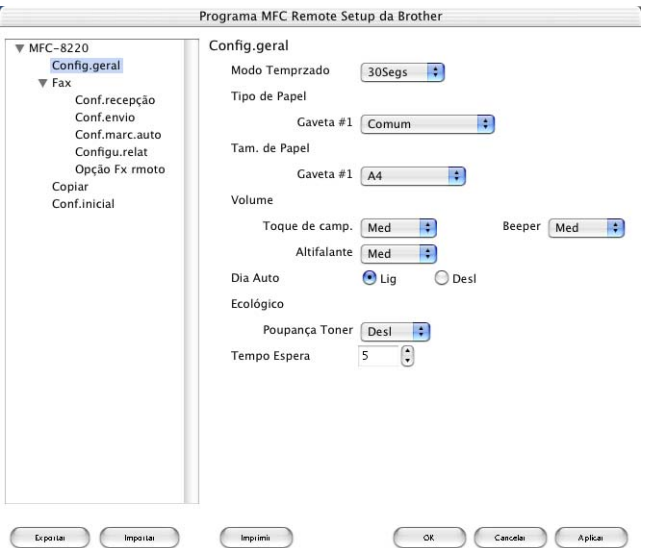

#### **OK**

Inicia o processo de transferência de dados para o MFC e sai do programa de configuração remota. Se aparecer uma mensagem de erro, introduza de novo os dados correctos. Clique em **OK**.

#### **Cancelar**

Permite sair da aplicação de configuração remota sem transferir os dados para o MFC.

#### **Aplicar**

Transfere os dados para o MFC sem sair da aplicação de configuração remota.

#### **Imprimir**

Este comando permite imprimir os itens seleccionados no MFC. Não é possível imprimir dados até os transferir para o MFC. Clique em **Aplicar** para transferir os novos dados para o MFC e clique em **Imprimir**.

#### **Exportar**

Este comando permite guardar a actual configuração para um ficheiro.

#### **Importar**

Este comando permite ler a configuração a partir de um ficheiro.

# *9* **Digitalizar em rede**

<span id="page-182-0"></span>(Apenas para Windows® 98/98SE/Me/2000 Professional e XP)

Para utilizar o MFC como um digitalizador de rede, a placa de rede NC-9100h opcional deve ser instalada no MFC e configurada com configurações TCP/IP e de servidor de correio, se utilizar a opção Digitalizar para correio electrónico (servidor de correio electrónico). Pode definir ou alterar as configurações da placa NC-9100h a partir do painel de controlo com o utilitário professional ou o Web Management. (Consulte o Guia do utilizador de NC-9100h no CD-ROM).

## **Licença de rede**

Este produto inclui uma licença para PC. Se comprar uma placa de Rede LAN NC-9100h que inclua a licença para englobar até 4 utilizadores adicionais, pode instalar o MFL-Pro Software Suite incluindo ScanSoft® PaperPort® em 5 PC, no máximo, para usar numa rede. Se desejar utilizar mais do que 5 PCs com o ScanSoft® PaperPort® instalado, adquira o NL-5, que é um pacote de várias licenças de PC para o máximo de 5 utilizadores. Para adquirir o NL-5, contacte o Departamento de vendas da Brother.

# **Registar o PC com o MFC**

Se tiver de alterar o MFC que foi registado no seu PC durante a instalação do MFL-Pro Suite (consulte a página 41 do Guia de configuração rápida), siga os seguintes passos.

*1 Para Windows*® *98/Me/2000*

A partir do menu **Iniciar**, seleccione **Painel de controlo**, **Scanners e câmaras** e com o botão direito do rato clique em dispositivo de scanner e seleccione **Propriedades** para visualizar a caixa de diálogo Propriedades do scanner de rede.

*Para Windows® XP*

A partir do menu **Iniciar** , seleccione **Painel de controlo**, **Impressoras e outro hardware**, **Scanners e câmaras** (ou **Painel de controlo**, **Scanners e câmaras**).

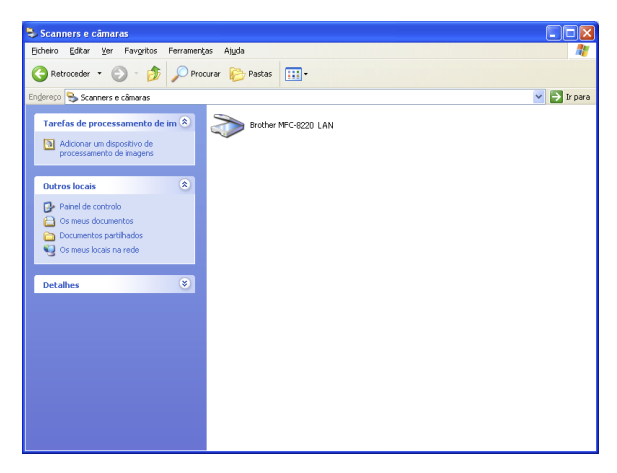

Clique com o botão direito do rato sobre o ícone dispositivo de scanner e seleccione Properties para visualizar a caixa de diálogo Propriedades do scanner de rede.

*2* Clique no separador **Definições de rede** na caixa de diálogo e seleccione um método para especificar o MFC como o scanner de rede do PC.

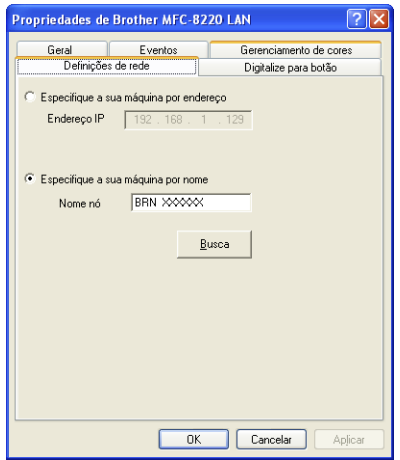

#### **< Especifique a sua máquina por endereço**

Introduza o endereço de IP actual do MFC no campo Endereço IP.

Clique em **Aplicar** e, depois, em **OK**.

#### **Especifique a sua máquina por nome**

Introduza o nome do nó do MFC no campo Nome nó.

Clique em **Aplicar** e, depois, em **OK**.

#### **Procure na lista de dispositivos disponíveis**

Clique em **Busca** e seleccione o dispositivo adequado que pretende usar.

Clique em **OK**.

Clique em **Aplicar** e, depois, em **OK**.

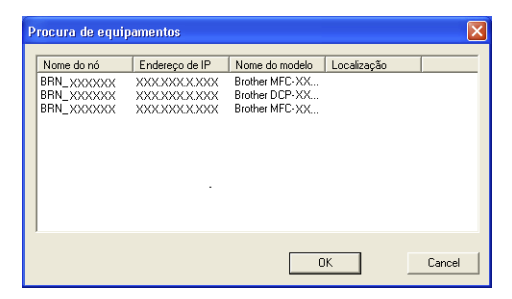

*3* Clique no separador **Digitalizar para botão** na caixa de diálogo e introduza o nome do PC no campo Mostrar nome. O LCD do MFC apresenta o nome que introduziu. A configuração predefinida é o nome do PC. Pode introduzir o nome que pretender.

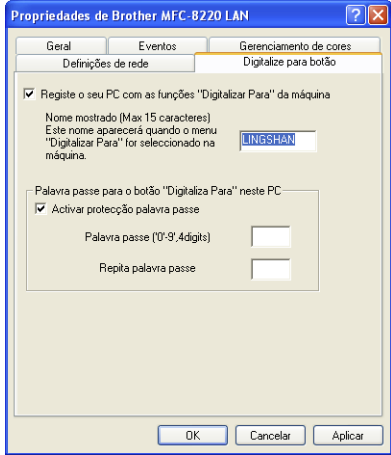

*4* Pode evitar receber documentos originais indesejados ao definir um número PIN com 4 dígitos. Introduza o número PIN no campo Número PIN e Confirmar número PIN. Para enviar dados para um PC protegido por um número PIN, o LCD pede-lhe para introduzir um número PIN antes de o documento original ser digitalizado e enviado para o MFC. [\(Consulte](#page-186-0) *Usar [tecla de digitalização](#page-186-0)* na página 9-5 par[a 9-9.](#page-190-0))

# <span id="page-186-0"></span>**Usar tecla de digitalização**

# <span id="page-186-1"></span>**Digitalizar para correio electrónico (PC)**

Quando selecciona Digit.p/e-mail (PC) o seu documento vai ser digitalizado e directamente enviado para o PC que especificou na rede. O Brother SmartUI vai activar a aplicação de correio electrónico predefinida no PC seleccionado para enviar para o destinatário. Pode digitalizar um documento original a preto e branco e este será enviado para o correio electrónico a partir do PC como um anexo.

**Para a digitalização de rede do Brother Control Center** (SmartUI) as selecções são utilizadas apenas para configurar o botão **Digitalizar**. Não pode iniciar uma digitalização de rede a partir do Brother Control Center (SmartUI).

Pode alterar a configuração de (**Digitalizar**). Windows® 98/98SE/Me/2000: (Consulte *[Digitalizar para correio electrónico](#page-77-0)* na

[página 4-10](#page-77-0) para [4-12](#page-79-0).) (Para Windows® XP: Consulte *[Secção de](#page-93-0)  [hardware: Alterar a configuração do botão Digitalizar para](#page-93-0)* na página [5-5](#page-93-0) para [5-9](#page-97-0).)

- *1* Insira o documento original com a face para baixo no ADF.
- *2* Prima (**Digitalizar**).
- $3$  Prima  $\bullet$  ou  $\bullet$  para seleccionar Digit.p/e-mail.

```
Digit.p/e-mail
P<sub>C</sub>\blacktriangle
```
Prima **Set**.

**4** Prima  $\bullet$  ou  $\bullet$  para seleccionar PC. Prima **Set**. —**OU**—

Se não efectuar mais selecções, vá para a Fase 5.

**5** Prima ou **b** para seleccionar o PC de destino que pretende utilizar para enviar o documentos originais por correio electrónico.

Prima **Set**.

Se o LCD lhe pedir para introduzir um número PIN, introduza um número PIN com 4 dígitos para o PC de destino no painel de controlo.

Prima **Set**.

O MFC vai iniciar o processo de digitalização.

**9 - 5** DIGITALIZAR EM REDE

### <span id="page-187-0"></span>**Digitalizar para correio electrónico (Servidor de correio electrónico)**

Quando selecciona Digit.p/e-mail (Servidoe E-mail) pode digitalizar um documento a preto e branco ou a cores e enviá-lo directamente para um endereço de correio electrónico a partir do MFC. O seu documento original é enviado como anexo de correio electrónico em formato TIFF ou PDF.

- Digitalizar para correio electrónico (Servidor de correio electrónico) requer um suporte de servidor de correio electrónico SMTP/POP3. (Consulte o Guia do Utilizador de NC-9100h no CD-ROM.)
- *1* Insira o documento original com a face para baixo no ADF.
- *2* Prima (**Digitalizar**).
- **3** Prima  $\bullet$  ou  $\bullet$  para seleccionar Digit.p/e-mail. Prima **Set**.
- **4** Prima  $\bullet$  ou **para seleccionar** Servidoe E-mail. Prima **Set**. —**OU**—

Digit.p/e-mail Servidoe E-mail

Se não existir outra selecção, vá para a Fase 5.

- **5** Prima  $\bullet$  ou  $\bullet$  para seleccionar PDF 200x200dpi, PDF 200x100dpi, TIFF 200x200dpi ou TIFF 200x100dpi e **Set**.
- *6* O LCD pede-lhe para introduzir um endereço. Introduza um endereço de destino de correio electrónico a partir do teclado de marcação ou utilize a tecla toque único ou a tecla marcação rápida.
- *7* Prima **Iniciar**.

O MFC vai iniciar o processo de digitalização.

# <span id="page-188-0"></span>**Digitalizar para imagem**

Quando selecciona Digitalz.imagem o seu documento vai ser digitalizado e directamente enviado para o PC que especificou na rede. O Brother SmartUI vai activar a aplicação de gráficos predefinida no PC seleccionado. Pode alterar a configuração de **Digitalizar**. (Para Windows® 98/Me/2000: Consulte *[Digitalizar para](#page-83-0)  imagem* [na página 4-16](#page-83-0) para [4-17.](#page-84-0)) (Para Windows® XP: [Consulte](#page-93-0)  *[Secção de hardware: Alterar a configuração do botão Digitalizar](#page-93-0)  para* [na página 5-5](#page-93-0) para [5-11.](#page-99-0))

Para a digitalização de rede do Brother Control Center (SmartUI) as selecções são utilizadas apenas para configurar o botão **Digitalizar**. Não pode iniciar uma digitalização de rede a partir do Brother Control Center (SmartUI).

- *1* Insira o documento original com a face para baixo no ADF.
- *2* Prima (**Digitalizar**).
- **3** Prima  $\bullet$  ou **para seleccionar** Digitalz.imagem.

Sel.  $\triangle$   $\blacktriangledown$  & marc. Digitalz.imagem

Prima **Set**.

4 Prima  $\bullet$  ou  $\bullet$  para seleccionar um destino para enviar o documento.

Prima **Set**.

Se o LCD lhe pedir para introduzir um número PIN, introduza um número PIN com 4 dígitos para o PC de destino no painel de controlo.

Prima **Set**.

O MFC vai iniciar o processo de digitalização.

# <span id="page-189-0"></span>**Digitalizar para OCR**

Quando selecciona Digitaliz.p/ocr o seu documento vai ser digitalizado e directamente enviado para o PC que especificou na rede. O Brother SmartUI vai activar o ScanSoft® TextBridge® e converte o documento original em texto para visualização e edição numa aplicação de processamento de texto no PC seleccionado. Pode alterar a configuração de **Digitalizar**.

(Para Windows® 98/Me/2000: Consulte *[Digitalizar para OCR](#page-80-0)  [\(Processador de texto\)](#page-80-0)* na página 4-13 para [4-15](#page-82-0).) (Para Windows® XP: Consulte *[Secção de hardware: Alterar a configuração do botão](#page-93-0)  [Digitalizar para](#page-93-0)* na página 5-5 para [5-11.](#page-99-0))

- e Para a digitalização de rede do Brother Control Center (SmartUI) as selecções são utilizadas apenas para configurar o botão **Digitalizar**. Não pode iniciar uma digitalização de rede a partir do Brother Control Center (SmartUI).
- *1* Insira o documento original com a face para baixo no ADF.
- *2* Prima (**Digitalizar**).
- **3** Prima  $\bullet$  ou **para seleccionar** Digitaliz.p/ocr.

Sel. ▲ ▼ & marc. Digitaliz.p/ocr

Prima **Set**.

**4** Prima  $\bullet$  ou  $\bullet$  para seleccionar um destino para enviar o documento.

#### Prima **Set**.

Se o LCD lhe pedir para introduzir um número PIN, introduza um número PIN com 4 dígitos para o PC de destino no painel de controlo.

#### Prima **Set**.

O MFC vai iniciar o processo de digitalização.

# <span id="page-190-1"></span><span id="page-190-0"></span>**Digitalizar para ficheiro**

Quando seleccionar Digit.p/Fichro pode digitalizar um documento original a preto e branco enviá-lo directamente para um PC seleccionado na rede. O ficheiro vai ser guardado na pasta no formato de pasta e ficheiro que configurou no Brother SmartUI no PC seleccionado. Pode alterar a configuração de **Digitalizar**.

(Para Windows® 98/Me/2000: Consulte *[Digitalizar para arquivo](#page-75-0)* na [página 4-8](#page-75-0) para [4-9](#page-76-0).) (Para Windows® XP: Consulte *[Secção de](#page-93-0)  [hardware: Alterar a configuração do botão Digitalizar para](#page-93-0)* na página [5-5](#page-93-0) para [5-11](#page-99-0).)

- Para a digitalização de rede do Brother Control Center (SmartUI) as selecções são utilizadas apenas para configurar o botão **Digitalizar**. Não pode iniciar uma digitalização de rede a partir do Brother Control Center (SmartUI).
- *1* Insira o documento original com a face para baixo no ADF.
- *2* Prima (**Digitalizar**).
- **3** Prima  $\bullet$  ou  $\bullet$  para seleccionar Digit.p/Fichro.

Sel. ▲ ▼ & marc. Digit.p/Fichro

Prima **Set**.

4 Prima  $\bullet$  ou  $\bullet$  para seleccionar um destino para enviar o documento.

Prima **Set**.

Se o LCD lhe pedir para introduzir um número PIN, introduza um número PIN com 4 dígitos para o PC de destino no painel de controlo.

Prima **Set**.

O MFC vai iniciar o processo de digitalização.

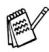

Só 25 clientes podem estar ligados a um MFC numa rede. Por exemplo, se 30 clientes tentarem ligar-se ao mesmo tempo, existem 5 clientes que não vão aparecer no LCD.

# <span id="page-191-2"></span><span id="page-191-1"></span>*10* **Sofware PC-FAX de rede da Brother**

Para utilizar o MFC com PC-FAX em rede, a placa de rede NC-9100h opcional deve ser instalada no MFC e configurada com um endereço TCP/IP. Se utilizar PC-FAX para um endereço e-mail, as definições do servidor de correio devem igualmente ser configuradas.

# <span id="page-191-0"></span>**Activar o PC-FAX de rede**

Para utilizar o MFC no PC-FAX de rede, consulte *[Usar o software](#page-125-0)  [PC-FAX da Brother](#page-125-0)* na página 7-1.

**Os itens descritos neste capítulo são itens específicos** relacionados com a versão de rede do software PC-FAX instalado a partir de Aplicações de rede para NC-9100h Opcional no CD-ROM fornecido com o MFC.

O PC-FAX de Rede da Brother pode ser configurado através da configuração de PC-FAX, separador Enviar.

#### **Configurar o envio**

Para utilizar todas as funcionalidades do PC-FAX de rede, active a opção Configuração PC-FAX de rede no separador Enviar da Configuração do Brother PC-FAX.

*1* Aceda ao separador Enviar a partir da caixa de diálogo PC-FAX clicando em  $\overline{\mathbb{Q}}$ .

```
—OU—
```
No menu **Iniciar**, seleccione **All programs**, **Brother, MFL-Pro Suite MFC-8220** e depois seleccione **Configuração PC-FAX.**

*2* Seleccione a caixa **Permitido**.

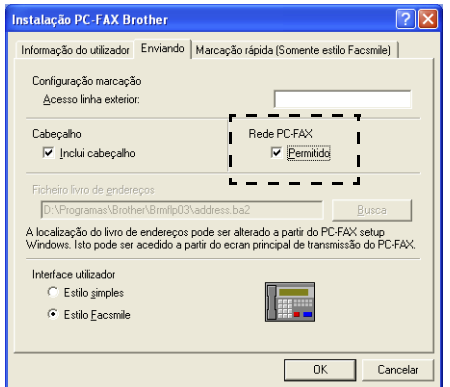

**Este software pode ser utilizado num ambiente de rede e com** um aparelho ligado localmente. Quando utilizado num ambiente de rede é importante seleccionar a opção PC Fax de rede.

### <span id="page-193-0"></span>**Opções adicionais no livro de endereços**

Quando a opção Activar PC-FAX de rede estiver seleccionada, aparecem três opções adicionais na janela de contactos do livro de endereços.

**1** Na caixa de diálogo Livro de endereços, clique no ícone **p** para adicionar um membro.

Surge a caixa de diálogo **Criação lista de distribuição Brother**:

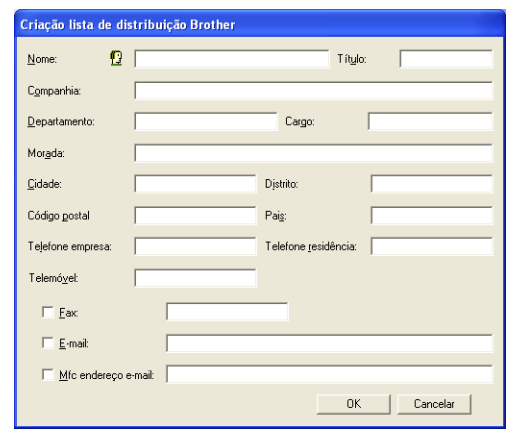

*2* Na caixa de diálogo **Criação lista de distribuição Brother**, introduza a informação do membro.

O **Nome** é um campo obrigatório. Pode também introduzir um endereço de contacto de correio electrónico e o MFC envia correio para o membro do livro de endereços.

- *3* Tem de especificar qual é o método preferido para enviar um documento para este contacto, seleccionando a caixa **Fax**, **Correio Electrónico** ou **Endereço de Correio Electrónico do MFC**.
- *4* Clique em **OK** para guardar a informação do membro.

Se pretende enviar um documento original para este contacto utilizando mais do que um método tem de criar um segundo contacto e seleccionar uma opção diferente, Fax, E-mail ou Endereço de MFC.

## **Utilizar o sofware PC-FAX de rede da Brother**

A funcionalidade PC-FAX de rede da Brother permite-lhe utilizar o seu PC para enviar qualquer aplicação ou ficheiro como um fax normal. Pode criar um ficheiro em qualquer aplicação no PC e depois enviá-lo como FAX de PC de rede. Pode mesmo anexar uma nota de capa. Só tem de configurar os destinatários como membros ou grupos no livro de endereços do PC-FAX ou simplesmente introduzir o endereço de destino ou o número de fax na interface do utilizador. Pode usar a função Procurar no livro de endereços para encontrar rapidamente os membros a quem vai enviar o fax.

Consulte o Brother Solutions Center para obter as últimas actualizações disponíveis para o PC-FAX de rede da Brother. Visite [http://solutions.brother.com/](solutions.brother.com)

#### **Sugestões rápidas:**

Consulte consulte *[Activar o PC-FAX de rede](#page-191-0)* na página 10-1 antes de utilizar o PC-FAX de rede da Brother.

*1* Verifique se o PC-FAX de Rede está definido para "Activar" no separador Enviar de configuração. (Consulte *[Activar o PC-FAX](#page-191-0)  de rede* [na página 10-1.](#page-191-0))

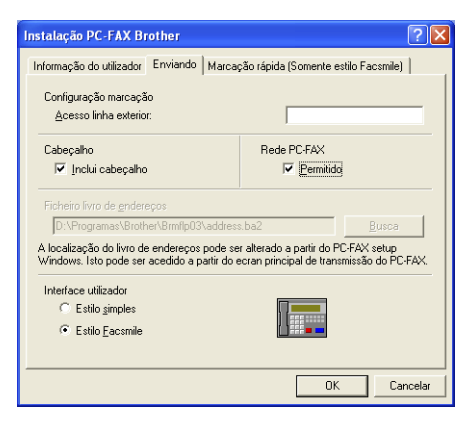

- *2* Para enviar uma mensagem de correio electrónico a partir do PC-FAX de rede da Brother pode introduzir o endereço de correio electrónico no campo Para: ou no visor de Estilo Facsimile utilizando o teclado do PC ou seleccione o membro no livro de endereços. O membro tem de ter a opção correio electrónico seleccionada como o destino seleccionado para esse membro.
- *3* Para enviar um fax por correio electrónico a partir do PC-FAX de rede da Brother pode introduzir o endereço de fax de correio electrónico no campo Para: ou no visor de Estilo Facsimile utilizando o teclado do PC ou seleccione o membro no livro de endereços. O membro tem de ter a opção MFC endereço e-mail seleccionada como o destino seleccionado para esse membro.
- *4* Para enviar um fax de rede basta seleccionar um membro a partir do livro de endereços ou introduzir um número de fax na Interface do utilizador com o teclado do PC. O membro tem de ter a opção Fax seleccionada como o destino seleccionado para esse membro.
- O envio de um fax de PC de rede para um endereço de correio electrónico ou o envio de um fax de correio electrónico requer o suporte do servidor de correio electrónico SMTP/POP3.

### **Enviar um FAX de PC de rede a partir de uma aplicação Macintosh®**

Pode enviar um fax directamente da aplicação do Macintosh® de acordo com as seguintes instruções:

### **Para utilizadores de Mac OS® 8,6–9.2**

- *1* Siga os passos nas páginas 48 e 33 no Guia de configuração rápida.
- *2* Siga as fases das páginas [8-14](#page-164-0) e [8-15](#page-165-0).

#### **Para utilizadores de Mac OS® X 10.1/10.2.1 - 10.3 ou superior**

- *1* Siga os passos nas páginas 50 e 51 no Guia de configuração rápida.
- *2* Siga as fases das páginas [8-16](#page-166-0) a [8-19](#page-169-0).

# *Í* **Índice remissivo**

**A** [Anexos ............................. 4-12](#page-79-1)

**B** [Brilho ......................... 3-7,](#page-51-0) [8-26](#page-176-0)

#### **C**

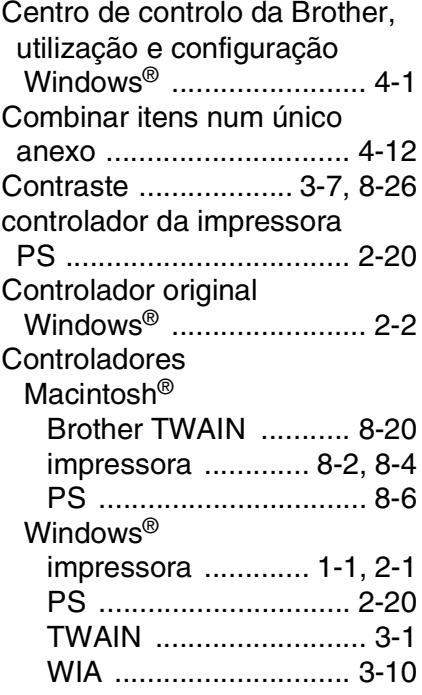

#### **D**

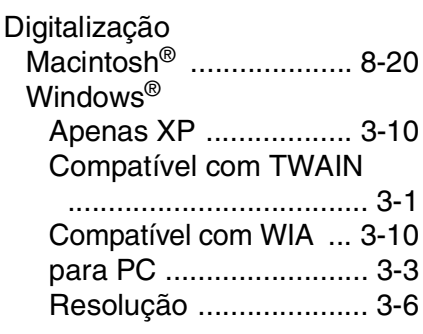

ScanSoft[® PaperPort®](#page-61-0) [..........................3-17,](#page-61-0) [3-21](#page-65-0) Usar a Tecla Digitalizar [................................... 3-14](#page-58-0) **Digitalizar** [Alterar as pré-definições .. 5-9](#page-97-1) Digitalizar para correio electrónico [Centro de controlo da Brother](#page-71-0) [..... 4-4,](#page-71-0) [4-10,](#page-77-1) [5-6,](#page-94-0) [5-13,](#page-101-0) [5-17](#page-105-0) [Usar a Tecla Digitalizar](#page-58-1)  [...............3-14,](#page-58-1) [3-15,](#page-59-0) [9-5,](#page-186-1) [9-6](#page-187-0) Digitalizar para Ficheiro [Centro de controlo da Brother](#page-71-1) [..................4-4,](#page-71-1) [4-8,](#page-75-1) [5-3,](#page-91-0) [5-7,](#page-95-0) [5-13,](#page-101-1) [5-14,](#page-102-0) [5-15](#page-103-0) [Usar a Tecla Digitalizar](#page-58-2)  [......................3-14,](#page-58-2) [3-16,](#page-60-0) [9-9](#page-190-1) Digitalizar para imagem [Centro de controlo da Brother](#page-71-2) [........................4-4,](#page-71-2) [4-16,](#page-83-1) [5-8](#page-96-0) [Usar a Tecla Digitalizar](#page-58-3)  [......................3-14,](#page-58-3) [3-15,](#page-59-1) [9-7](#page-188-0) Digitalizar para OCR [Centro de controlo da Brother](#page-71-3) [.............4-4,](#page-71-3) [4-13,](#page-80-1) [5-10,](#page-98-0) [5-21](#page-109-0) [Usar a Tecla Digitalizar](#page-58-4)  [......................3-14,](#page-58-4) [3-16,](#page-60-1) [9-8](#page-189-0) [Digitalizar para PC .............. 3-3](#page-47-0) [Distribuição ......................... 7-9](#page-133-0)

#### **E**

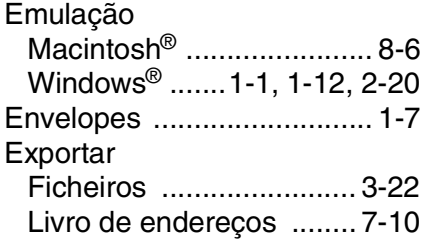

**G**

[Gaveta de alimentação](#page-11-0)  [manual .......................1-4,](#page-11-0) [1-5](#page-12-0)

#### **I**

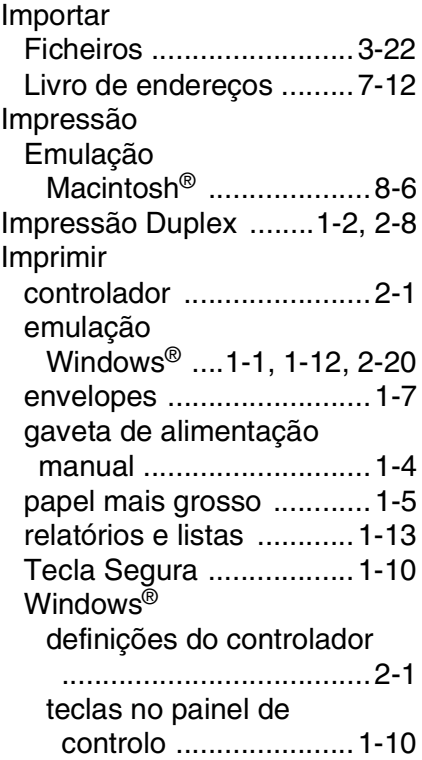

#### **L**

Livro de endereços PC-FAX(Macintosh<sup>®</sup>) .....8-18 [PC-FAX\(Rede\) ...............10-3](#page-193-0) [PC-FAX\(Windows®\)](#page-131-0)  [.............. 7-7,](#page-131-0) [7-8,](#page-132-0) [7-10,](#page-134-1) [7-12](#page-136-1)

#### **M**

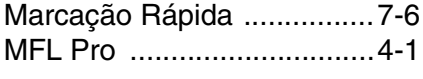

**O** [OCR ..................................5-10](#page-98-1) [OCR, alterar as definições ...5-11](#page-99-0)

#### **P**

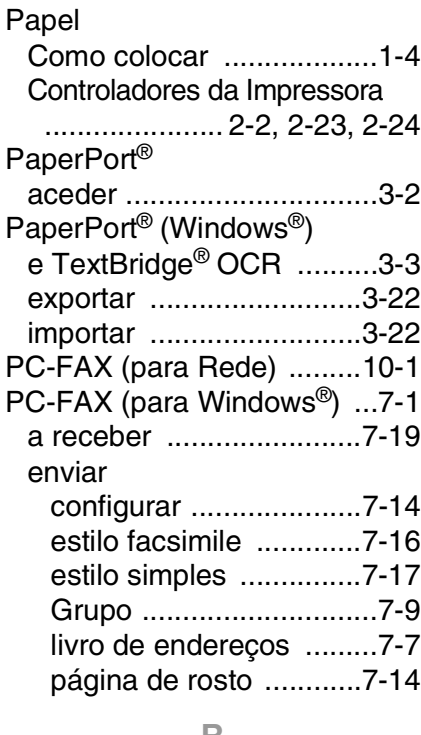

#### **R**

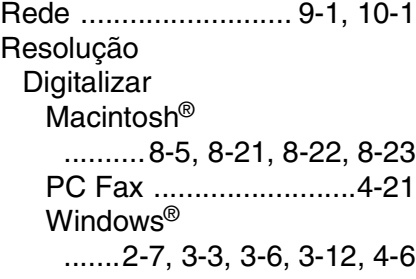

#### **S**

**Software** Macintosh® [Configuração remota do](#page-180-0)  MFC (Mac OS® X) .....8-30 [Presto!® PageManager®](#page-177-0) [....................................8-27](#page-177-0)

ÍNDICE REMISSIVO **Í - 2**

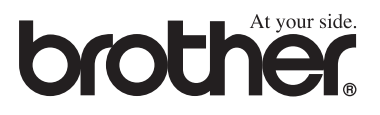

Esta máquina está aprovada para ser usada somente no país onde foi comprada, companhias Brother locais ou concessionários só suportam máquinas compradas nos próprios países.